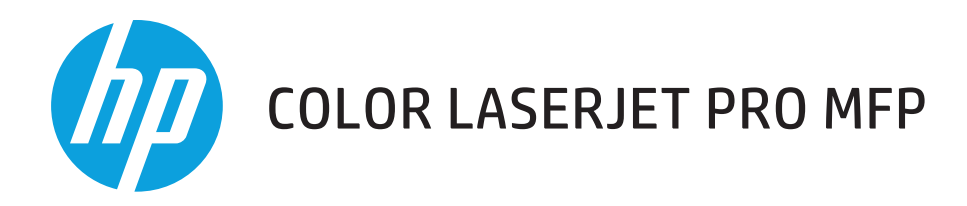

## Uživatelská příručka

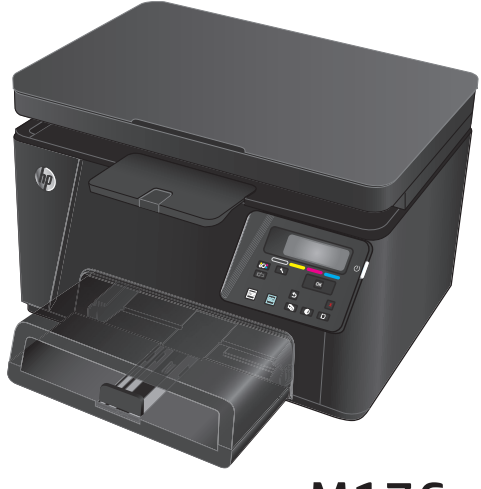

M176

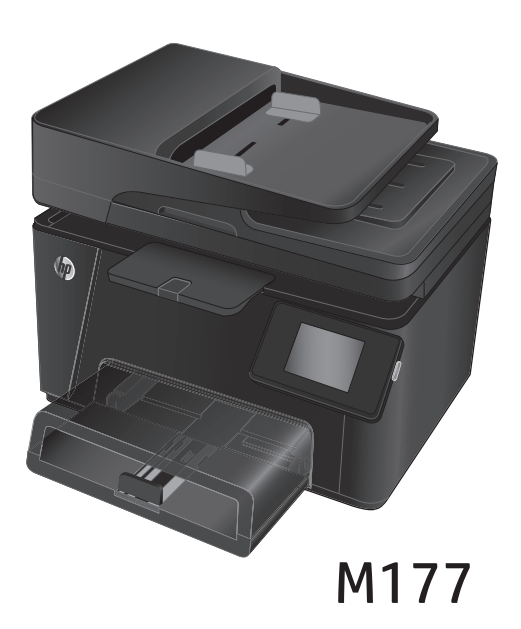

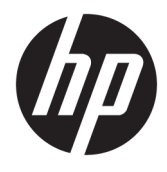

## HP Color LaserJet Pro MFP M176, M177

Uživatelská příručka

#### **Autorská práva a licence**

© Copyright 2015 HP Development Company, L.P.

Reprodukce, úpravy nebo překlad jsou bez předchozího písemného souhlasu zakázány kromě případů, kdy to povoluje autorský zákon.

Změna informací obsažených v tomto dokumentu je vyhrazena.

Jediné záruky na výrobky HP a služby jsou uvedeny ve výslovných prohlášeních o záruce dodaných s těmito výrobky a službami. Z tohoto dokumentu nelze vyvozovat další záruky. Společnost HP není odpovědná za technické nebo textové chyby nebo opomenutí obsažená v tomto dokumentu.

Edition 1, 11/2015

#### **Ochranné známky**

Adobe® , Acrobat® a PostScript® jsou ochranné známky společnosti Adobe Systems Incorporated.

Apple a logo Apple jsou ochranné známky společnosti Apple Computer, Inc. registrované v USA a dalších zemích / oblastech. iPod je ochranná známka společnosti Apple Computer, Inc. iPod je určen pouze pro legální kopírování či kopírování autorizované držitelem autorských práv. Nekraďte hudbu.

Bluetooth je ochranná známka příslušných vlastníků. Společnost HP ji používá na základě licence.

Microsoft®, Windows®, Windows® XP a Windows Vista® jsou v USA registrované ochranné známky společnosti Microsoft Corporation.

# **Obsah**

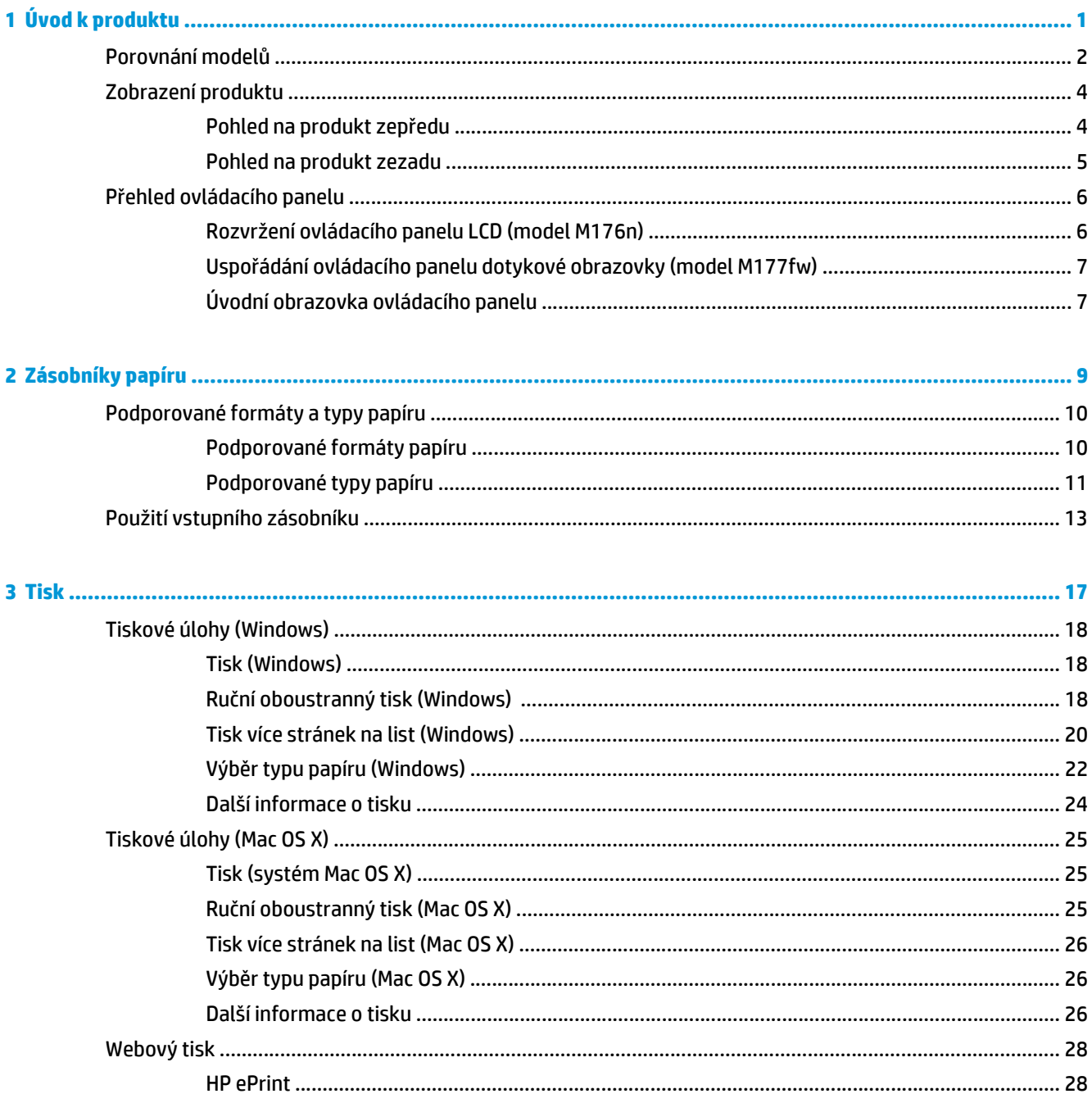

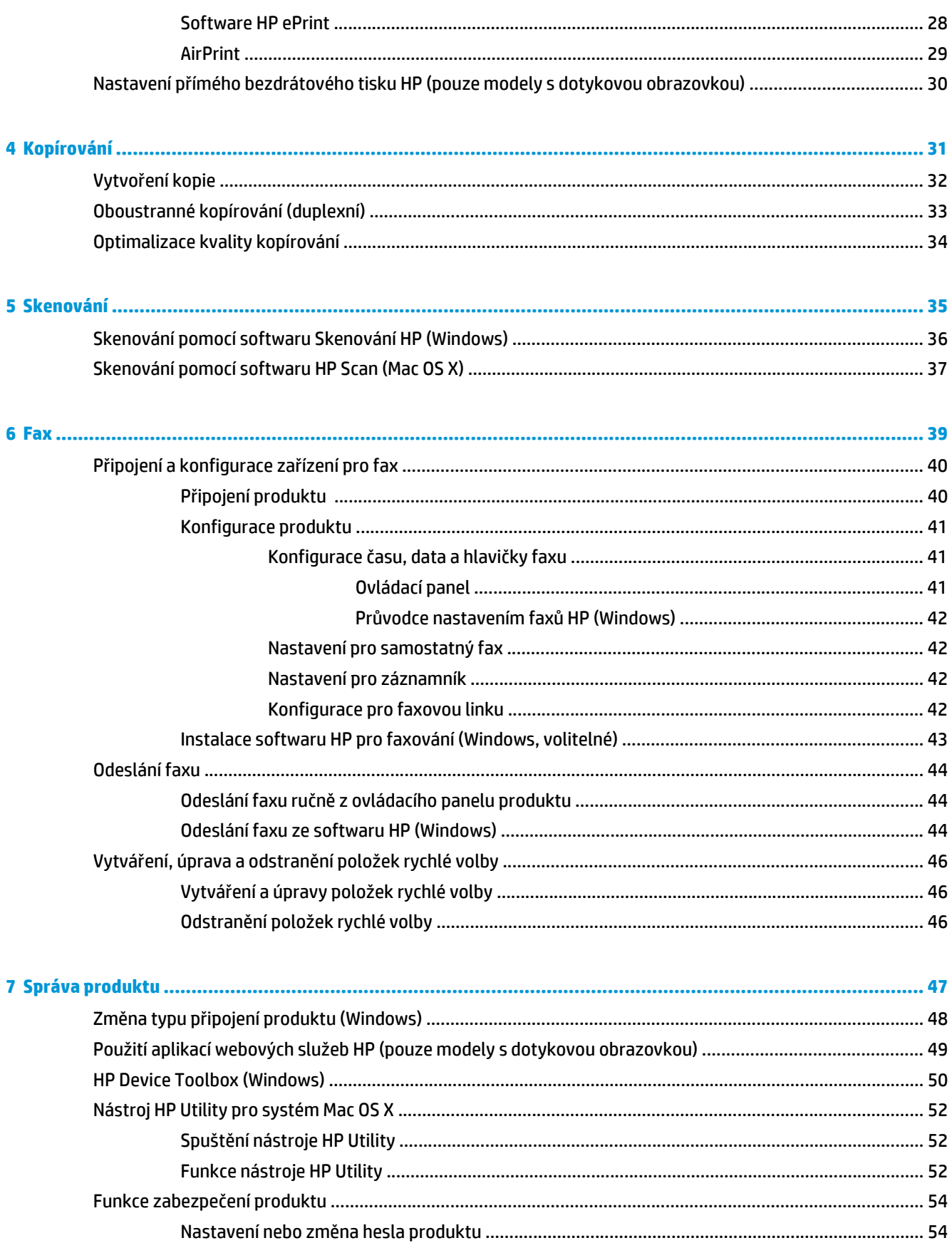

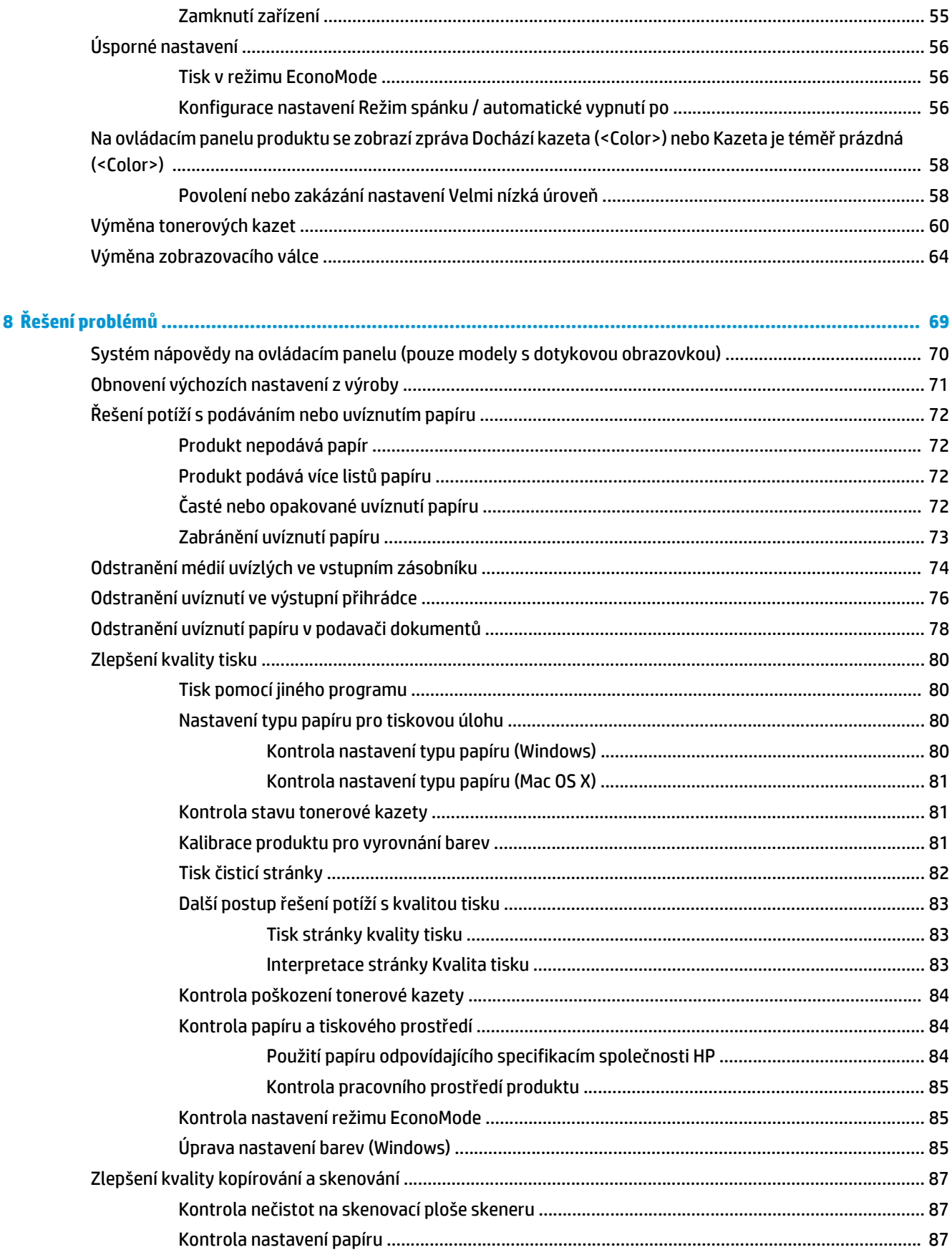

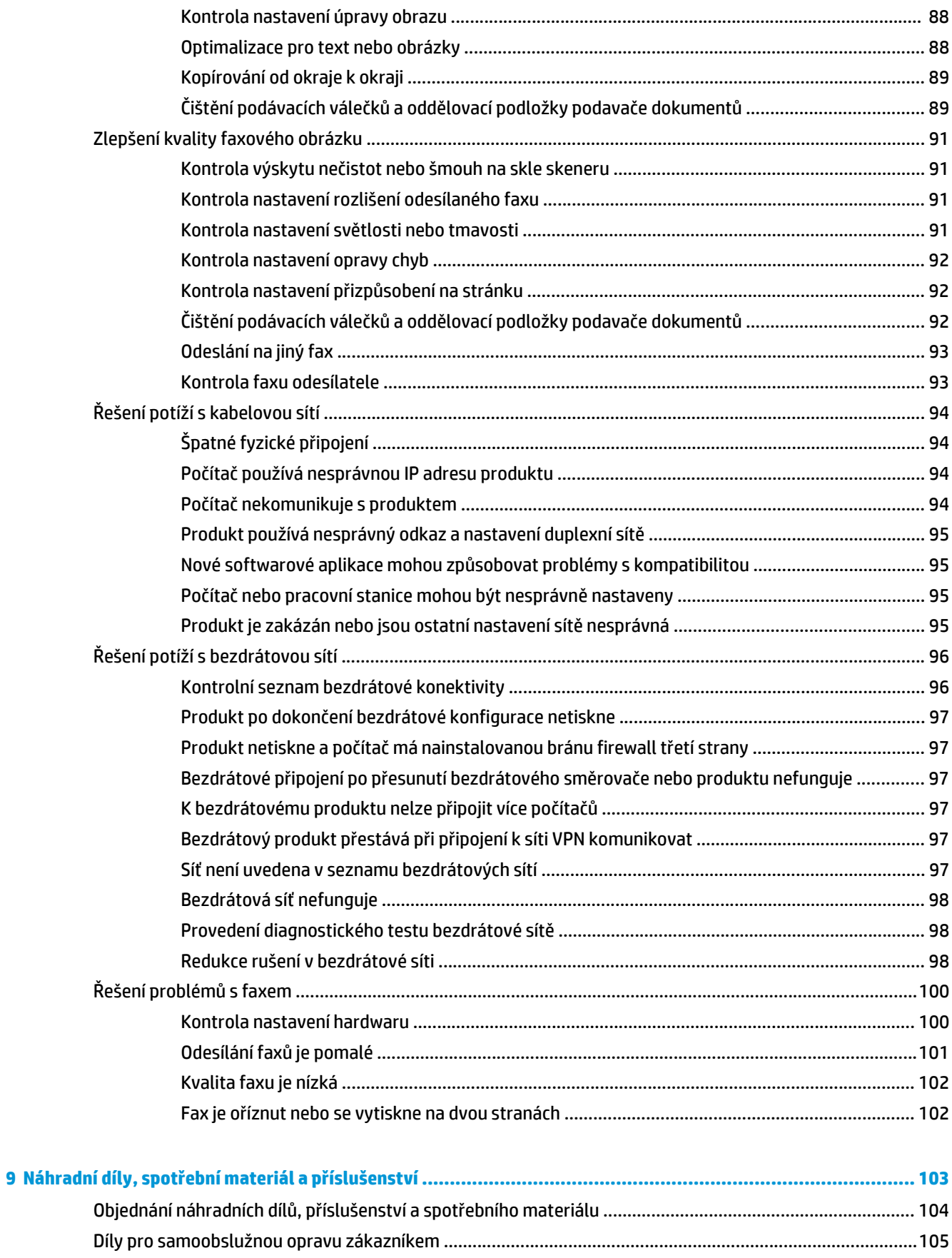

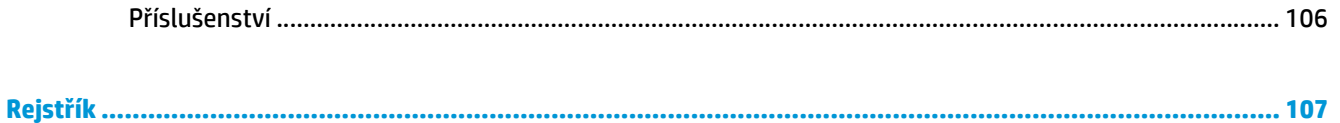

# <span id="page-10-0"></span>**1 Úvod k produktu**

- [Porovnání model](#page-11-0)ů
- [Zobrazení produktu](#page-13-0)
- Př[ehled ovládacího panelu](#page-15-0)

Chcete-li získat kompletní podporu společnosti HP pro produkt, přejděte na adresu: [www.hp.com/support/](http://www.hp.com/support/ljMFPM176series) [ljMFPM176series](http://www.hp.com/support/ljMFPM176series) nebo [www.hp.com/support/ljMFPM177series](http://www.hp.com/support/ljMFPM177series)

- Řešení problémů
- Stažení aktualizací softwaru
- Účast ve fórech podpory
- Vyhledání informací o záruce a předpisech

Celosvětovou podporu a další produkty společnosti HP lze vyhledat i na webu [www.hp.com/support.](http://www.hp.com/support)

## <span id="page-11-0"></span>**Porovnání modelů**

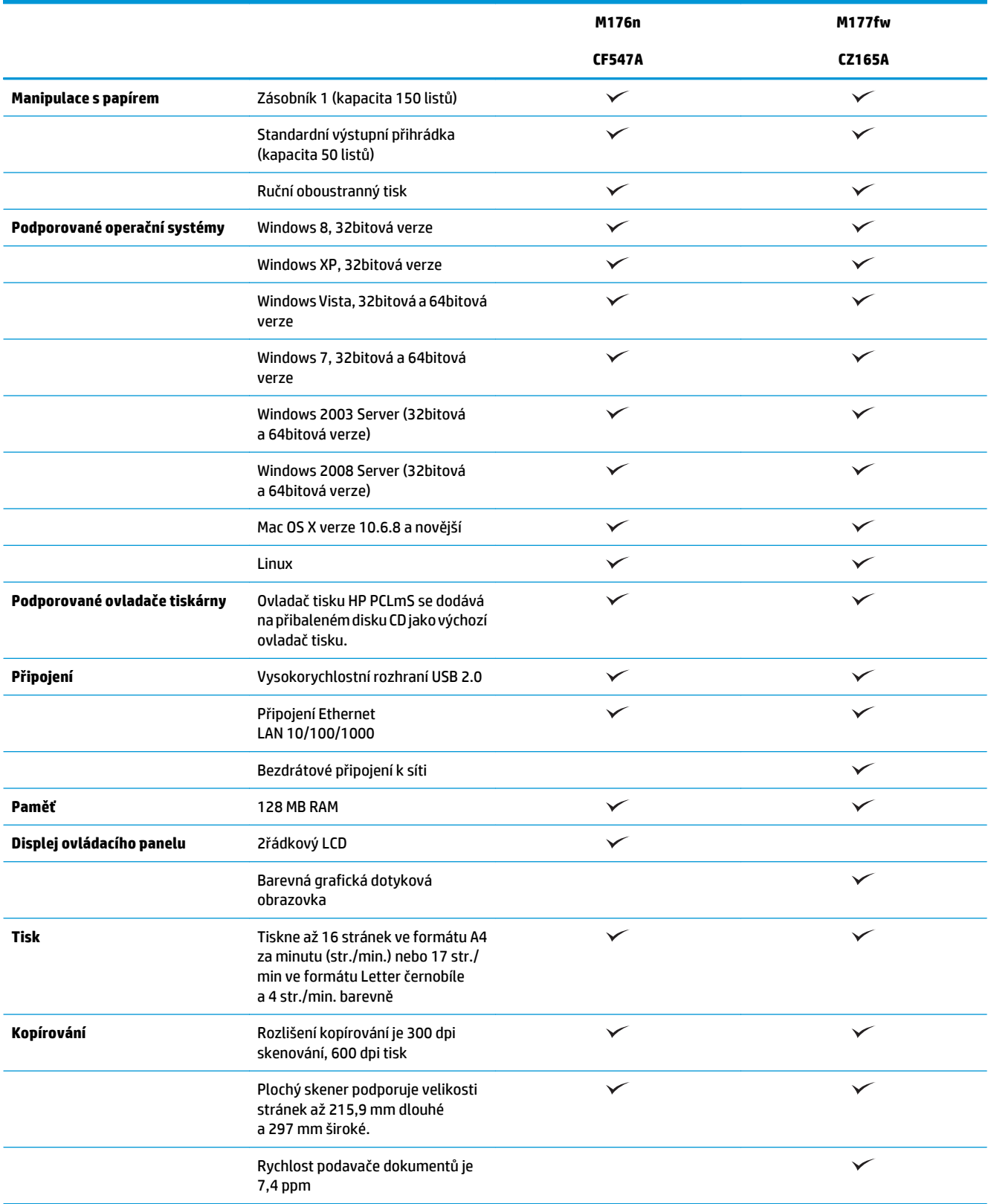

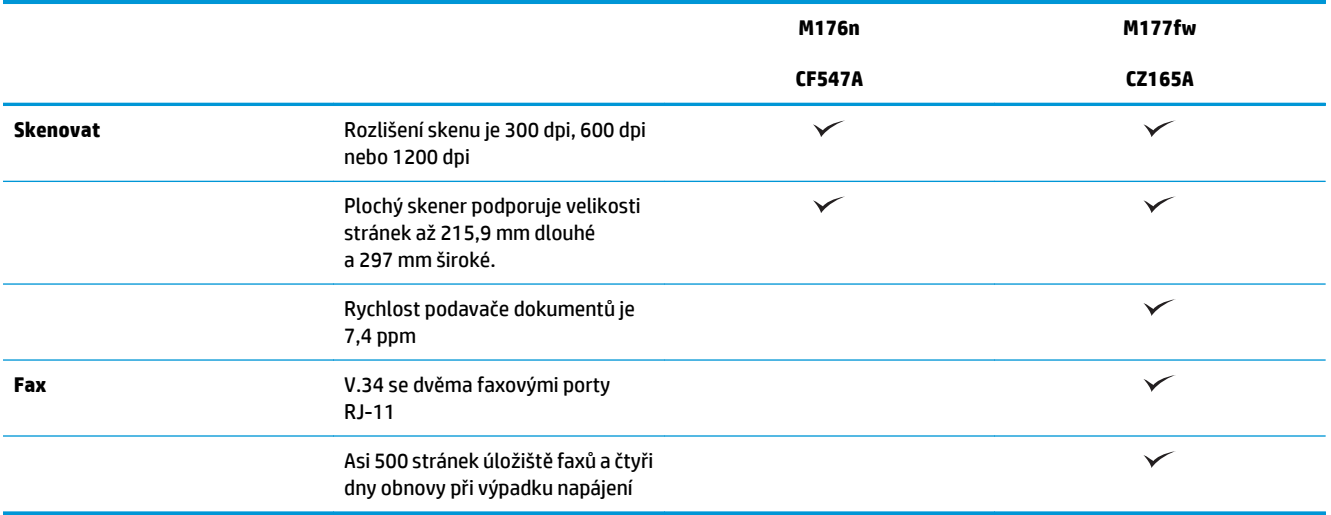

## <span id="page-13-0"></span>**Zobrazení produktu**

### **Pohled na produkt zepředu**

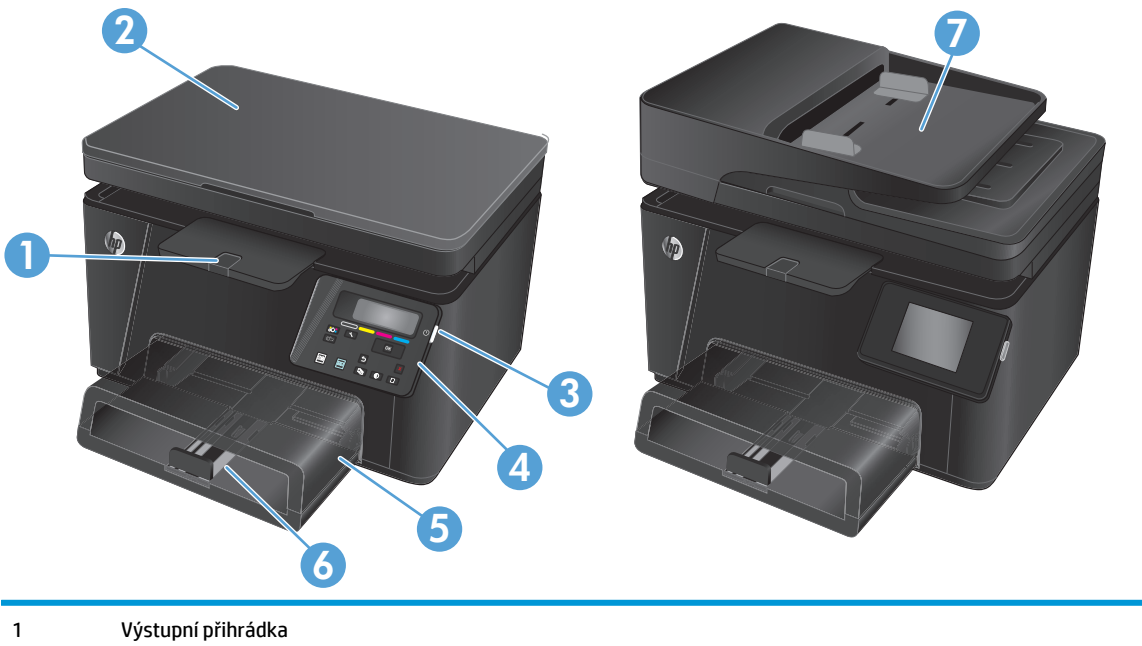

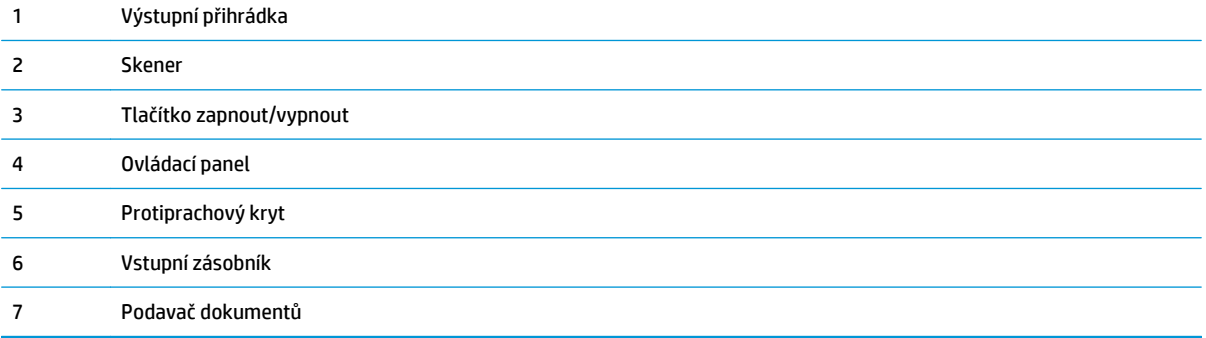

### <span id="page-14-0"></span>**Pohled na produkt zezadu**

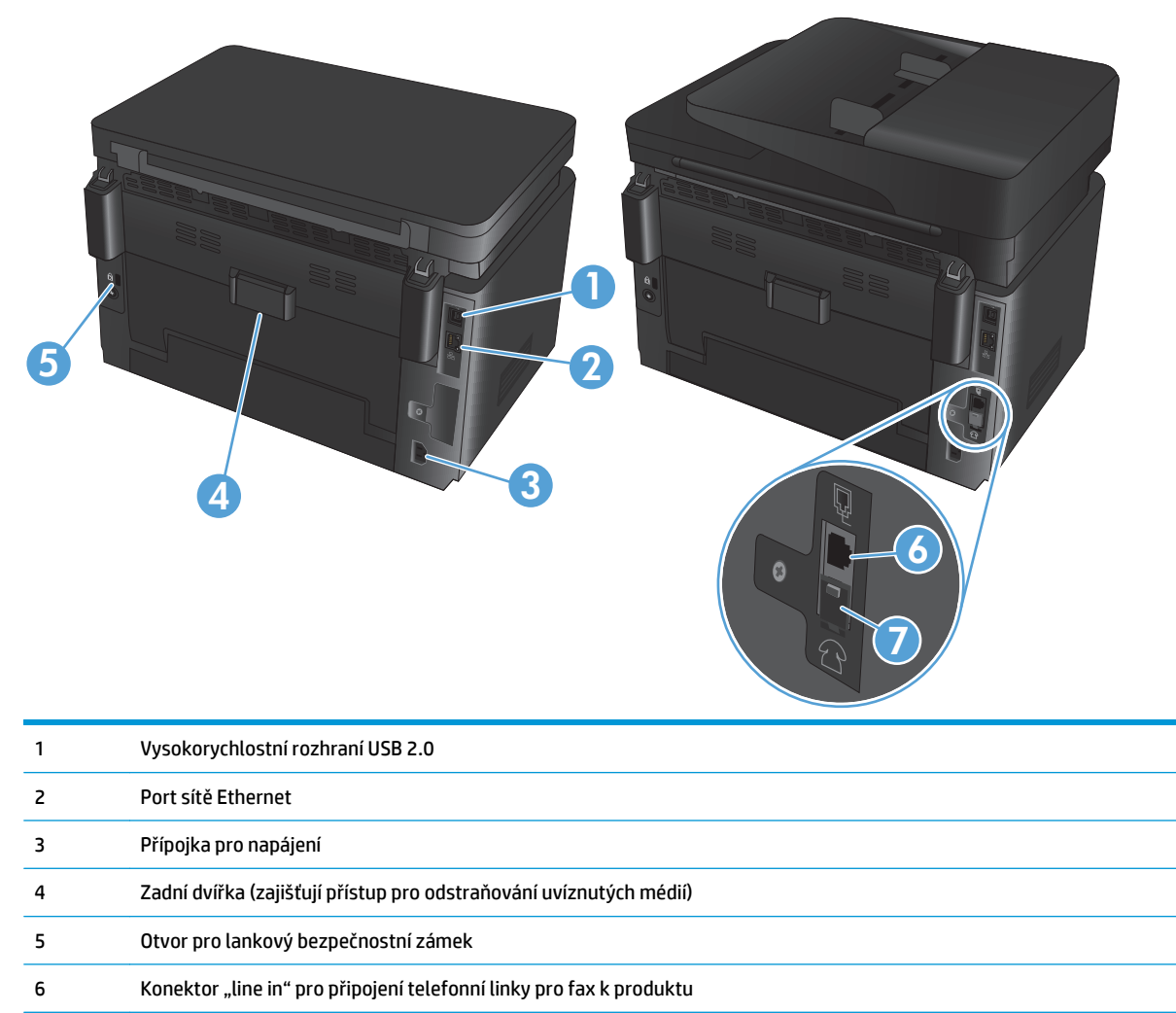

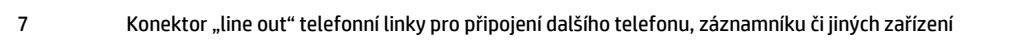

### <span id="page-15-0"></span>**Přehled ovládacího panelu**

### **Rozvržení ovládacího panelu LCD (model M176n)**

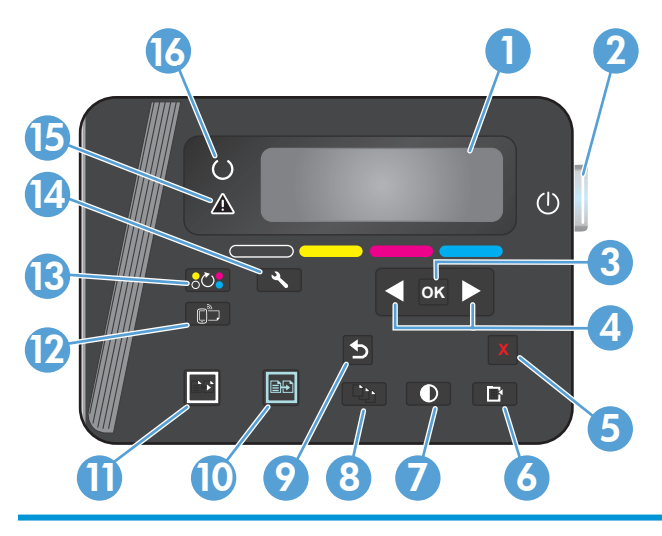

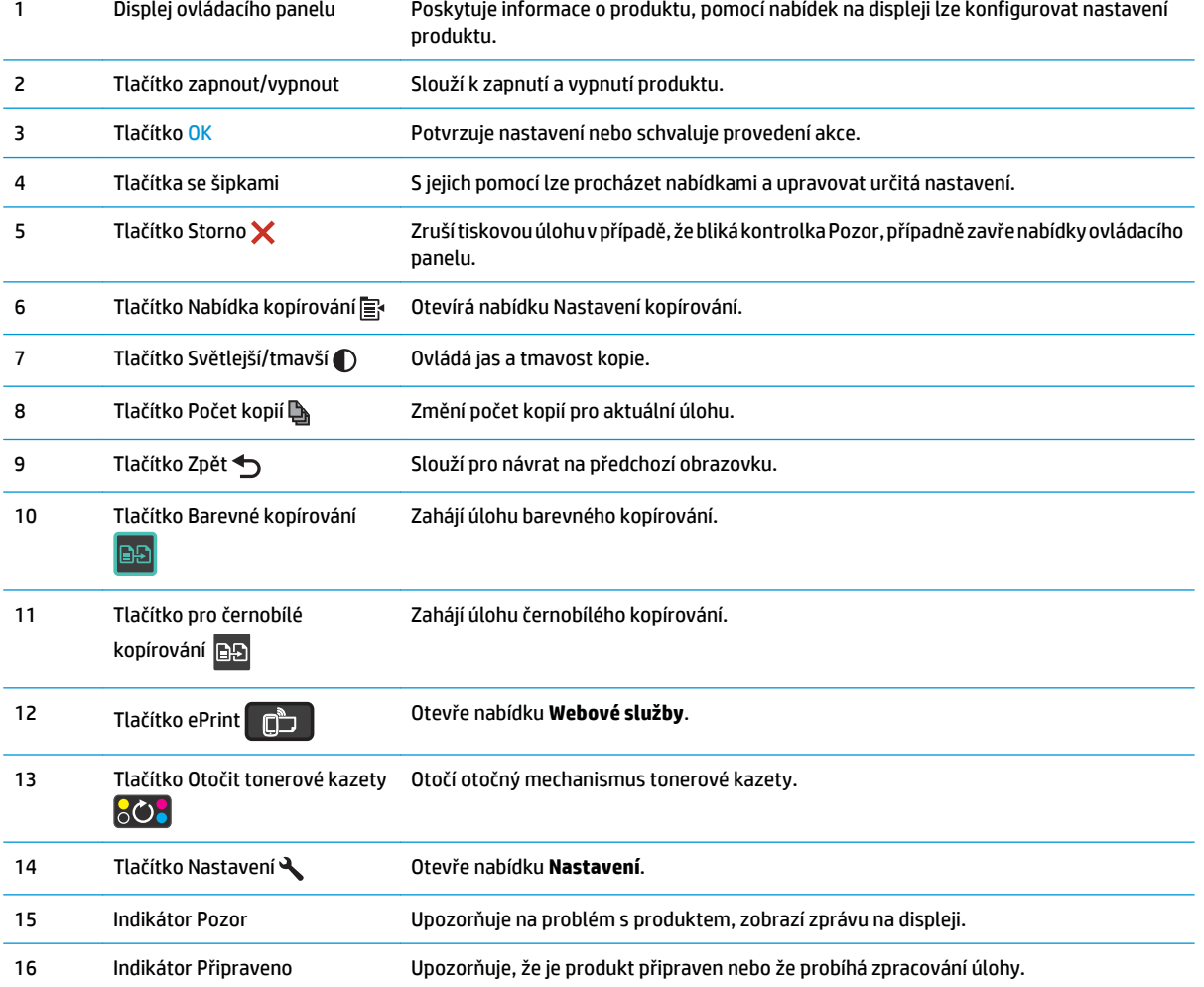

### <span id="page-16-0"></span>**Uspořádání ovládacího panelu dotykové obrazovky (model M177fw)**

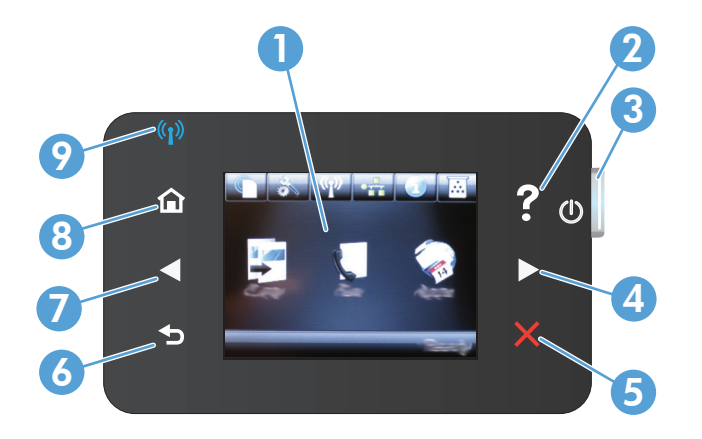

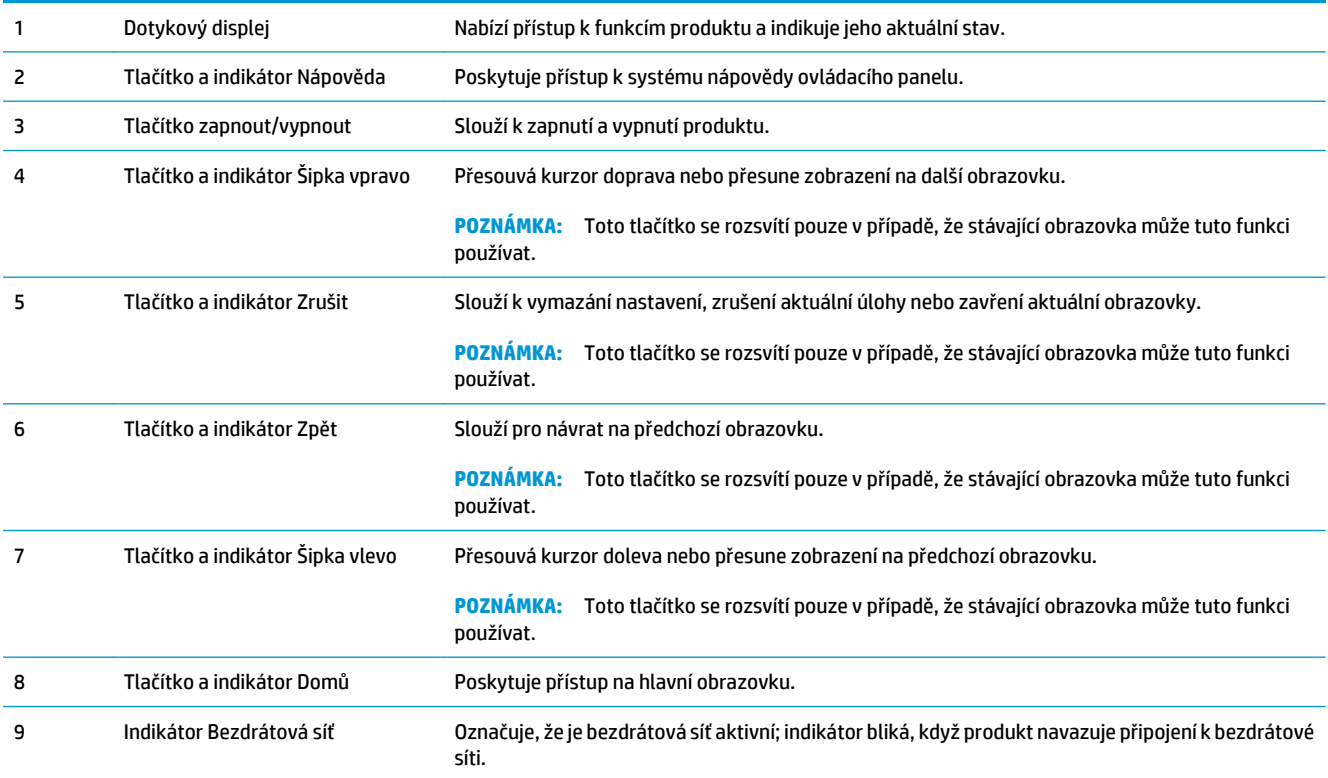

### **Úvodní obrazovka ovládacího panelu**

Úvodní obrazovka nabízí přístup k funkcím produktu a indikuje jeho stav.

**POZNÁMKA:** Funkce na úvodní obrazovce se mohou lišit v závislosti na konfiguraci produktu. Rozložení u některých jazyků také může vypadat jinak.

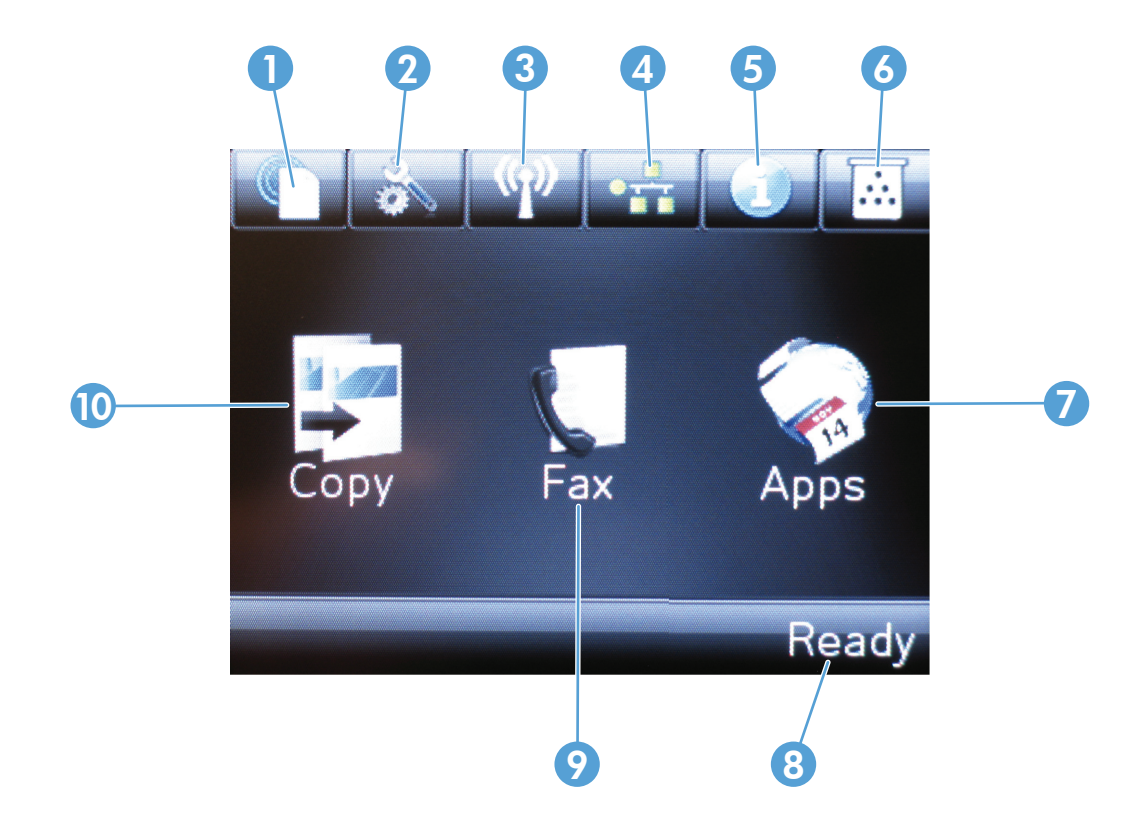

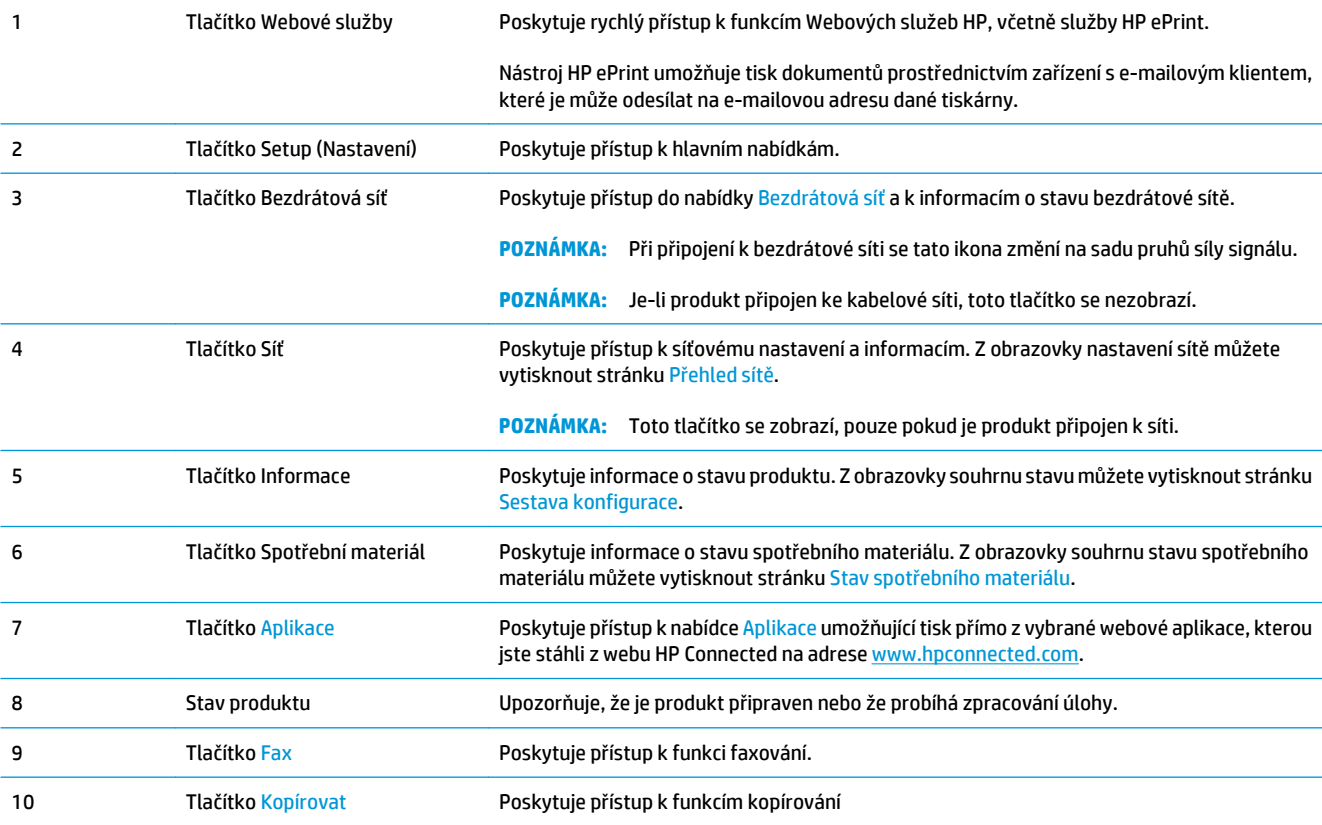

# <span id="page-18-0"></span>**2 Zásobníky papíru**

- [Podporované formáty a typy papíru](#page-19-0)
- [Použití vstupního zásobníku](#page-22-0)

Chcete-li získat kompletní podporu společnosti HP pro produkt, přejděte na adresu: [www.hp.com/support/](http://www.hp.com/support/ljMFPM176series) [ljMFPM176series](http://www.hp.com/support/ljMFPM176series) nebo [www.hp.com/support/ljMFPM177series](http://www.hp.com/support/ljMFPM177series)

- Řešení problémů
- Stažení aktualizací softwaru
- Účast ve fórech podpory
- Vyhledání informací o záruce a předpisech

Celosvětovou podporu a další produkty společnosti HP lze vyhledat i na webu [www.hp.com/support.](http://www.hp.com/support)

### <span id="page-19-0"></span>**Podporované formáty a typy papíru**

- Podporované formáty papíru
- [Podporované typy papíru](#page-20-0)

### **Podporované formáty papíru**

**POZNÁMKA:** Chcete-li dosáhnout nejlepších výsledků, vyberte před tiskem v tiskovém ovladači správný formát a typ papíru.

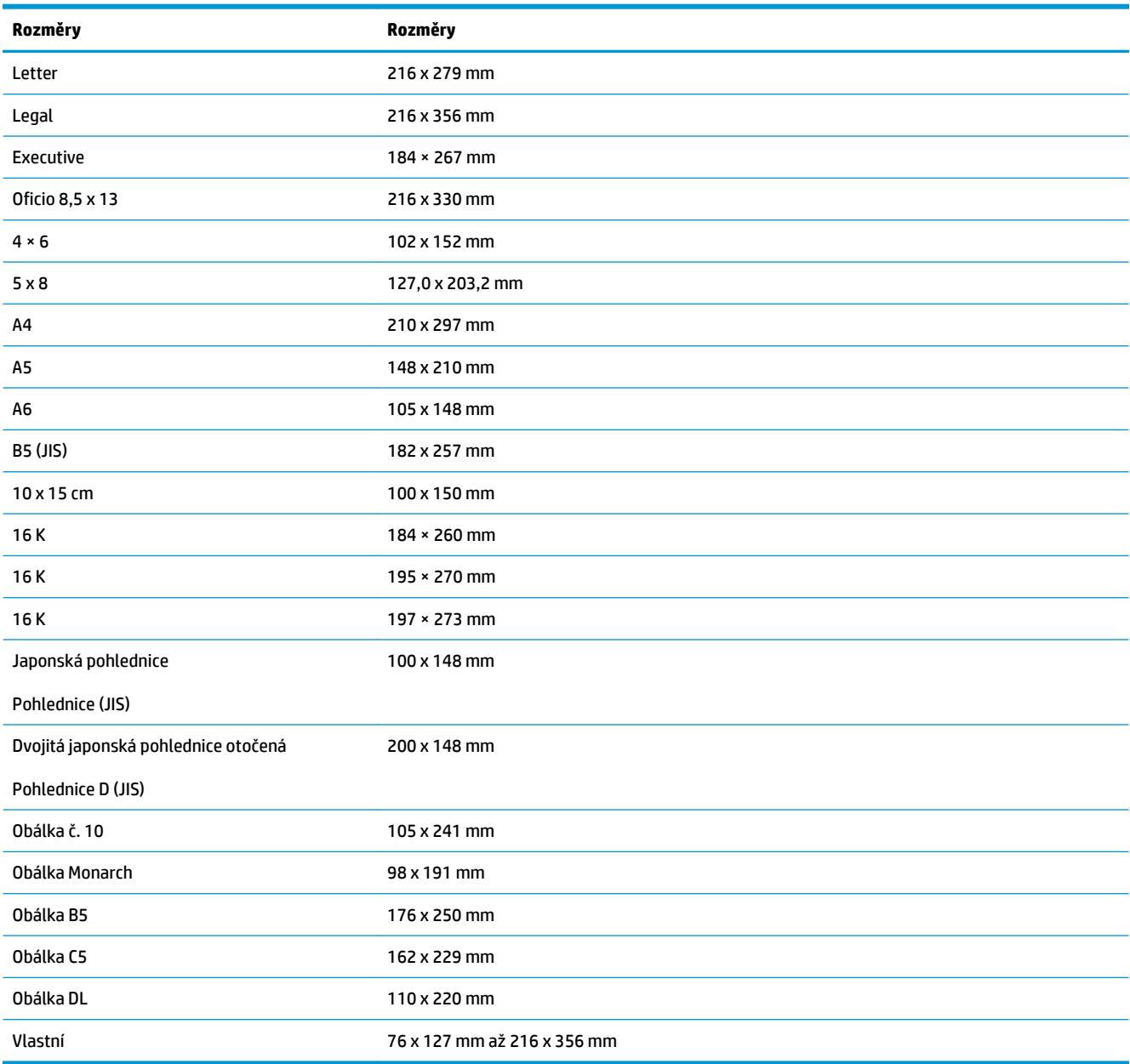

### <span id="page-20-0"></span>**Podporované typy papíru**

Produkt podporuje následující typy papíru:

**POZNÁMKA:** Chcete-li dosáhnout nejlepších výsledků, vyberte před tiskem v tiskovém ovladači správný formát a typ papíru.

- Běžný
- Štítky
- Hlavičkový
- Obálka
- Předtištěný
- Děrovaný
- Barevný
- Bankovní
- Recyklovaný
- Hrubý
- Papír HP EcoSMART Lite
- Papír HP LaserJet 90g
- Matný papír HP Color Laser Matte 105 g
- Matný papír HP Premium Choice Matte 120 g
- Matný papír HP Brochure Matte 150 g
- Matný papír HP Cover Matte 200 g
- Matný fotografický papír HP Matte Photo 200 g
- Lesklý papír HP Premium Presentation 120 g
- Lesklý papír HP Brochure Glossy 150 g
- Lesklý trojitý skládaný papír na brožury HP Brochure Glossy 150 g
- Lesklý papír HP Brochure Glossy 200 g
- Lesklý papír na brožury HP 200 g (rychlejší tisk)
- Lesklý papír na brožury HP 200 g (vyšší lesk)
- Lehký 60–74 g
- Střední 85–95 g
- Středně silný 96–110 g
- Silný 111–130 g
- Velmi silný 131–175 g
- Stř. silný lesklý 96 110 g
- Silný lesklý 111 130 g
- Velmi silný lesklý 131 175 g
- Lesklý kartón 176 220 g
- Transparentní fólie do barevných laserových tiskáren
- Silná obálka
- Silný hrubý
- **•** Tuhý papír HP Tough

## <span id="page-22-0"></span>**Použití vstupního zásobníku**

**POZNÁMKA:** Vstupní zásobník má maximální kapacitu 150 listů.

**1.** Vyjměte protiprachový kryt.

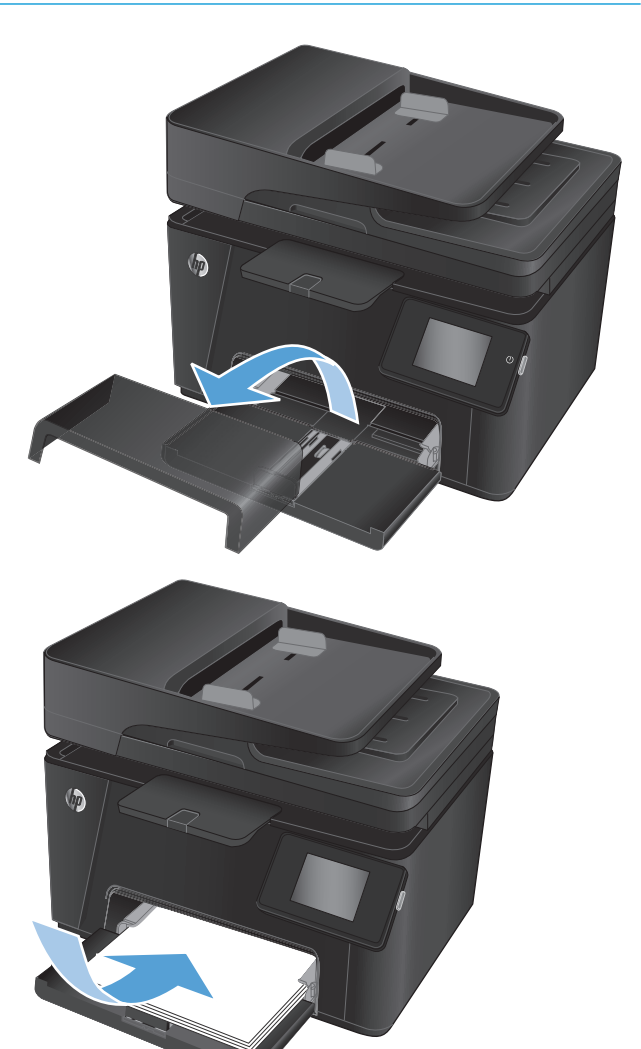

**2.** Vložte do zásobníku papír. Zkontrolujte, zda je papír umístěn pod zarážkami a pod značkami maximálního množství.

**POZNÁMKA:** Informace o orientaci papíru pro různé typy papíru naleznete: <u>[Tabulka 2-1](#page-23-0)</u> [Orientace papíru ve vstupním zásobníku](#page-23-0) [na stránce 14](#page-23-0).

<span id="page-23-0"></span>**3.** Upravte vodítka papíru tak, aby se zlehka dotýkala papíru, ale aby jej neohýbala.

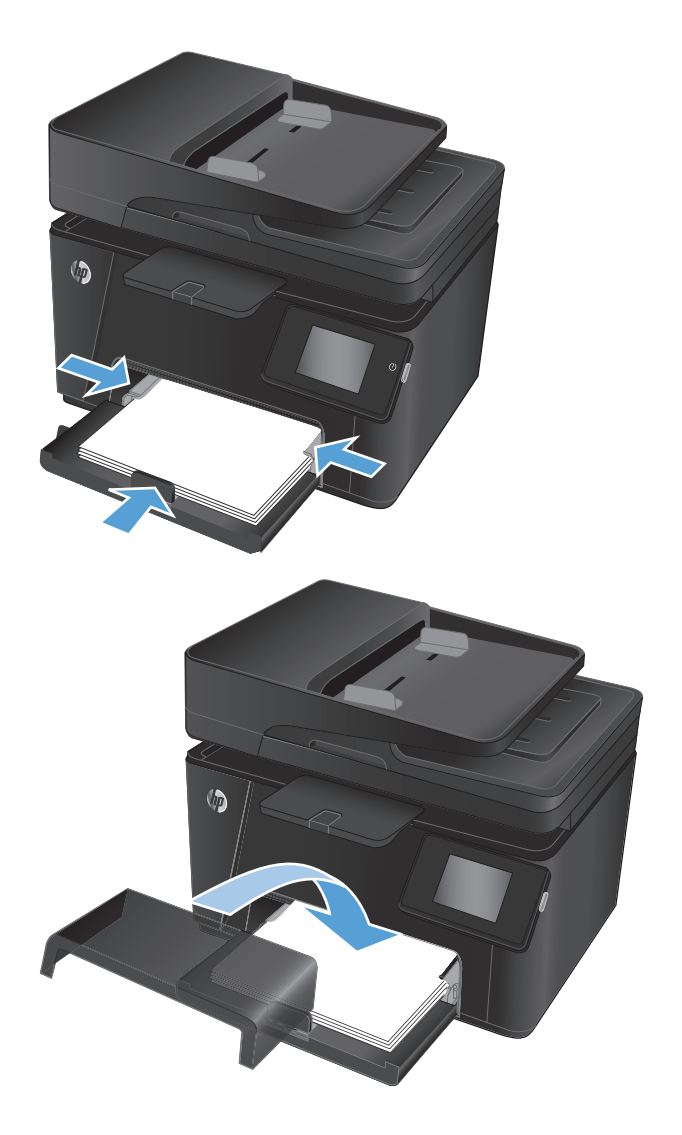

**4.** Znovu nainstalujte protiprachový kryt zásobníku.

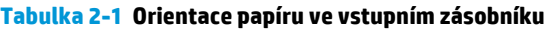

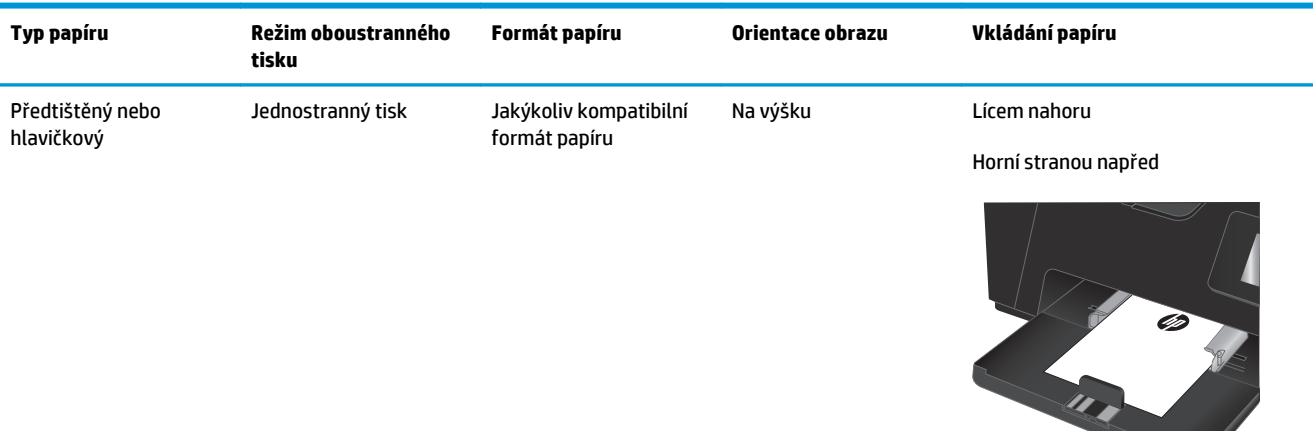

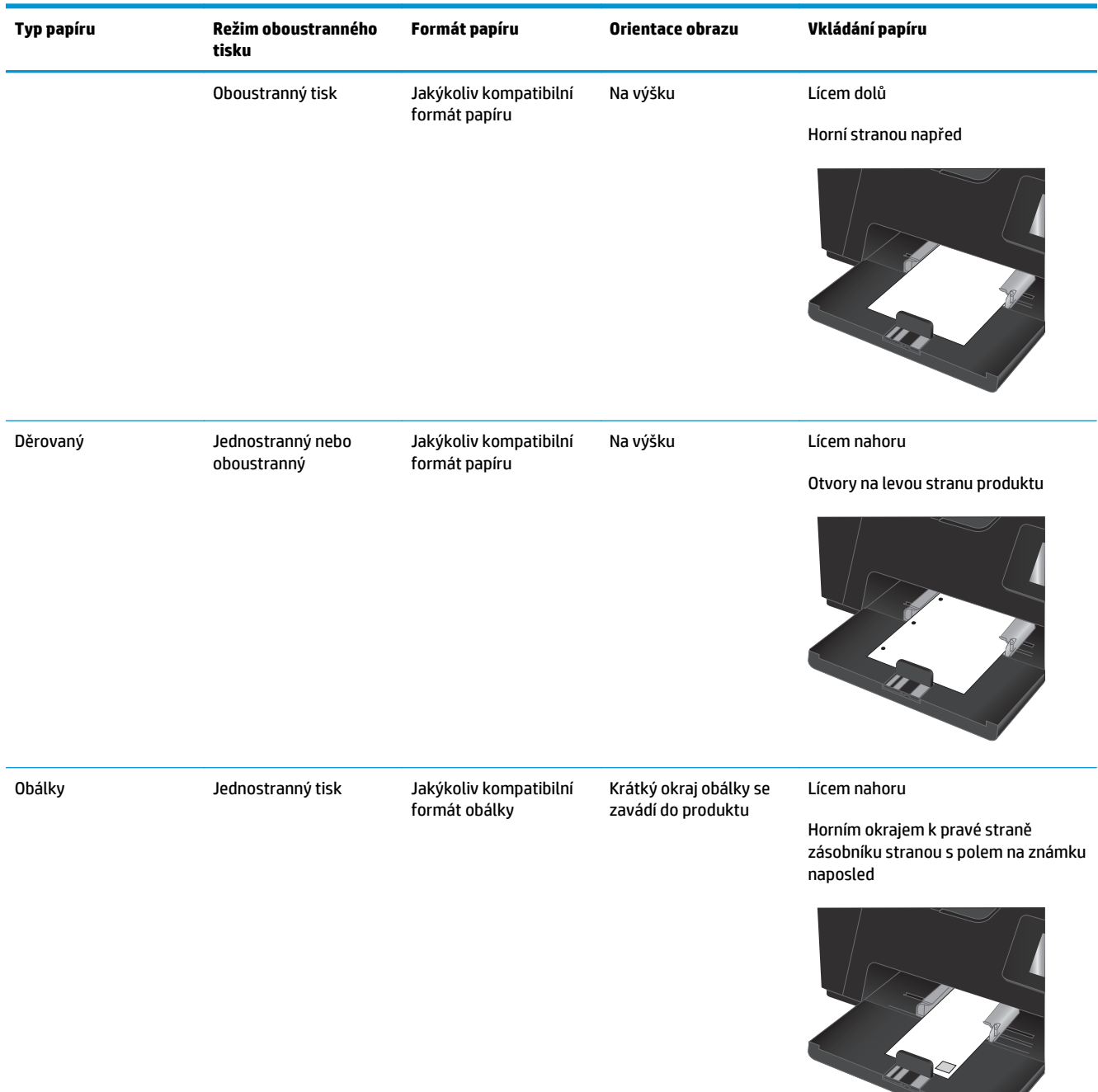

#### **Tabulka 2-1 Orientace papíru ve vstupním zásobníku (pokračování)**

## <span id="page-26-0"></span>**3 Tisk**

- **[Tiskové úlohy \(Windows\)](#page-27-0)**
- [Tiskové úlohy \(Mac OS X\)](#page-34-0)
- [Webový tisk](#page-37-0)
- Nastavení př[ímého bezdrátového tisku HP \(pouze modely s dotykovou obrazovkou\)](#page-39-0)

Chcete-li získat kompletní podporu společnosti HP pro produkt, přejděte na adresu: [www.hp.com/support/](http://www.hp.com/support/ljMFPM176series) [ljMFPM176series](http://www.hp.com/support/ljMFPM176series) nebo [www.hp.com/support/ljMFPM177series](http://www.hp.com/support/ljMFPM177series)

- Řešení problémů
- Stažení aktualizací softwaru
- Účast ve fórech podpory
- Vyhledání informací o záruce a předpisech

Celosvětovou podporu a další produkty společnosti HP lze vyhledat i na webu [www.hp.com/support.](http://www.hp.com/support)

### <span id="page-27-0"></span>**Tiskové úlohy (Windows)**

- Tisk (Windows)
- Ruční oboustranný tisk (Windows)
- [Tisk více stránek na list \(Windows\)](#page-29-0)
- Výbě[r typu papíru \(Windows\)](#page-31-0)
- [Další informace o tisku](#page-33-0)

#### **Tisk (Windows)**

Následující postup popisuje základní proces tisku v systému Windows.

- **1.** Vyberte ze softwarového programu možnost **Tisk**.
- **2.** Vyberte produkt ze seznamu tiskáren a kliknutím nebo klepnutím na tlačítko **Vlastnosti** nebo **Předvolby** spusťte ovladač tisku.

**<sup>2</sup> POZNÁMKA:** Název tlačítka se v různých softwarových programech liší.

- **3.** Pro konfiguraci dostupných možností klikněte nebo klepněte na karty v ovladači tisku.
- **4.** Pro návrat do dialogového okna **Tisk** klikněte nebo klepněte na tlačítko **OK**. Na obrazovce vyberte počet výtisků k vytištění.
- **5.** Pro tisk úlohy klikněte nebo klepněte na tlačítko **OK**.

### **Ruční oboustranný tisk (Windows)**

- **1.** Vyberte ze softwarového programu možnost **Tisk**.
- **2.** Vyberte produkt ze seznamu tiskáren a kliknutím nebo klepnutím na tlačítko **Vlastnosti** nebo **Předvolby** spusťte ovladač tisku.

**POZNÁMKA:** Název tlačítka se v různých softwarových programech liší.

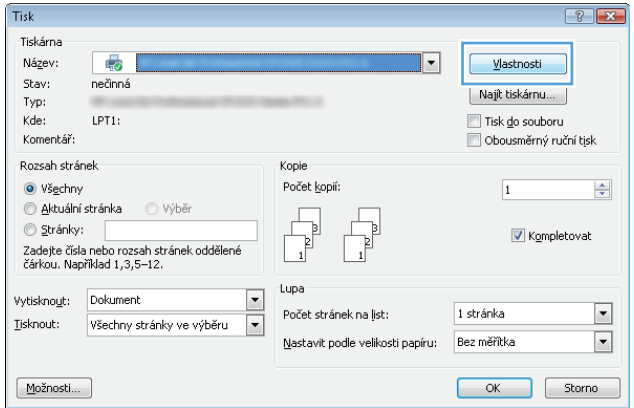

- **3.** Klikněte nebo klepněte na kartu **Rozvržení**.
- $\mathbf{E}$ ÷. Rozvržení Papír a kvalita Zástupce pro tisk Orientace: A Na výšku .<br>Ruční tisk na obě strany:  $\overline{\mathbb{B}}$  Žádný  $\checkmark$ Formát stránky Format stranky<br>Počet stránek na list | 1 →  $\begin{bmatrix} \text{Upřesnit...} \\ \end{bmatrix}$ OK Storno Použít
- **4.** Z rozevírací nabídky **Ruční tisk na obě strany** vyberte požadovanou možnost oboustranného tisku a klikněte nebo klepněte na tlačítko **OK**.

**5.** V dialogovém okně**Tisk** klikněte na tlačítko **OK**, tím úlohu vytisknete. Zařízení nejdříve vytiskne první stranu všech stránek v dokumentu.

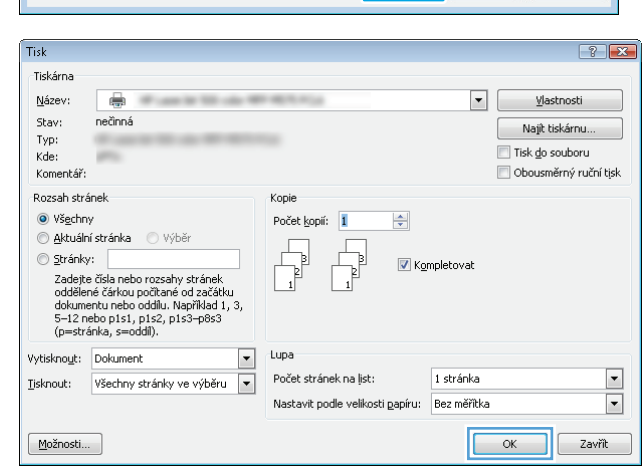

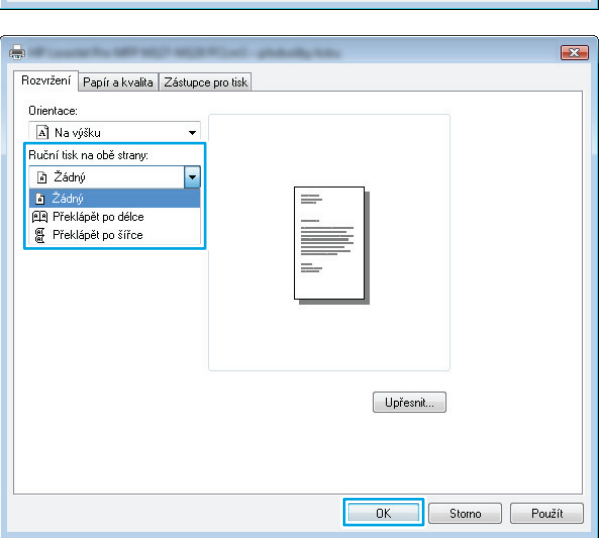

<span id="page-29-0"></span>**6.** Z výstupní přihrádky vyjměte stoh potištěných papírů a vložte jej potištěnou stranou dolů do vstupního zásobníku.

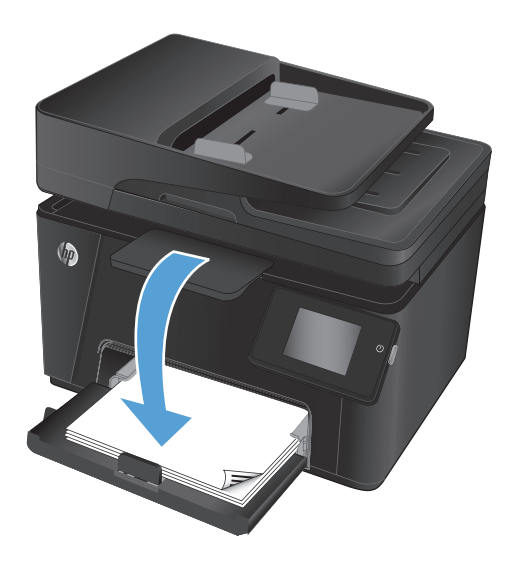

- **7.** V počítači klikněte na tlačítko **OK** a vytiskněte druhou stranu úlohy.
- **8.** Pokud se zobrazí výzva, pokračujte klepnutím na příslušné tlačítko na ovládacím panelu.

### **Tisk více stránek na list (Windows)**

- **1.** Vyberte ze softwarového programu možnost **Tisk**.
- **2.** Vyberte produkt ze seznamu tiskáren a kliknutím nebo klepnutím na tlačítko **Vlastnosti** nebo **Předvolby** spusťte ovladač tisku.

**POZNÁMKA:** Název tlačítka se v různých softwarových programech liší.

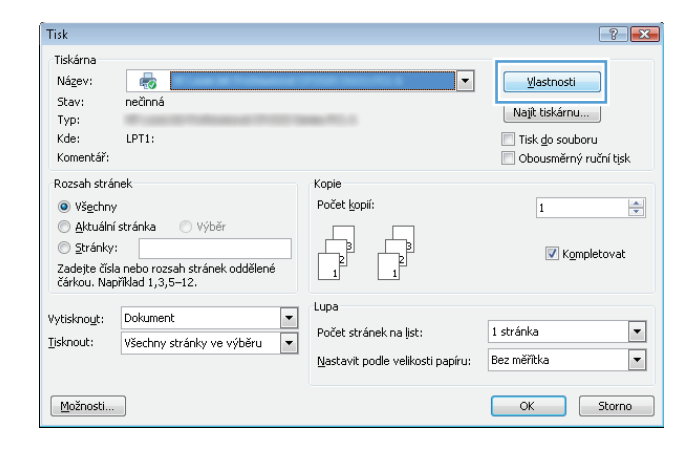

**3.** Klikněte nebo klepněte na kartu **Rozvržení**.

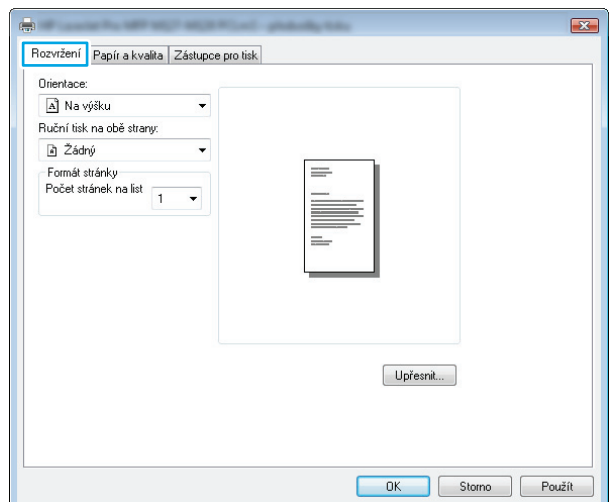

**4.** V rozevíracím seznamu vyberte správnou možnost **Orientace**.

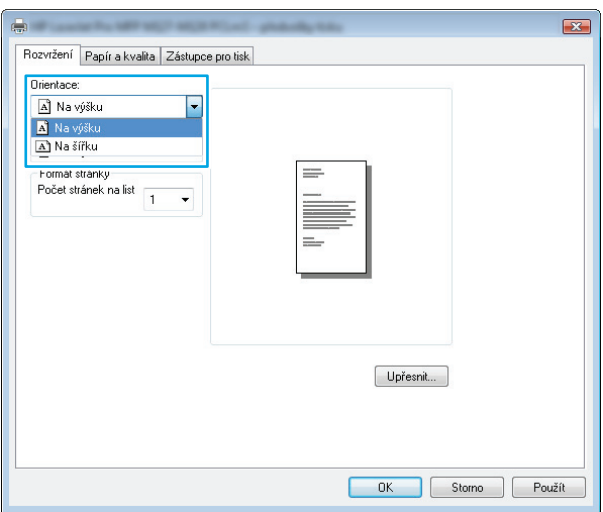

**5.** Z rozevíracího seznamu **Počet stránek na list** vyberte správný počet stránek na list a klikněte nebo klepněte na tlačítko **Upřesnit**.

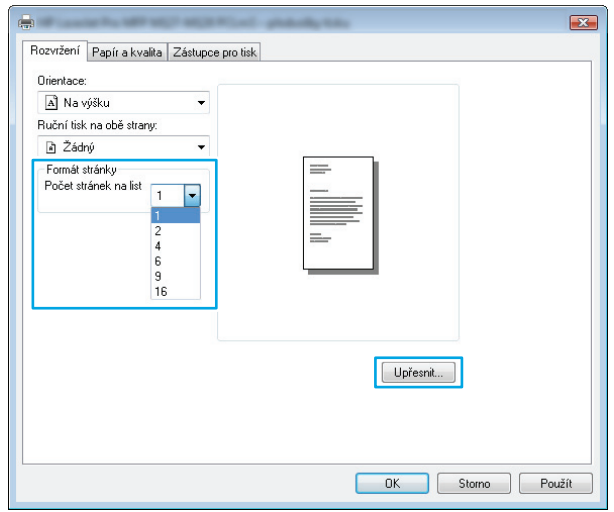

<span id="page-31-0"></span>**6.** Z rozevíracího seznamu vyberte správnou možnost **Rozvržení stránek na jednu stranu**.

**7.** Z rozevíracího seznamu vyberte správnou možnost **Okraje stránky**. Kliknutím nebo klepnutím na tlačítko **OK** zavřete dialogové okno **Upřesnit možnosti** a poté kliknutím na tlačítko **OK** zavřete dialogové okno **Vlastnosti** nebo **Předvolby**.

**8.** V dialogovém okně**Tisk** klikněte na tlačítko **OK**, tím úlohu vytisknete.

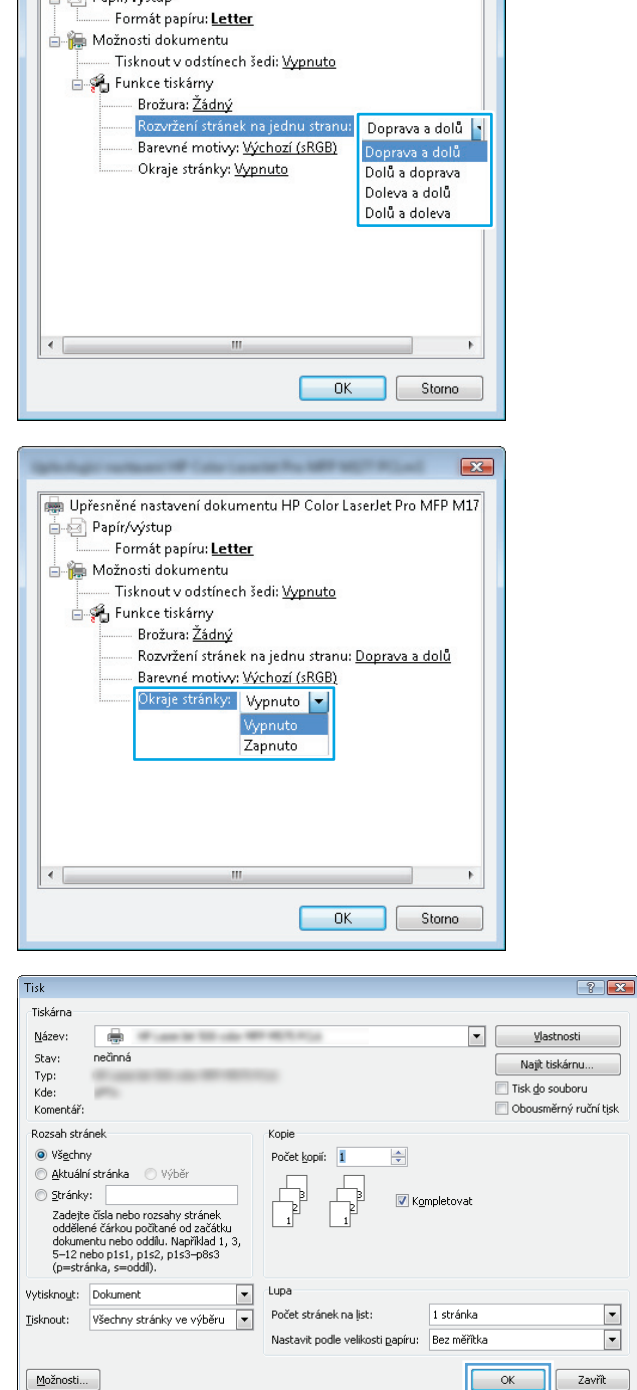

Upřesněné nastavení dokumentu HP Color LaserJet Pro MFP M17

→ Papír/výstup

 $\mathbf{z}$ 

#### **Výběr typu papíru (Windows)**

**1.** Vyberte ze softwarového programu možnost **Tisk**.

**2.** Vyberte produkt ze seznamu tiskáren a kliknutím nebo klepnutím na tlačítko **Vlastnosti** nebo **Předvolby** spusťte ovladač tisku.

**POZNÁMKA:** Název tlačítka se v různých softwarových programech liší.

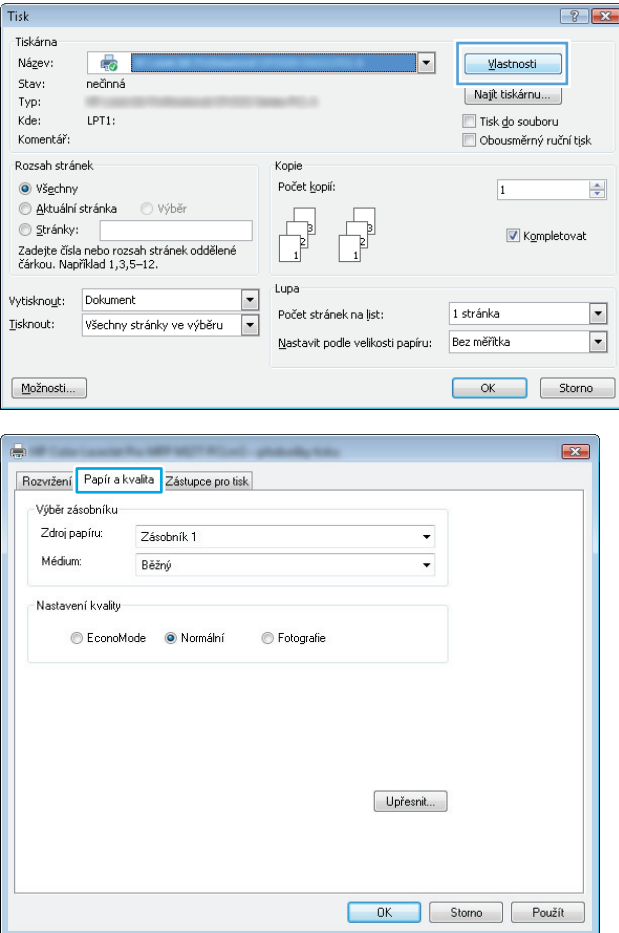

**3.** Klikněte nebo klepněte na kartu **Papír a kvalita**.

<span id="page-33-0"></span>**4.** Z rozevíracího seznamu **Médium:** vyberte správný typ papíru a poté kliknutím nebo klepnutím na tlačítko **OK** zavřete dialogové okno **Vlastnosti** nebo **Předvolby**.

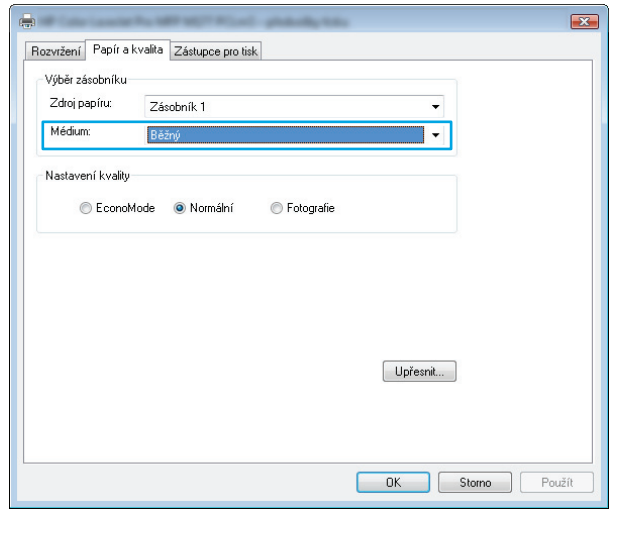

**5.** V dialogovém okně**Tisk** klikněte na tlačítko **OK**, tím úlohu vytisknete.

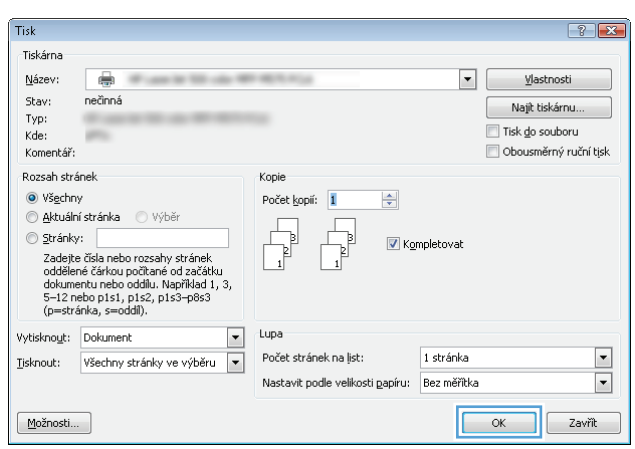

### **Další informace o tisku**

Stránka [www.hp.com/support](http://www.hp.com/support) slouží jako web podpory tohoto produktu a uvádí podrobnosti o provádění konkrétních tiskových úloh, například:

- Výběr formátu papíru
- Výběr orientace stránky
- Vytvoření brožury
- Výběr nastavení kvality
- Výběr okrajů stránky

## <span id="page-34-0"></span>**Tiskové úlohy (Mac OS X)**

- **Tisk (systém Mac OS X)**
- Ruční oboustranný tisk (Mac OS X)
- [Tisk více stránek na list \(Mac OS X\)](#page-35-0)
- Výbě[r typu papíru \(Mac OS X\)](#page-35-0)
- [Další informace o tisku](#page-35-0)

### **Tisk (systém Mac OS X)**

Následující postup popisuje základní proces tisku v systému Mac OS X.

- **1.** Klikněte na nabídku **File** (Soubor) a možnost **Print** (Tisk).
- **2.** V nabídce **Printer** (Tiskárna) vyberte produkt.
- **3.** Otevřete rozevírací seznam nabídek nebo klikněte na možnost **Show Details** (Zobrazit podrobnosti) a vyberte jiné nabídky pro úpravu nastavení tisku.
- **4.** Klikněte na tlačítko **Print** (Tisk).

### **Ruční oboustranný tisk (Mac OS X)**

- **POZNÁMKA:** Funkce je dostupná po instalaci tiskového ovladače HP. Pokud používáte funkci AirPrint, nemusí být dostupná.
	- **1.** Klikněte na nabídku **Soubor** a možnost **Tisk**.
	- **2.** V nabídce **Tiskárna** vyberte tento produkt.
	- **3.** Otevřete rozevírací seznam nabídek nebo klikněte na položku **Zobrazit podrobnosti** a na nabídku **Ruční oboustranný tisk**.
	- **4.** Klikněte na pole **Ruční oboustranný tisk** a vyberte nastavení vazby.
	- **5.** Klikněte na tlačítko **Tisk**.
	- **6.** Přejděte k produktu a odstraňte veškerý čistý papír, který je ve vstupním zásobníku.

<span id="page-35-0"></span>**7.** Z výstupní přihrádky vyjměte stoh potištěných papírů a vložte jej potištěnou stranou dolů do vstupního zásobníku.

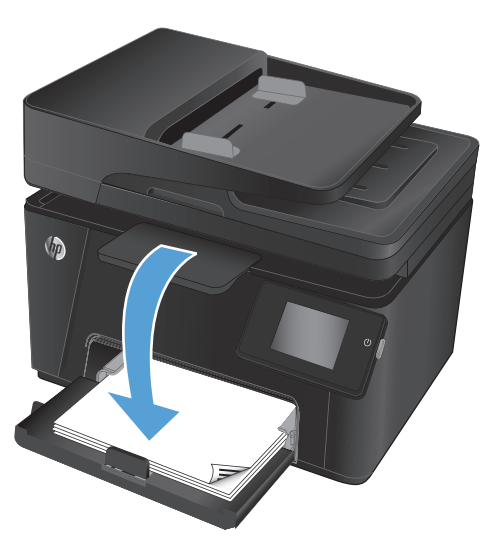

**8.** Pokud se zobrazí výzva, pokračujte stisknutím příslušného tlačítka na ovládacím panelu.

#### **Tisk více stránek na list (Mac OS X)**

- **1.** Klikněte na nabídku **File** (Soubor) a možnost **Print** (Tisk).
- **2.** V nabídce **Printer** (Tiskárna) vyberte produkt.
- **3.** Otevřete rozevírací seznam nabídky nebo klikněte na položku **Show Details** (Zobrazit podrobnosti) a na nabídku **Layout** (Rozložení).
- **4.** V rozevíracím seznamu **Pages per Sheet** (Počet stránek na list) vyberte, kolik stránek se má tisknout na ieden list.
- **5.** V oblasti **Layout Direction** (Směr rozložení) vyberte pořadí a umístění stránek na listu.
- **6.** V nabídce **Borders** (Okraje) vyberte typ okrajů, které se mají kolem jednotlivých stránek listu vytisknout.
- **7.** Klikněte na tlačítko **Print** (Tisk).

#### **Výběr typu papíru (Mac OS X)**

- **1.** Klikněte na nabídku **File** (Soubor) a možnost **Print** (Tisk).
- **2.** V nabídce **Printer** (Tiskárna) vyberte produkt.
- **3.** Otevřete rozevírací seznam nabídky nebo klikněte na položku **Show Details** (Zobrazit podrobnosti) a na nabídku **Finishing** (Úpravy).
- **4.** Vyberte typ z rozevíracího seznamu **Media-type** (Typ média).
- **5.** Klikněte na tlačítko **Print** (Tisk).

#### **Další informace o tisku**

Stránka [www.hp.com/support](http://www.hp.com/support) slouží jako web podpory tohoto produktu a uvádí podrobnosti o provádění konkrétních tiskových úloh, například:
- Vytvoření a používání zástupců nebo předvoleb tisku
- Výběr formátu papíru nebo použití vlastního formátu papíru
- Výběr orientace stránky
- Vytvoření brožury
- Přizpůsobení dokumentu podle konkrétního formátu papíru
- Tisk první nebo poslední stránky dokumentu na jiný papír
- Tisk vodoznaků na dokument

# **Webový tisk**

K dispozici je několik možností pro vzdálený tisk prostřednictvím internetu.

## **HP ePrint**

Pomocí služby HP ePrint můžete tisknout dokumenty tak, že je z kteréhokoli zařízení zašlete jako přílohu emailu na e-mailovou adresu produktu.

Pro použití funkce HP ePrint musí produkt splňovat tyto požadavky:

- Produkt musí být připojen ke kabelové nebo bezdrátové síti a mít přístup na internet.
- V produktu musí být povoleny Webové služby HP a musí být registrován ve službě HP Connected.

#### **Ovládací panel zařízení LCD**

- **1.** Vyhledání IP adresy produktu.
	- **a.** Na ovládacím panelu zařízení stiskněte tlačítko Nastavení **)**.
	- **b.** Otevřete následující nabídky:
		- **Nastavení sítě**
		- **Zobrazit IP adresu**
- **2.** Integrovaný webový server HP otevřete zadáním IP adresy produktu do řádku adresy webového prohlížeče v počítači.
- **3.** Na integrovaném webovém serveru HP klikněte na možnost **Webové služby HP** a poté klikněte na možnost **Povolit**. Produkt aktivuje webové služby a vytiskne informační stránku.

Informační stránka obsahuje kód tiskárny, který se používá při registraci produktu HP ve službě HP Connected.

**4.** Přejděte na we[b www.hpconnected.com](http://www.hpconnected.com), vytvořte účet služby HP ePrint a dokončete proces nastavení.

#### **Dotykový ovládací panel**

- **1.** Na hlavní obrazovce ovládacího panelu produktu stiskněte tlačítko Webové služby  $\mathbb{R}$ .
- **2.** Stiskněte tlačítko Povolit webové služby. Produkt aktivuje webové služby a vytiskne informační stránku.

Informační stránka obsahuje kód tiskárny, který se používá při registraci produktu HP ve službě HP Connected.

**3.** Přejděte na we[b www.hpconnected.com](http://www.hpconnected.com), vytvořte účet služby HP ePrint a dokončete proces nastavení.

Další informace naleznete na webu [www.hp.com/support](http://www.hp.com/support), kde jsou i další informace pro podporu produktu.

## **Software HP ePrint**

Software HP ePrint usnadňuje tisk ze stolního počítače nebo notebooku s jakýmkoli produktem podporujícím službu HP ePrint. Po instalaci softwaru otevřete v aplikaci možnost **Tisk** a v seznamu instalovaných tiskáren

vyberte položku **HP ePrint**. Tento software usnadňuje vyhledání produktů s podporou služby HP ePrint, které máte registrovány v účtu služby HP Connected. Cílový produkt HP se může nacházet na vašem stole nebo na vzdáleném místě, například ve firemní kanceláři nebo na druhé straně světa.

V systému Windows software HP ePrint rovněž podporuje přímý tisk IP na tiskárnách v místní síti (LAN nebo WAN) s podporou jazyka PostScript®.

Další informace a ovladače naleznete na stránce [www.hp.com/go/eprintsoftware.](http://www.hp.com/go/eprintsoftware)

**POZNÁMKA:** V systému Mac software HP ePrint funguje jako nástroj pro řízení pracovního toku dokumentů PDF, nejde o tiskový ovladač v pravém slova smyslu. Software HP ePrint pro Mac podporuje tisk pouze prostřednictvím služby HP Connected a nepodporuje přímý tisk IP na místních síťových tiskárnách.

### **AirPrint**

Přímý tisk pomocí funkce AirPrint od společnosti Apple je podporován systémem iOS 4.2 a novějším. Prostřednictvím funkce AirPrint můžete tisknout ze zařízení iPad, iPhone (3GS nebo novější) a iPod touch (třetí generace nebo novější) v následujících aplikacích:

- Mail (Pošta)
- **Fotografie**
- **Safari**
- iBooks
- Vybrané aplikace od třetí strany

Chcete-li používat funkci AirPrint, musí být produkt připojen ke stejné bezdrátové síti jako zařízení Apple. Bližší informace o používání funkce AirPrint a o tom, které produkty společnosti HP jsou s funkcí AirPrint kompatibilní, naleznete na stránkách [www.hp.com/go/airprint.](http://www.hp.com/go/airprint)

**<sup>2</sup> POZNÁMKA:** Funkce AirPrint nepodporuje připojení USB. AirPrint poskytuje mobilní funkce pouze pro tisk. Funkce AirPrint nepodporuje skenování.

## **Nastavení přímého bezdrátového tisku HP (pouze modely s dotykovou obrazovkou)**

**POZNÁMKA:** Tato funkce je dostupná pouze u bezdrátových modelů a k používání této funkce může být nutné aktualizovat firmware produktu.

Funkce HP Wireless Direct umožňuje přímý tisk z bezdrátových mobilních zařízení v zařízení s podporou bezdrátového přímého tisku HP, aniž by bylo nutné připojení k síti nebo Internetu. Funkce HP Wireless Direct umožňuje bezdrátový tisk z těchto zařízení:

- iPhone, iPad, nebo iTouch za použití mobilní aplikace Apple AirPrint nebo HP ePrint
- Mobilní zařízení se systémem Android, iOS nebo Symbian za použití aplikace HP ePrint Home & Biz
- Jakýkoliv počítač s bezdrátovým připojením a operačním systémem.

Chcete-li získat další informace o služeb HP Wireless Direct, přejděte na stránky [www.hp.com/go/](http://www.hp.com/go/wirelessprinting) [wirelessprinting a](http://www.hp.com/go/wirelessprinting) klikněte na možnost **HP Wireless Direct**.

Chcete-li nastavit funkci HP Wireless Direct z ovládacího panelu, postupujte následujícím způsobem:

- 1. Na hlavní obrazovce ovládacího panelu produktu stiskněte tlačítko Bezdrátové sítě  $\psi$ .
- **2.** Otevřete následující nabídky:
	- Nabídka Bezdrátové připojení
	- Nastavení funkce Wireless Direct
	- Zapnuto/vypnuto
- **3.** Stiskněte položku nabídky Zapnout. Produkt uloží nastavení a na ovládacím panelu se znovu zobrazí nabídka Nastavení funkce Wireless Direct.

# **4 Kopírování**

- Vytvoř[ení kopie](#page-41-0)
- [Oboustranné kopírování \(duplexní\)](#page-42-0)
- [Optimalizace kvality kopírování](#page-43-0)

Chcete-li získat kompletní podporu společnosti HP pro produkt, přejděte na adresu: [www.hp.com/support/](http://www.hp.com/support/ljMFPM176series) [ljMFPM176series](http://www.hp.com/support/ljMFPM176series) nebo [www.hp.com/support/ljMFPM177series](http://www.hp.com/support/ljMFPM177series)

- Řešení problémů
- Stažení aktualizací softwaru
- Účast ve fórech podpory
- Vyhledání informací o záruce a předpisech

Celosvětovou podporu a další produkty společnosti HP lze vyhledat i na webu [www.hp.com/support.](http://www.hp.com/support)

# <span id="page-41-0"></span>**Vytvoření kopie**

### **Ovládací panel zařízení LCD**

- **1.** Umístěte dokument na pracovní plochu skeneru podle indikátorů na produktu.
- **2.** Zavřete skener.
- 3. Na ovládacím panelu produktu stiskněte tlačítko Počet kopií ...
- **4.** Zadejte počet kopií.
- 5. Stisknutím tlačítka Zahájit černobílé kopírování **a zahájit barevné kopírování <b>a z** spustíte kopírování.

#### **Dotykový ovládací panel**

- **1.** Umístěte dokument na pracovní plochu skeneru podle indikátorů na produktu.
- **2.** Zavřete skener.
- **3.** Na hlavní obrazovce ovládacího panelu produktu stiskněte tlačítko Kopírovat.
- **4.** Stisknutím šipek změňte počet kopií nebo stiskněte existující tlačítko a zadejte počet kopií.
- **5.** Stisknutím tlačítka Černobíle nebo Barevně spusťte kopírování.

# <span id="page-42-0"></span>**Oboustranné kopírování (duplexní)**

- **1.** Umístěte dokument na pracovní plochu skeneru podle indikátorů na produktu.
- **2.** Zavřete skener.
- **3.** Zahajte úlohu kopírování.
	- **Ovládací panel zařízení LCD:** Na ovládacím panelu produktu stiskněte tlačítko Zahájit černobílé kopírování nebo **B** Zahájit barevné kopírování **B** .
	- **Dotykový ovládací panel:** Na hlavní obrazovce ovládacího panelu produktu stiskněte tlačítko. Kopírovat, vyberte počet kopií a poté klepněte na tlačítko Černobíle nebo Barevně.
- **4.** Z výstupní přihrádky vyjměte potištěnou stránku a vložte ji potištěnou stranou dolů do vstupního zásobníku.

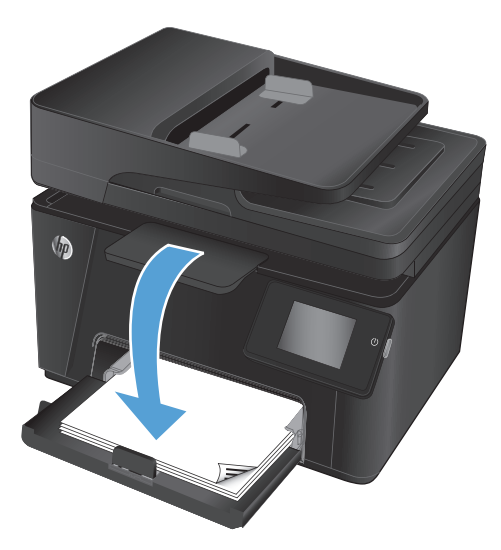

- **5.** Otočte předlohu na pracovní ploše skeneru a zkopírujte druhou stranu.
- **6.** Zahajte úlohu kopírování.
	- **Ovládací panel zařízení LCD:** Na ovládacím panelu produktu stiskněte tlačítko Zahájit černobílé kopírování nebo **BA** Zahájit barevné kopírování **BA**.
	- **Dotykový ovládací panel:** Na hlavní obrazovce ovládacího panelu produktu stiskněte tlačítko. Kopírovat, vyberte počet kopií a poté klepněte na tlačítko Černobíle nebo Barevně.
- **7.** Opakujte tento postup, dokud nezkopírujete všechny stránky.

# <span id="page-43-0"></span>**Optimalizace kvality kopírování**

K dispozici jsou následující možnosti nastavení kvality kopírování:

- Autom. výběr: Toto nastavení použijte, pokud nemáte pochybnosti o kvalitě kopírování. Toto je výchozí nastavení.
- Kombinovaná: Toto nastavení použijte u dokumentů obsahujících kombinaci textu a grafiky.
- Text: Toto nastavení vyberte u dokumentů obsahujících převážně text.
- Obrázek: Toto nastavení vyberte u dokumentů obsahujících převážně obrázky.

#### **Ovládací panel zařízení LCD**

- **1.** Umístěte dokument na pracovní plochu skeneru podle indikátorů na produktu.
- **2.** Zavřete skener.
- **3.** Na ovládacím panelu zařízení stiskněte tlačítko Nabídka Kopírování **...**
- **4.** Otevřete nabídku **Optimalizace**.
- **5.** Pomocí tlačítek se šipkami procházejte seznam možností a stisknutím tlačítka OK danou možnost vyberte.
- **6.** Stisknutím tlačítka Zahájit černobílé kopírování **ex** a Zahájit barevné kopírování **spustíte kopírování.**

#### **Dotykový ovládací panel**

- **1.** Umístěte dokument na pracovní plochu skeneru podle indikátorů na produktu.
- **2.** Zavřete skener.
- **3.** Na hlavní obrazovce ovládacího panelu produktu stiskněte tlačítko Kopírovat.
- **4.** Stiskněte tlačítko Nastavení, přejděte na tlačítko Optimalizovat a stiskněte je.
- **5.** Pomocí tlačítek se šipkami procházejte seznam možností a stisknutím danou možnost vyberte.
- **6.** Klepněte na tlačítko Zpět a klepnutím na tlačítko Černobíle nebo Barevně zahajte kopírování.

# **5 Skenování**

- [Skenování pomocí softwaru Skenování HP \(Windows\)](#page-45-0)
- [Skenování pomocí softwaru HP Scan \(Mac OS X\)](#page-46-0)

Chcete-li získat kompletní podporu společnosti HP pro produkt, přejděte na adresu: [www.hp.com/support/](http://www.hp.com/support/ljMFPM176series) [ljMFPM176series](http://www.hp.com/support/ljMFPM176series) nebo [www.hp.com/support/ljMFPM177series](http://www.hp.com/support/ljMFPM177series)

- Řešení problémů
- Stažení aktualizací softwaru
- Účast ve fórech podpory
- Vyhledání informací o záruce a předpisech

Celosvětovou podporu a další produkty společnosti HP lze vyhledat i na webu [www.hp.com/support.](http://www.hp.com/support)

# <span id="page-45-0"></span>**Skenování pomocí softwaru Skenování HP (Windows)**

Pomocí softwaru Skenování HP zahajte skenování ze softwaru v počítači. Naskenovaný obrázek můžete uložit jako soubor nebo jej odeslat do jiné softwarové aplikace.

- **1.** Založte dokument na pracovní plochu skeneru podle indikátorů na produktu.
- **<sup>2</sup> POZNÁMKA:** Nejlepších výsledků lze dosáhnout umístěním malého papíru (formát Letter, A4 nebo menší) dlouhým okrajem papíru podél levé strany pracovní plochy skeneru.
- **2.** Klikněte na tlačítko **Start** a **Programy** (nebo **Všechny programy** v systému Windows XP).
- **3.** Klikněte na možnost **HP** a potom vyberte svůj produkt.
- **4.** Klikněte na **Skenování HP,** vyberte klávesovou zkratku pro skenování a v případě potřeby upravte nastavení.
- **5.** Klikněte na položku **Skenovat**.

**POZNÁMKA:** Kliknutím na položku **Upřesnit nastavení** přejděte k dalším možnostem.

Kliknutím na položku **Vytvořit novou zkratku** vytvořte přizpůsobenou sadu nastavení a uložte ji do seznamu klávesových zkratek.

# <span id="page-46-0"></span>**Skenování pomocí softwaru HP Scan (Mac OS X)**

Pomocí softwaru HP Scan zahajte skenování ze softwaru v počítači.

- **1.** Umístěte dokument na pracovní plochu skeneru podle indikátorů na produktu.
- **POZNÁMKA:** Nejlepších výsledků lze dosáhnout umístěním malého papíru (formát Letter, A4 nebo menší) dlouhým okrajem papíru podél levé strany pracovní plochy skeneru.
- **2.** Spusťte software **HP Scan** umístěný ve složce **HP** uvnitř složky **Applications** (Aplikace).
- **3.** Postupujte podle pokynů na obrazovce a naskenujte dokument.
- **4.** Po naskenování všech stránek klikněte na tlačítko **Done** (Hotovo) a stránky uložte do souboru.

# **6 Fax**

- Př[ipojení a konfigurace za](#page-49-0)řízení pro fax
- [Odeslání faxu](#page-53-0)
- Vytváření, úprava a odstraně[ní položek rychlé volby](#page-55-0)

Chcete-li získat kompletní podporu společnosti HP pro produkt, přejděte na adresu: [www.hp.com/support/](http://www.hp.com/support/ljMFPM176series) [ljMFPM176series](http://www.hp.com/support/ljMFPM176series) nebo [www.hp.com/support/ljMFPM177series](http://www.hp.com/support/ljMFPM177series)

- Řešení problémů
- **•** Stažení aktualizací softwaru
- Účast ve fórech podpory
- Vyhledání informací o záruce a předpisech

Celosvětovou podporu a další produkty společnosti HP lze vyhledat i na webu [www.hp.com/support.](http://www.hp.com/support)

# <span id="page-49-0"></span>**Připojení a konfigurace zařízení pro fax**

- Připojení produktu
- [Konfigurace produktu](#page-50-0)
- [Instalace softwaru HP pro faxování \(Windows, volitelné\)](#page-52-0)

## **Připojení produktu**

Produkt představuje analogové zařízení. Společnost HP doporučuje používat toto zařízení s vyhrazenou analogovou telefonní linkou.

- **POZNÁMKA:** V některých zemích/oblastech může být vyžadován adaptér k telefonnímu kabelu, který byl dodán s produktem.
- **1.** Připojte telefonní kabel k portu faxu **na pozrazu** na produktu a k telefonní zásuvce ve stěně.

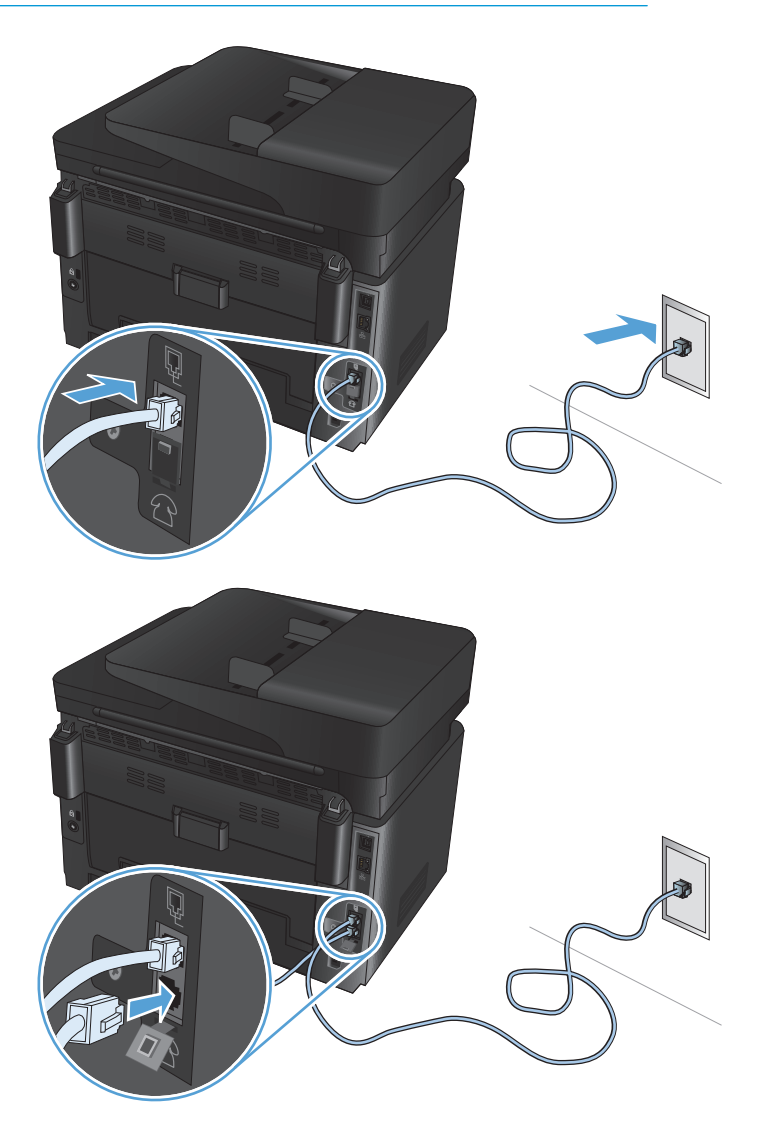

**2.** (Volitelné) Chcete-li připojit záznamník nebo další telefon, vytáhněte z telefonního portu  $\cap$  na produktu gumovou zástrčku. Do telefonního portu v produktu a do konektoru "line in" v záznamníku nebo faxové lince zapojte další telefonní kabel.

## <span id="page-50-0"></span>**Konfigurace produktu**

Způsob konfigurace produktu závisí na tom, zda jste jej nastavili pro samostatný fax se záznamníkem nebo pro faxovou linku.

### **POZNÁMKA:** K používání funkce faxu je třeba nastavit čas a datum faxu a hlavičky faxu.

- Konfigurace času, data a hlavičky faxu
- [Nastavení pro samostatný fax](#page-51-0)
- [Nastavení pro záznamník](#page-51-0)
- [Konfigurace pro faxovou linku](#page-51-0)

#### **Konfigurace času, data a hlavičky faxu**

Tato nastavení jste možná nakonfigurovali při instalaci softwaru. Tato nastavení můžete kdykoliv nakonfigurovat pomocí ovládacího panelu produktu nebo Průvodce nastavením faxů HP.

- Ovládací panel
- Prů[vodce nastavením fax](#page-51-0)ů HP (Windows)

#### **Ovládací panel**

- **1.** Na hlavní obrazovce ovládacího panelu produktu vyberte možnost Nastavení  $\&$ .
- **2.** Zvolte možnost Nastavení faxu a poté položku Základní nastavení.
- **3.** Vyberte položku Datum/čas.
- **4.** Vyberte 12hodinový nebo 24hodinový formát času.
- **5.** Pomocí klávesnice zadejte aktuální čas a potom stiskněte tlačítko OK.
- **6.** Vyberte formát data.
- **7.** Pomocí klávesnice zadejte aktuální datum a potom stiskněte tlačítko OK.
- **8.** Vyberte možnost Hlavička faxu.
- **9.** Pomocí klávesnice zadejte číslo faxu a potom stiskněte tlačítko OK.

**POZNÁMKA:** Maximální počet znaků pro číslo faxu je 20.

**10.** Pomocí klávesnice zadejte název nebo hlavičku své společnosti. Potom stiskněte tlačítko OK.

Pro zadání speciálních znaků, které nejsou na standardní klávesnici, stiskněte tlačítko @#\$ a otevřete klávesnici, která obsahuje speciální znaky.

**<sup>2</sup> POZNÁMKA:** Maximální počet znaků pro hlavičku faxu je 40.

#### <span id="page-51-0"></span>**Průvodce nastavením faxů HP (Windows)**

- **1.** V nabídce **Start** klikněte na příkaz **Programy**.
- **2.** Klikněte na položku **HP**, na název produktu a potom na položku **Průvodce nastavením faxu**.
- **3.** Nastavení faxu nakonfigurujte podle pokynů na obrazovce.

#### **Nastavení pro samostatný fax**

Produkt můžete používat jako samostatný fax bez připojení k počítači nebo síti.

- **1.** Na hlavní obrazovce ovládacího panelu produktu stiskněte tlačítko Nastavení ...
- **2.** Zvolte možnost Nastavení faxu a poté vyberte položku Průvodce nastavením faxu.
- **3.** Postupujte podle návodu na obrazovce a vyberte vhodnou odpověď na každou otázku.

**POZNÁMKA:** Maximální počet znaků pro číslo faxu je 20. Maximální počet znaků pro hlavičku faxu je 40.

#### **Nastavení pro záznamník**

Pokud k produktu připojíte telefonní záznamník, nakonfigurujte v produktu nastavení Počet zazvonění před odpovědí a Režim odpovídání. Produkt nakonfigurujete následovně.

- **1.** Na hlavní obrazovce ovládacího panelu produktu stiskněte tlačítko Nastavení  $\&$ .
- **2.** Zvolte možnost Nastavení faxu a poté položku Základní nastavení.
- **3.** Zvolte možnost Počet zazvonění před odpovědí.
- **4.** Nastavte počet zazvonění zařízení na hodnotu alespoň o jedno zazvonění vyšší, než je počet zazvonění, na který je nastaven záznamník. Pomocí klávesnice zadejte počet zazvonění a potom stiskněte tlačítko OK.
- **5.** Klepnutím na tlačítko Zpět se vrátíte do nabídky Základní nastavení.
- **6.** Zvolte Režim odpovídání.
- **7.** Vyberte možnost TAM a stiskněte tlačítko OK.

S tímto nastavením bude produkt čekat na faxové tóny poté, až záznamník přijme hovor. Pokud jsou detekovány faxové tóny, produkt hovor přijme.

#### **Konfigurace pro faxovou linku**

Pokud k produktu připojíte faxovou linku, je třeba v produktu změnit některá nastavení faxu tak, aby s touto konfigurací fungovala. Produkt nakonfigurujete následovně.

- **1.** Na hlavní obrazovce ovládacího panelu produktu stiskněte tlačítko Nastavení  $\&$ .
- **2.** Zvolte možnost Nastavení faxu a poté položku Upřesnit nastavení.
- **3.** Zvolte možnost Faxová linka.
- **4.** Zkontrolujte, zda je nastavena možnost Zapnout.

Je-li toto nastavení zapnuto, můžete zahájit příjem faxu do zařízení postupným stisknutím tlačítek 1-2-3 na číselníku telefonu. Pokud používáte pulzní vytáčení nebo vaše telefonní společnost poskytuje službu,

<span id="page-52-0"></span>které je přiřazeno číslo 1-2-3, vypněte toto nastavení. Služba poskytovaná telekomunikační společností nebude v případě konfliktu s nastavením zařízení k dispozici.

- **5.** Dvakrát stiskněte tlačítko Zpět do vraťte se do nabídky Nastavení faxu.
- **6.** Zvolte možnost Základní nastavení a poté položku Režim odpovídání.
- **7.** Vyberte položku Fax/Tel.

S tímto nastavením produkt automaticky přijme všechny hovory a určí, zda se jedná o hlasový nebo faxový hovor. Jedná-li se o faxový hovor, produkt hovor zpracuje jako příchozí fax. Jedná-li se o hlasový hovor, produkt začne vyzvánět, aby uživatele upozornil na příchozí hlasový hovor.

- 8. Dvakrát stiskněte tlačítko Zpět a vraťte se do nabídky Nastavení faxu.
- **9.** Zvolte možnost Upřesnit nastavení a poté vyberte položku Doba vyzvánění Fax/Tel.
- **10.** Nastavte počet sekund, po kterém má zařízení přestat vydávat slyšitelné faxové/telefonní vyzvánění upozorňující uživatele na příchozí hlasový hovor.

## **Instalace softwaru HP pro faxování (Windows, volitelné)**

Pomocí softwaru HP pro faxování můžete faxovat elektronické dokumenty z počítače, pokud splníte následující požadavky:

- Produkt je připojen přímo k počítači nebo k síti, k níž je počítač připojen.
- V počítači je nainstalován produktový software.
- Operační systém počítače je tímto produktem podporován.
- **POZNÁMKA:** Software HP pro faxování dodaný se zařízením je jediným faxovacím programem pro počítače, který s produktem funguje. Produkt není kompatibilní se softwarem pro faxování vyrobeným jinými výrobci.

Pokud v počítači není software HP pro faxování nainstalován, použijte k jeho instalaci jednu z následujících metod.

- **Disk CD se softwarem**: Disk CD se softwarem, který se dodává s produktem HP, vložte do počítače a postupujte podle pokynů na obrazovce.
- **Stažení z webových stránek**: Přejděte na stránky [www.hp.com/support,](http://www.hp.com/support) klikněte na položku **Ovladače a software** a stáhněte nejnovější software HP podle pokynů na obrazovce.

**POZNÁMKA:** Po výzvě instalátoru softwaru vyberte jako jednu ze součástí k instalaci **Software HP pro faxování**.

# <span id="page-53-0"></span>**Odeslání faxu**

- Odeslání faxu ručně z ovládacího panelu produktu
- Odeslání faxu ze softwaru HP (Windows)

**UPOZORNĚNÍ:** Aby nedošlo k poškození zařízení, nepoužívejte předlohy opravované korekční páskou nebo barvou, obsahující kancelářské sponky nebo sešité svorkami. Do podavače dokumentů nevkládejte ani fotografie, malé nebo křehké předlohy.

## **Odeslání faxu ručně z ovládacího panelu produktu**

- **1.** Založení dokumentu.
	- Pokud vkládáte předlohu na pracovní plochu skeneru, položte ji na pracovní plochu skeneru lícem dolů do zadního levého rohu.
	- Pokud vkládáte několik stránek do podavače dokumentů, vložte stránky lícem nahoru a nastavte vodítka papíru tak, aby přiléhala k papíru.

**POZNÁMKA:** Pokud se budou dokumenty nacházet současně v podavači dokumentů a na skleněné desce skeneru, zařízení zpracuje pouze dokument v podavači dokumentů.

- **2.** Na hlavní obrazovce ovládacího panelu zařízení vyberte možnost Fax.
- **3.** Pomocí klávesnice zadejte faxové číslo.
- **POZNÁMKA:** Chcete-li použít přístupové kódy, kreditní karty nebo volací karty, proveďte vytáčení ručně – tímto způsobem můžete zadat pauzy a volací kódy. Chcete-li odeslat fax do zahraničí, proveďte vytáčení ručně – tímto způsobem můžete zadat pauzy a volací kódy. S přístupovými kódy, kreditními kartami a volacími kartami nelze použít rychlé volby nebo vytáčet mezinárodní destinace.
- **4.** Klepněte na tlačítko Spustit faxování.

## **Odeslání faxu ze softwaru HP (Windows)**

- **1.** Založení dokumentu.
	- Pokud vkládáte předlohu na pracovní plochu skeneru, položte ji na pracovní plochu skeneru lícem dolů do zadního levého rohu.
	- Pokud vkládáte několik stránek do podavače dokumentů, vložte stránky lícem nahoru a nastavte vodítka papíru tak, aby přiléhala k papíru.

**POZNÁMKA:** Pokud se budou dokumenty nacházet současně v podavači dokumentů a na skleněné desce skeneru, zařízení zpracuje pouze dokument v podavači dokumentů.

- **2.** V nabídce **Start** v počítači klikněte na volbu **Programy** (nebo **Všechny programy** v systému Windows XP) a poté na volbu **HP**.
- **3.** Klikněte na název daného zařízení a poté na možnost **HP Send Fax**. Otevře se software pro faxování.

**POZNÁMKA:** Pokud fax odesíláte z pracovní plochy skeneru a váš dokument se skládá z několika stran, potvrďte a založte další stránky podle pokynů na ovládacím panelu.

- **4.** Zadejte faxové číslo jednoho či více příjemců.
- **5.** Klikněte na tlačítko **Odeslat**.

# <span id="page-55-0"></span>**Vytváření, úprava a odstranění položek rychlé volby**

Často používaná faxová čísla (až 100 položek) můžete uložit jako položky rychlé volby.

- Vytváření a úpravy položek rychlé volby
- Odstranění položek rychlé volby

## **Vytváření a úpravy položek rychlé volby**

- **1.** Na hlavní obrazovce ovládacího panelu produktu stiskněte tlačítko Fax.
- **2.** Vyberte možnost Nabídka faxu a poté položku Nastavení telefonního seznamu.
- **3.** Zvolte možnost Jednotlivá nastavení.
- **4.** V seznamu vyberte nepřiřazené číslo.
- **5.** Pomocí klávesnice zadejte název položky a stiskněte tlačítko OK.
- **6.** Pomocí klávesnice zadejte faxové číslo položky a stiskněte tlačítko OK.

## **Odstranění položek rychlé volby**

- **1.** Na hlavní obrazovce ovládacího panelu produktu stiskněte tlačítko Fax.
- **2.** Vyberte možnost Nabídka faxu a poté položku Nastavení telefonního seznamu.
- **3.** Klepněte na možnost Odstranit položku.
- **4.** Zvolte název položky, kterou chcete odstranit, a stiskněte tlačítko OK.
- **POZNÁMKA:** Pokud chcete odstranit všechny položky rychlé volby, zvolte možnost Odstranit všechny položky.

# **7 Správa produktu**

- Změna typu př[ipojení produktu \(Windows\)](#page-57-0)
- [Použití aplikací webových služeb HP \(pouze modely s dotykovou obrazovkou\)](#page-58-0)
- [HP Device Toolbox \(Windows\)](#page-59-0)
- [Nástroj HP Utility pro systém Mac OS X](#page-61-0)
- [Funkce zabezpe](#page-63-0)čení produktu
- [Úsporné nastavení](#page-65-0)
- [Na ovládacím panelu produktu se zobrazí zpráva Dochází kazeta \(<Color>\) nebo Kazeta je tém](#page-67-0)ěř prázdná [\(<Color>\)](#page-67-0)
- Výmě[na tonerových kazet](#page-69-0)
- Výmě[na zobrazovacího válce](#page-73-0)

Chcete-li získat kompletní podporu společnosti HP pro produkt, přejděte na adresu: [www.hp.com/support/](http://www.hp.com/support/ljMFPM176series) [ljMFPM176series](http://www.hp.com/support/ljMFPM176series) nebo [www.hp.com/support/ljMFPM177series](http://www.hp.com/support/ljMFPM177series)

- Řešení problémů
- Stažení aktualizací softwaru
- Účast ve fórech podpory
- Vyhledání informací o záruce a předpisech

Celosvětovou podporu a další produkty společnosti HP lze vyhledat i na webu [www.hp.com/support.](http://www.hp.com/support)

# <span id="page-57-0"></span>**Změna typu připojení produktu (Windows)**

Pokud produkt již používáte a přejete si změnit způsob připojení, použijte k změně připojení zástupce **Překonfigurace zařízení HP** na pracovní ploše. Produkt lze například nakonfigurovat na používání jiné bezdrátové adresy, připojení ke kabelové nebo bezdrátové síti nebo změnit síťové připojení na připojení USB. Konfiguraci lze změnit, aniž by bylo třeba vkládat produktový disk CD. Po výběru požadovaného typu připojení program přímo přejde k části postupu nastavení produktu, kde je třeba provést změnu.

## <span id="page-58-0"></span>**Použití aplikací webových služeb HP (pouze modely s dotykovou obrazovkou)**

Pro tento produkt je k dispozici několik inovativních aplikací, které lze stáhnout přímo z Internetu. Další informace a možnost stažení těchto aplikací naleznete na webu služby HP Connected na adres[e www.hpconnected.com.](http://www.hpconnected.com)

Chcete-li používat tuto funkci, musí být produkt připojen k počítači nebo síti s připojením k Internetu. V produktu musí být povoleny Webové služby HP.

- **1.** Na hlavní obrazovce ovládacího panelu produktu stiskněte tlačítko Webové služby  $\text{m}$ .
- **2.** Stiskněte tlačítko Povolit webové služby.

Po stažení aplikace z webu služby HP Connected je aplikace k dispozici na ovládacím panelu produktu v nabídce Aplikace. Tento proces aktivuje funkci Webové služby HP i nabídku Aplikace.

# <span id="page-59-0"></span>**HP Device Toolbox (Windows)**

Chcete-li zkontrolovat stav produktu nebo zobrazit či změnit nastavení produktu z počítače, použijte nástroj HP Device Toolbox pro systém Windows. Tento nástroj otevře integrovaný webový server HP pro produkt.

 $\tilde{\mathbb{B}}$  POZNÁMKA: Tento nástroj je k dispozici pouze v případě, že jste při instalaci produktu provedli úplnou instalaci. V závislosti na tom, jak je produkt připojen, nemusí být některé funkce k dispozici.

- **1.** Klikněte na tlačítko **Start** a poté klikněte na položku **Programy**.
- **2.** Klikněte na skupinu produktů HP a pak na položku **HP Device Toolbox**.

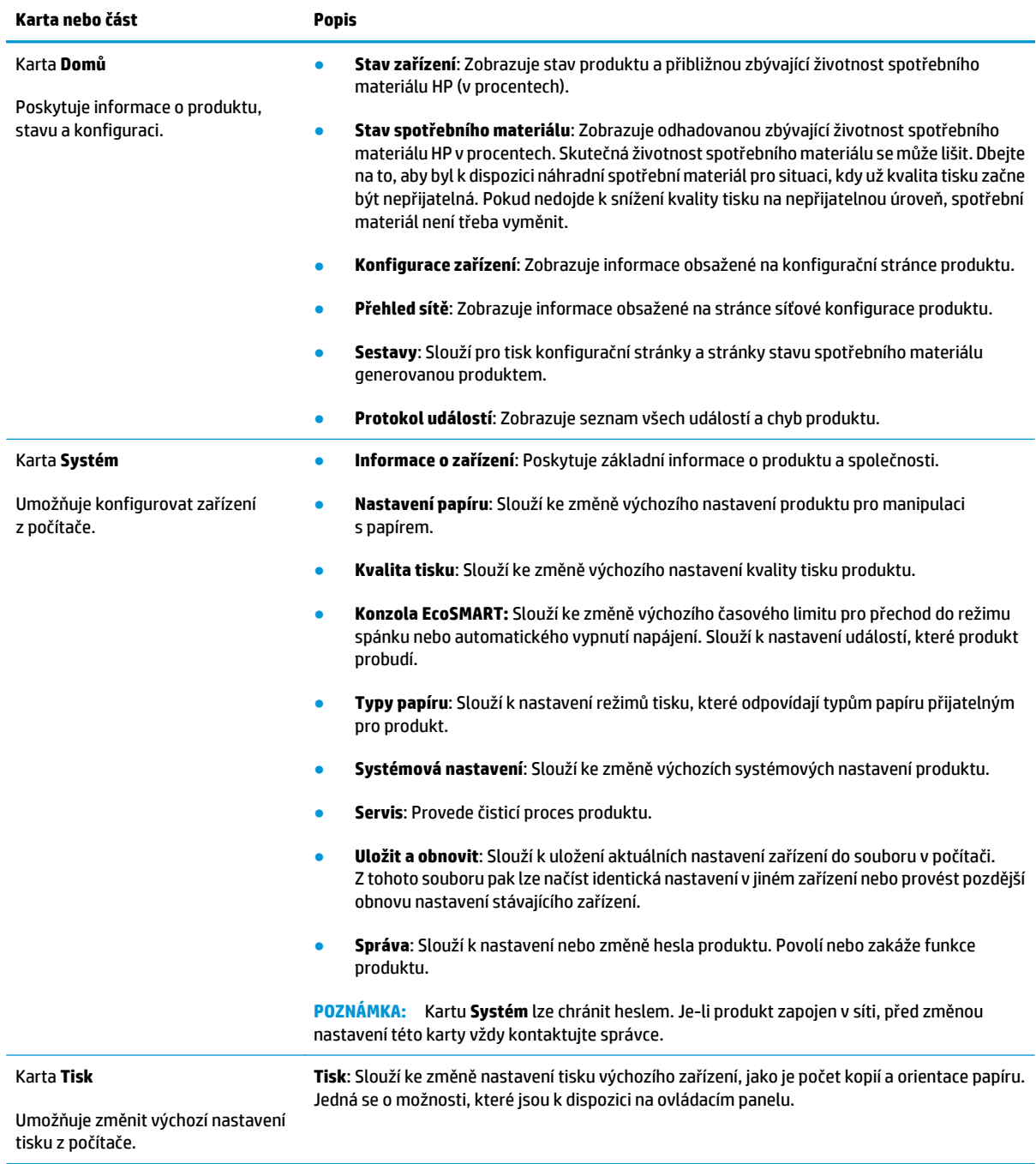

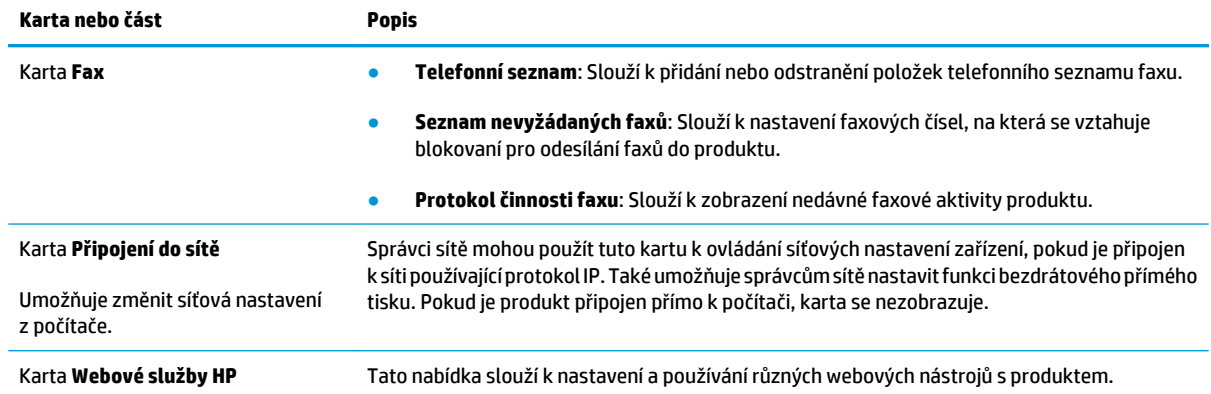

# <span id="page-61-0"></span>**Nástroj HP Utility pro systém Mac OS X**

Chcete-li zobrazit nebo změnit nastavení produktu z počítače, použijte nástroj HP Utility pro systém Mac OS X.

Nástroj HP Utility můžete použít v případě, že je produkt připojen USB kabelem nebo je připojen k síti s protokolem TCP/IP.

## **Spuštění nástroje HP Utility**

Spusťte aplikaci Finder, klikněte na položku **Aplikace**, **HP** a **HP Utility**.

Pokud nástroj HP Utility není obsažen, použijte k jeho spuštění následující postup:

- **1.** V počítači otevřete nabídku Apple, klikněte na nabídku **Předvolby systému** a na ikonu **Tisk a fax** nebo **Tisk a skenování**.
- **2.** Na levé straně okna vyberte produkt.
- **3.** Klikněte na tlačítko **Možnosti a spotřební materiál**.
- **4.** Klikněte na kartu **Nástroje**.
- **5.** Klikněte na tlačítko **Otevřít nástroj tiskárny**.

## **Funkce nástroje HP Utility**

Panel nástrojů HP Utility je v horní části každé stránky. Obsahuje tyto položky:

- **Zařízení**: Kliknutím na tlačítko lze zobrazit nebo skrýt produkty Mac nalezené nástrojem HP Utility v části **Tiskárny** na levé straně obrazovky.
- **Všechna nastavení**: Kliknutím na tlačítko se lze vrátit na hlavní stránku nástroje HP Utility.
- **Podpora HP**: Kliknutím na tlačítko lze otevřít prohlížeč a přejít na web podpory HP pro produkt.
- **Spotřební materiál**: Kliknutím na tlačítko lze přejít na web HP SureSupply.
- **Registrace**: Kliknutím na tlačítko lze přejít na web registrace HP.
- **Recyklace**: Kliknutím na tlačítko lze přejít na web programu recyklace HP Planet Partners.

Nástroj HP Utility obsahuje stránky, které se otevírají kliknutím na položku v seznamu **Všechna nastavení**. Následující tabulka popisuje úlohy, které nástroj HP Utility umožňuje provádět.

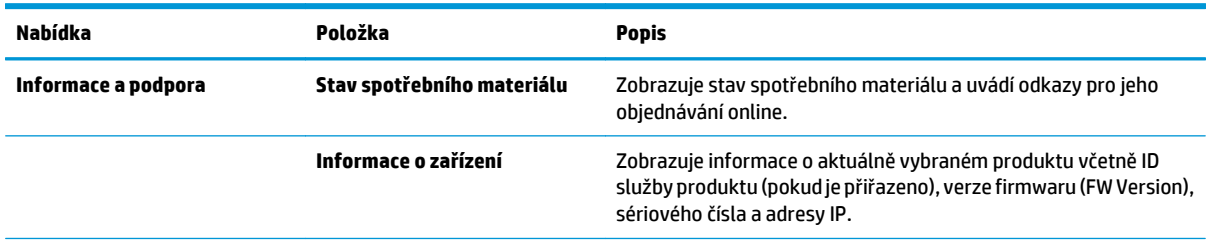

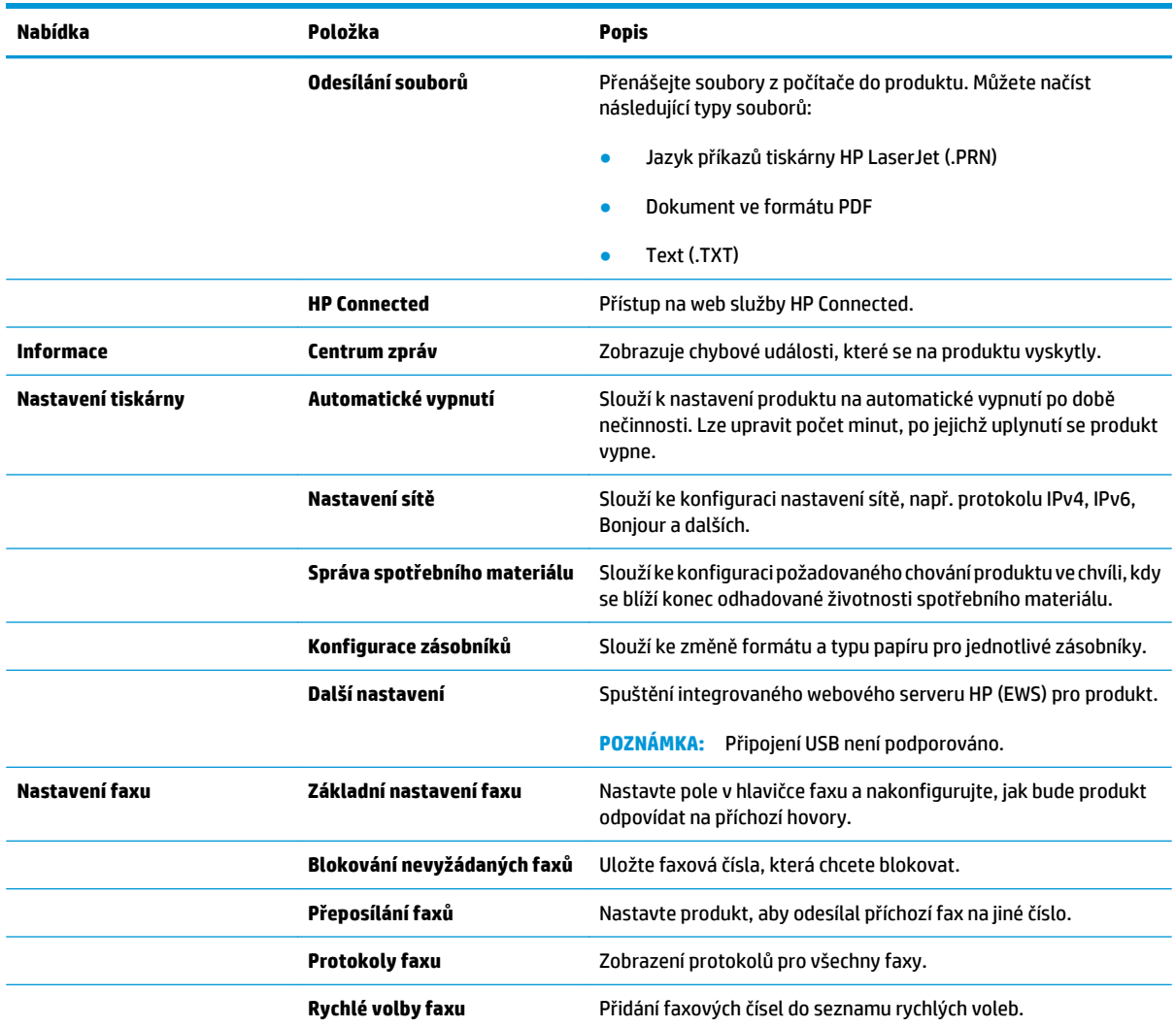

## <span id="page-63-0"></span>**Funkce zabezpečení produktu**

Produkt podporuje standardy zabezpečení a doporučené protokoly, které pomáhají zajistit jeho bezpečnost a ochranu důležitých informací v síti a zjednodušují kontrolu a údržbu produktu.

Podrobné informace o řešeních bezpečného zpracování obrázků a tisku společnosti HP najdete na stránce [www.hp.com/go/secureprinting.](http://www.hp.com/go/secureprinting) Tato stránka nabízí odkazy na technické informace a časté dotazy týkající se funkcí zabezpečení.

## **Nastavení nebo změna hesla produktu**

K nastavení hesla nebo změně stávajícího hesla produktu v síti slouží integrovaný webový server HP.

#### **Ovládací panel zařízení LCD**

- 1. Na ovládacím panelu zařízení stiskněte tlačítko Nastavení \.
- **2.** Otevřete následující nabídky:
	- **Nastavení sítě**
	- **Zobrazit IP adresu**
- **3.** Integrovaný webový server HP otevřete zadáním IP adresy produktu do řádku adresy webového prohlížeče.
- **POZNÁMKA:** Integrovaný webový server HP můžete také otevřít z aplikace HP Device Toolbox v systému Windows nebo z nástroje HP Utility v systému Mac OS X.
- **4.** Klikněte na kartu **Systém** a poté na odkaz **Zabezpečení produktu**.
- **POZNÁMKA:** Pokud bylo dříve nastaveno heslo, zobrazí se výzva k jeho zadání. Zadejte heslo a klikněte na tlačítko **Použít**.
- **5.** Zadejte nové heslo do pole **Nové heslo** a **Potvrdit heslo**.
- **6.** V dolní části okna kliknutím na tlačítko **Použít** uložte heslo.

#### **Dotykový ovládací panel**

- **1.** Na hlavní obrazovce ovládacího panelu produktu stisknutím tlačítka OHA Síť vyhledejte IP adresu produktu.
- **2.** Integrovaný webový server HP otevřete zadáním IP adresy produktu do řádku adresy webového prohlížeče.
- **POZNÁMKA:** Integrovaný webový server HP můžete také otevřít z aplikace HP Device Toolbox v systému Windows nebo z nástroje HP Utility v systému Mac OS X.
- **3.** Klikněte na kartu **Systém** a poté na odkaz **Zabezpečení produktu**.
- **POZNÁMKA:** Pokud bylo dříve nastaveno heslo, zobrazí se výzva k jeho zadání. Zadejte heslo a klikněte na tlačítko **Použít**.
- **4.** Zadejte nové heslo do pole **Nové heslo** a **Potvrdit heslo**.
- **5.** V dolní části okna kliknutím na tlačítko **Použít** uložte heslo.

## **Zamknutí zařízení**

**1.** Do otvoru na zadní straně zařízení můžete připojit zabezpečovací kabel.

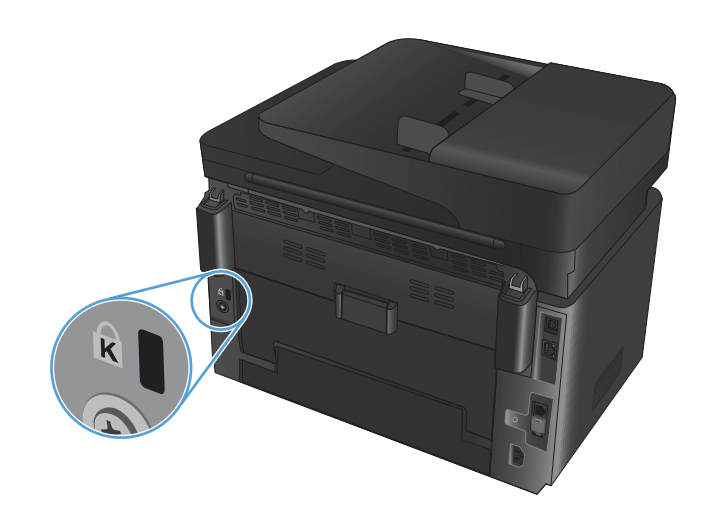

# <span id="page-65-0"></span>**Úsporné nastavení**

- Tisk v režimu EconoMode
- Konfigurace nastavení Režim spánku / automatické vypnutí po

## **Tisk v režimu EconoMode**

Toto zařízení je vybaveno možností režimu EconoMode pro tisk konceptu dokumentů. Režim EconoMode šetří toner. Při používání režimu EconoMode však může dojít ke snížení kvality tisku.

Společnost HP nedoporučuje trvalé používání režimu EconoMode. Při trvalém provozu tiskárny v režimu EconoMode hrozí, že zásoba toneru překoná životnost mechanických součástí tonerové kazety. Pokud se kvalita tisku začíná zhoršovat a nejsou-li výtisky přijatelné, je vhodné vyměnit tonerovou kazetu.

- **2 POZNÁMKA:** Pokud tato možnost není v ovladači tisku k dispozici, můžete ji nastavit pomocí integrovaného webového serveru HP.
	- **1.** Vyberte ze softwarového programu možnost **Tisk**.
	- **2.** Vyberte produkt a klikněte na tlačítko **Vlastnosti** nebo **Předvolby**.
	- **3.** Klikněte na kartu **Papír a kvalita**.
	- **4.** Zaškrtněte políčko **EconoMode**.

## **Konfigurace nastavení Režim spánku / automatické vypnutí po**

#### **Ovládací panel zařízení LCD**

- 1. Na ovládacím panelu zařízení stiskněte tlačítko Nastavení **)**.
- **2.** Otevřete následující nabídky:
	- **Nastavení systému**
	- **Nastavení úspory energie**
	- **Režim spánku/automatické vypnutí po**
- **3.** Pomocí tlačítek se šipkami vyberte možnost Prodleva režimu spánku / automatického vypnutí a stiskněte tlačítko OK.
	- **POZNÁMKA:** Výchozí hodnota je **15 minut**.
- **4.** Produkt se z režimu spánku automaticky probudí, pokud odešlete úlohu nebo stisknete tlačítko na ovládacím panelu. Můžete vybrat, které události produkt probudí. Otevřete následující nabídky:
	- **Nastavení systému**
	- **Nastavení úspory energie**
	- **Události pro probuzení / automatické zapnutí**

Chcete-li událost probuzení vypnout, vyberte událost a poté možnost **Ne**.

#### **Dotykový ovládací panel**

- **1.** Na hlavní obrazovce ovládacího panelu produktu stiskněte tlačítko Nastavení ...
- **2.** Otevřete následující nabídky:
	- Nastavení systému
	- Nastavení úspory energie
	- Režim spánku/automatické vypnutí po
- **3.** Vyberte čas pro zpoždění režimu Spánku/automatického vypnutí

**POZNÁMKA:** Výchozí hodnota je 15 minut.

- **4.** Produkt se automaticky probudí, pokud odešlete úlohu nebo se dotknete displeje na ovládacím panelu produktu. Můžete vybrat, které události produkt probudí. Otevřete následující nabídky:
	- Nastavení systému
	- Nastavení úspory energie
	- Události pro probuzení / automatické zapnutí

Chcete-li událost probuzení vypnout, vyberte událost a poté možnost Ne.

## <span id="page-67-0"></span>**Na ovládacím panelu produktu se zobrazí zpráva Dochází kazeta (<Color>) nebo Kazeta je téměř prázdná (<Color>)**

Na ovládacím panelu produktu se zobrazí zpráva **Dochází kazeta (<Color>)** nebo **Kazeta je téměř prázdná (<Color>)** a zařízení netiskne.

**POZNÁMKA:** Varování a kontrolky týkající se stavu toneru poskytují pouze odhady za účelem plánování. Pokud se rozsvítí kontrolka zobrazující malé množství toneru, zvažte přípravu náhradní tiskové kazety, abyste se vyhnuli možným zdržením tisku. Kazety je třeba vyměnit až v případě, že kvalita tisku začne být nepřijatelná.

Jakmile tonerová kazeta HP dosáhne velmi nízké úrovně, skončí pro ni platnost záruky HP Premium Protection Warranty.

Můžete změnit způsob reakce produktu při nízké úrovni spotřebního materiálu. Při instalaci nové tonerové kazety není tato nastavení nutné znovu měnit.

## **Povolení nebo zakázání nastavení Velmi nízká úroveň**

Výchozí nastavení můžete kdykoli povolit nebo zakázat a není nutné je znovu povolovat po instalaci nové tonerové kazety.

#### **Ovládací panel zařízení LCD**

- 1. Na ovládacím panelu zařízení stiskněte tlačítko Nastavení **)**.
- **2.** Otevřete následující nabídky:
	- **Nastavení systému**
	- **Nastavení spotřebního materiálu**
	- **Černobílá kazeta** nebo **barevná kazeta**
	- **Nastavení při velmi nízké úrovni**
- **3.** Vyberte jednu z následujících možností a poté stiskněte tlačítko OK.
	- Volbou možnosti **Zastavit** lze produkt nastavit tak, aby přestal tisknout až do výměny tonerové kazety.
	- Volbou možnosti **Výzva** lze produkt nastavit tak, aby přestal tisknout a zobrazil výzvu k výměně tonerové kazety. Výzvu můžete potvrdit a pokračovat v tisku.
	- Pokud vyberete možnost **Pokračovat**, produkt vás upozorní, že je tonerová kazeta téměř prázdná, ale tisk bude pokračovat.
	- V případě, že jsou téměř prázdné barevné tonerové kazety, můžete vybrat možnost **Černobílý tisk** a pokračovat v tisku černobíle.

#### **Dotykový ovládací panel**

- **1.** Na hlavní obrazovce ovládacího panelu produktu stiskněte tlačítko Nastavení  $\aleph$ .
- **2.** Otevřete následující nabídky:
	- Nastavení systému
	- Nastavení spotřebního materiálu
- Černobílá kazeta nebo barevná kazeta
- Nastavení při velmi nízké úrovni
- **3.** Vyberte jednu z následujících možností:
	- Volbou možnosti Zastavit lze produkt nastavit tak, aby přestal tisknout až do výměny tonerové kazety.
	- Volbou možnosti Výzva lze produkt nastavit tak, aby přestal tisknout a zobrazil výzvu k výměně tonerové kazety. Výzvu můžete potvrdit a pokračovat v tisku.
	- Pokud vyberete možnost Pokračovat, produkt vás upozorní, že je tonerová kazeta téměř prázdná, ale tisk bude pokračovat.
	- V případě, že jsou téměř prázdné barevné tonerové kazety, můžete vybrat možnost Černobílý tisk a pokračovat v tisku černobíle.

U modelů s faxem existuje při nastavení produktu na možnost Zastavit určité riziko, že se faxy nebudou tisknout ani po instalaci nové kazety v případě, že produkt přijímá více faxů, než se při zastavení vejde do paměti.

U modelů s faxem existuje při nastavení produktu na možnost Výzva určité riziko, že se faxy nebudou tisknout ani po instalaci nové kazety v případě, že produkt přijímá více faxů, než se vejde do paměti, když produkt čeká na potvrzení výzvy.

Jakmile se zobrazí zpráva **Velmi nízká úroveň** hladiny inkoustu tonerové kazety HP, skončí u ní platnost záruky HP Premium Protection Warranty. Vady tisku a selhání tonerové kazety HP, k nimž dojde při použití funkce Pokračovat v režimu velmi nízké úrovně kazety, nejsou považovány za závady materiálu a zpracování ve smyslu prohlášení o záruce na tiskové kazety HP.

# <span id="page-69-0"></span>**Výměna tonerových kazet**

Když se blíží konec životnosti tonerové kazety, budete vyzváni k objednání náhradní kazety. V tisku můžete pokračovat se stávající kazetou, dokud rozložení toneru poskytuje přijatelnou kvalitu tisku.

- **1.** Otočení kazet k zajištění přístupu ke kazetám, které potřebují výměnu.
	- **Ovládací panel LCD:** Stisknutím tlačítka Otočit kazety  $\left\{ \circledcirc \right\}$  získáte přístup ke kazetě, která potřebuje vyměnit. Na ovládacím panelu se zobrazí kazeta, která je momentálně přístupná.
	- **Dotykový ovládací panel**: U kazety, která potřebuje vyměnit se dotkněte ikony Materiál. Kazety se otočí tak, aby byla přístupná kazeta, kterou vyberete.
- **2.** Zvedněte soupravu skeneru.

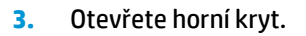

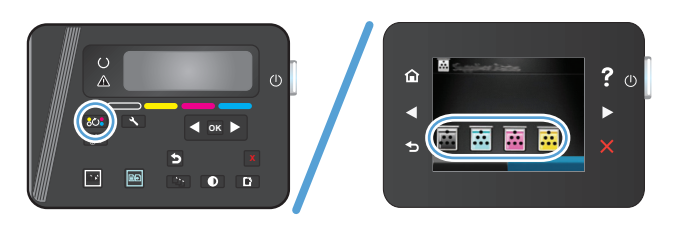

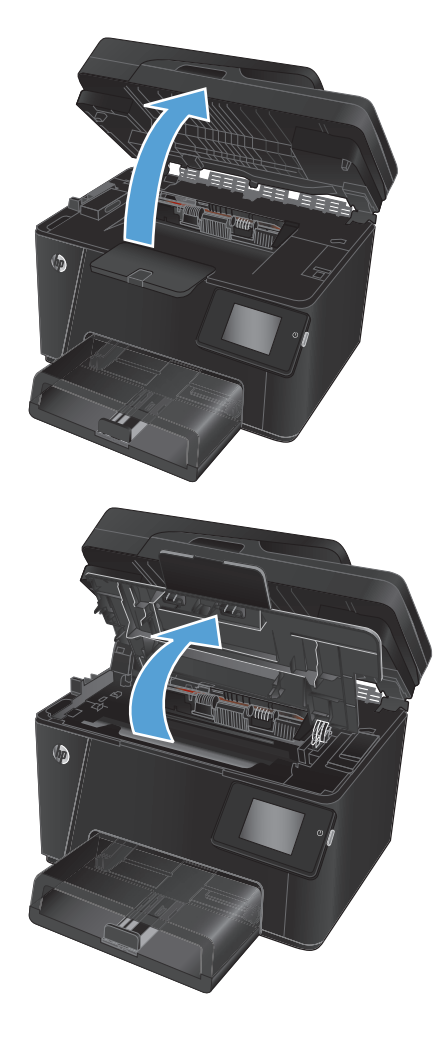

**4.** Vyjměte tiskovou kazetu.

- **5.** Vyjměte novou tonerovou kazetu z obalu. Použitou tonerovou kazetu vložte do obalu pro recyklaci.
- **6.** Uchopte tonerovou kazetu na obou stranách a rozprostřete toner opatrným nakláněním tonerové kazety ze strany na stranu.
- **7.** Uchopte tonerovou kazetu na obou stranách a stáhněte z ní ochranný plastový kryt.

**UPOZORNĚNÍ:** Nedotýkejte se závěrky nebo povrchu válce.

**8.** Ohněte úchytku na levé straně kazety, dokud se neodlomí. Zatáhněte za úchytku a odstraňte z kazety celou pásku. Úchytku a pásku vložte do krabice od tonerové kazety pro odeslání k recyklaci.

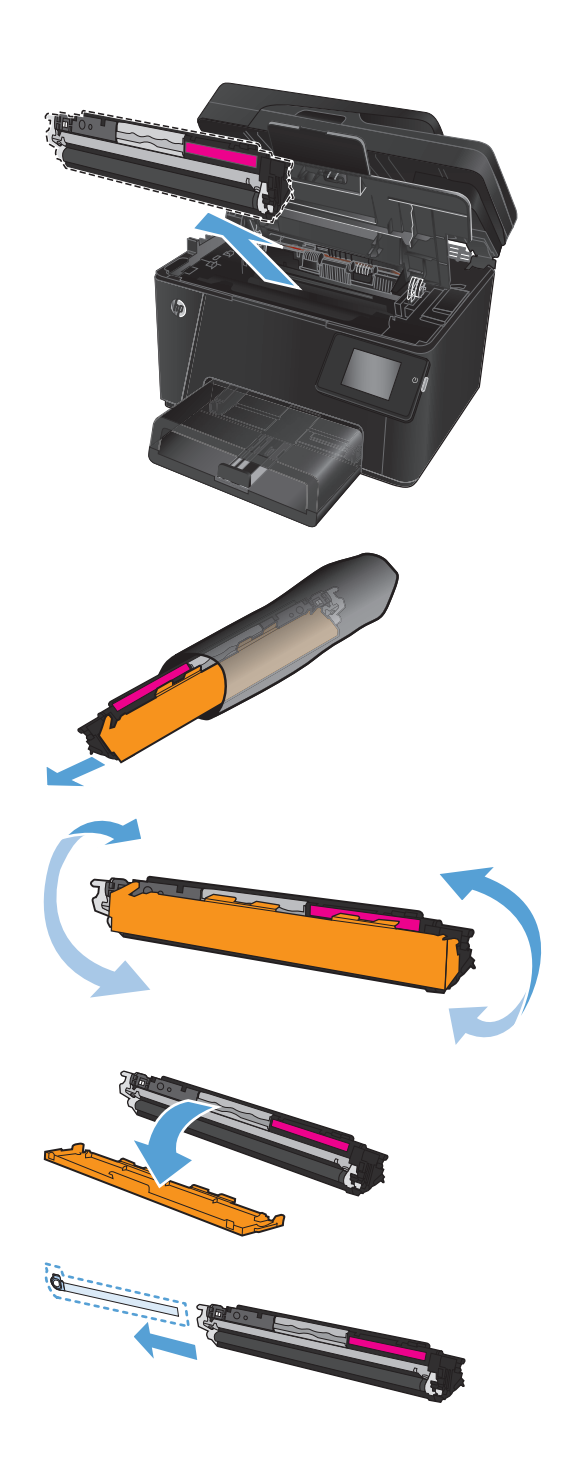

**9.** Vyrovnejte tonerovou kazetu s drážkami uvnitř produktu a zasuňte ji, dokud se pevně neusadí.

**POZNÁMKA:** Porovnejte barevný štítek na tonerové kazetě se štítkem na zásuvce v otočném mechanismu a ujistěte se, zda barva tonerové kazety odpovídá pozici otočného mechanismu.

**10.** Zavřete horní kryt.

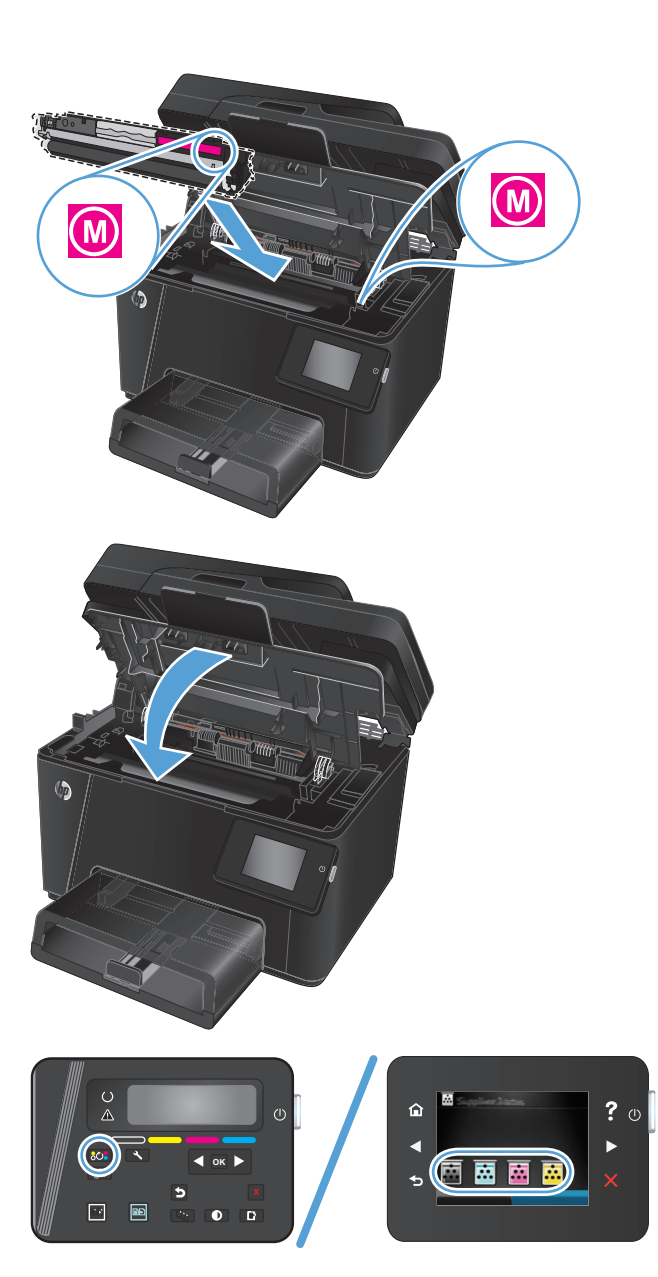

- **11.** Otočte k další kazetě, která potřebuje vyměnit.
	- **Ovládací panel LCD:** Stisknutím tlačítka Otočit kazety se posunete k další kazetě. Tento **OK**
postup opakujte, dokud nevyměníte všechny tonerové kazety.

● **Dotykový ovládací panel**: U kazety, která potřebuje vyměnit se dotkněte ikony Materiál. Kazety se otočí tak, aby byla přístupná kazeta, kterou vyberete. Tento postup opakujte, dokud nevyměníte všechny tonerové kazety.

**POZNÁMKA:** Aby bylo možní kazety otáčet, musí být horní kryt zavřený.

**12.** Po výměně kazet zavř ete soupravu skeneru.

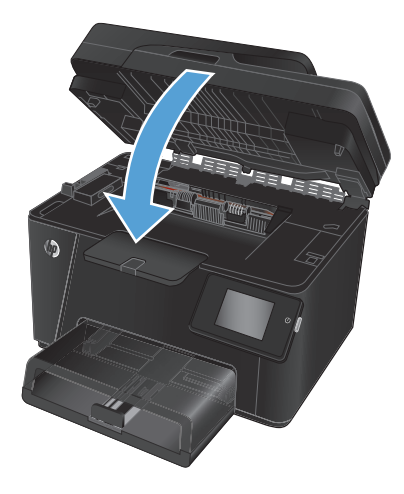

## **Výměna zobrazovacího válce**

**1.** Zvedněte soupravu skeneru.

**2.** Otevřete horní kryt.

**3.** Vyjměte protiprachový kryt.

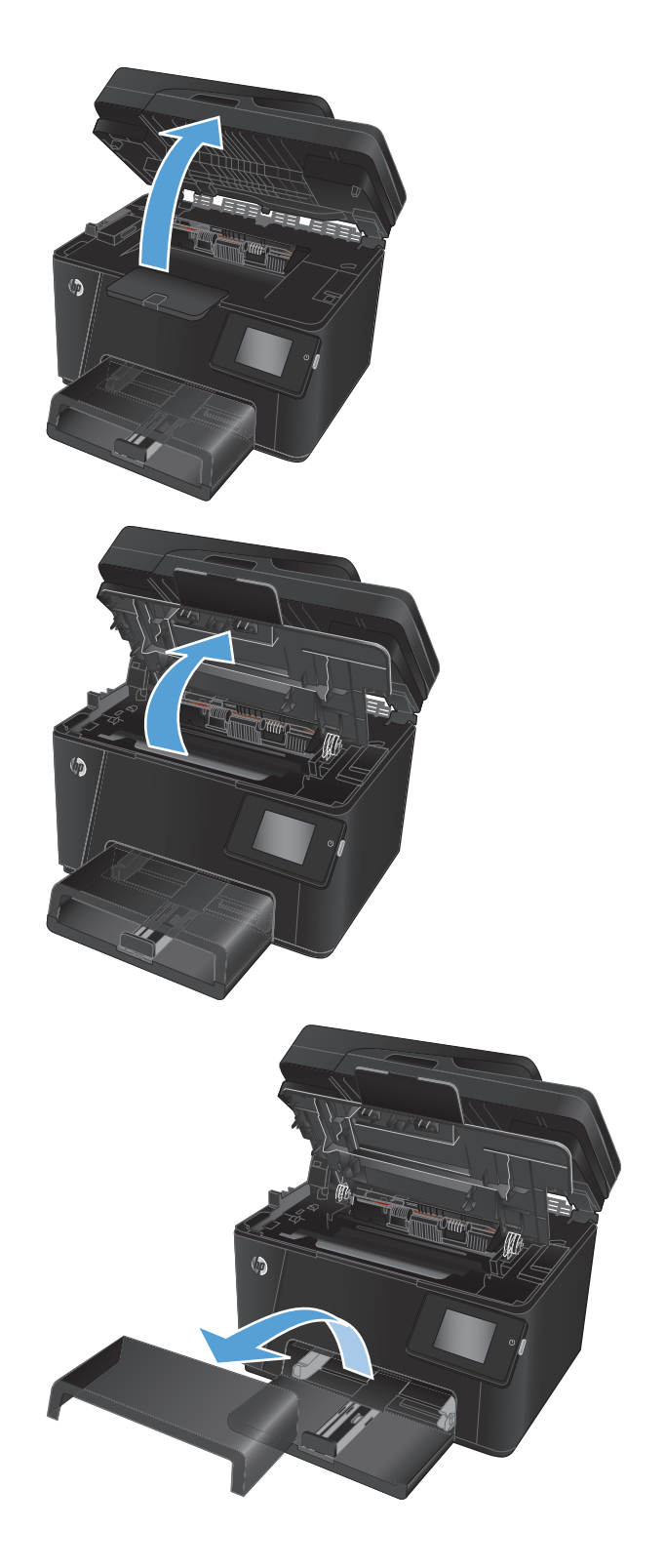

**4.** Otevřete přední kryt.

**5.** Zvedněte dvě páčky, které přidržují zobrazovací válec.

**6.** Vyjměte starý zobrazovací válec.

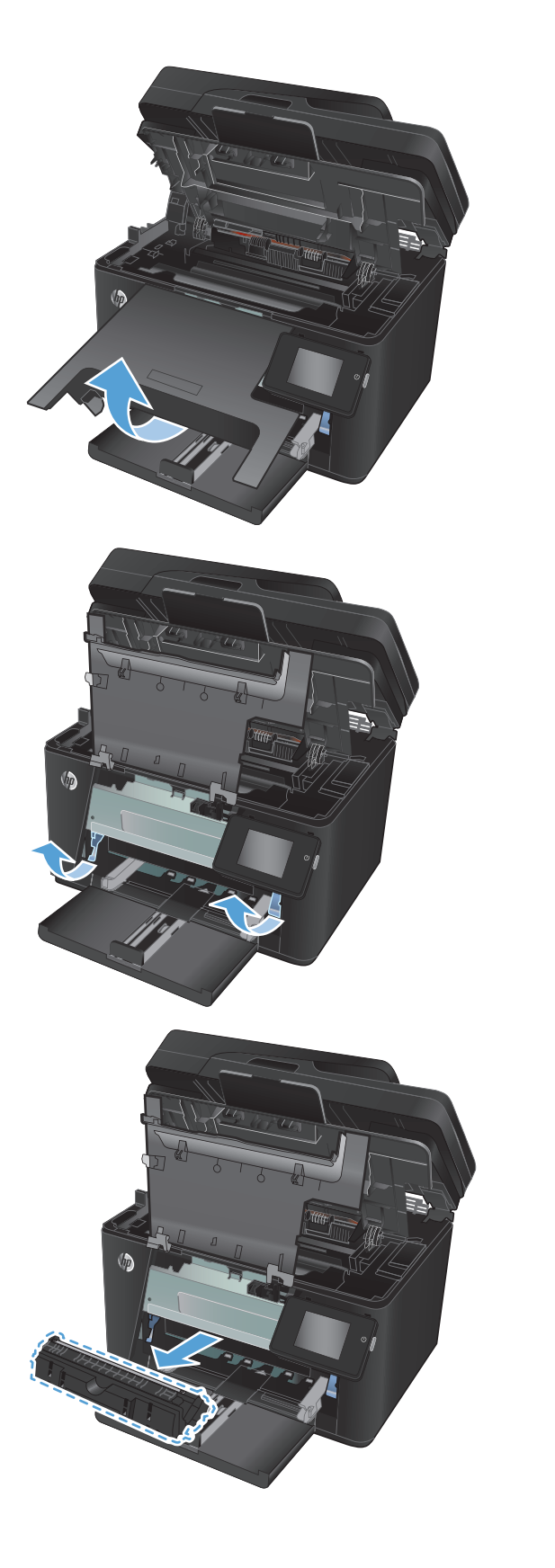

- **7.** Vyjměte nový zobrazovací válec z obalu. Do obalu vložte použitý zobrazovací válec určený k recyklaci.
- **8.** Odstraňte z nového zobrazovacího válce ochranný kryt.

**UPOZORNĚNÍ:** Poškození zobrazovacího válce zabráníte tím, že jej nebudete vystavovat světlu. Zakryjte ji listem papíru.

Nedotýkejte se zeleného válce. Otisky prstů na zobrazovacím válci mohou způsobit problémy s kvalitou tisku.

**9.** Vložte nový zobrazovací válec do produktu.

**10.** Zavřete dvě páčky, které přidržují zobrazovací válec.

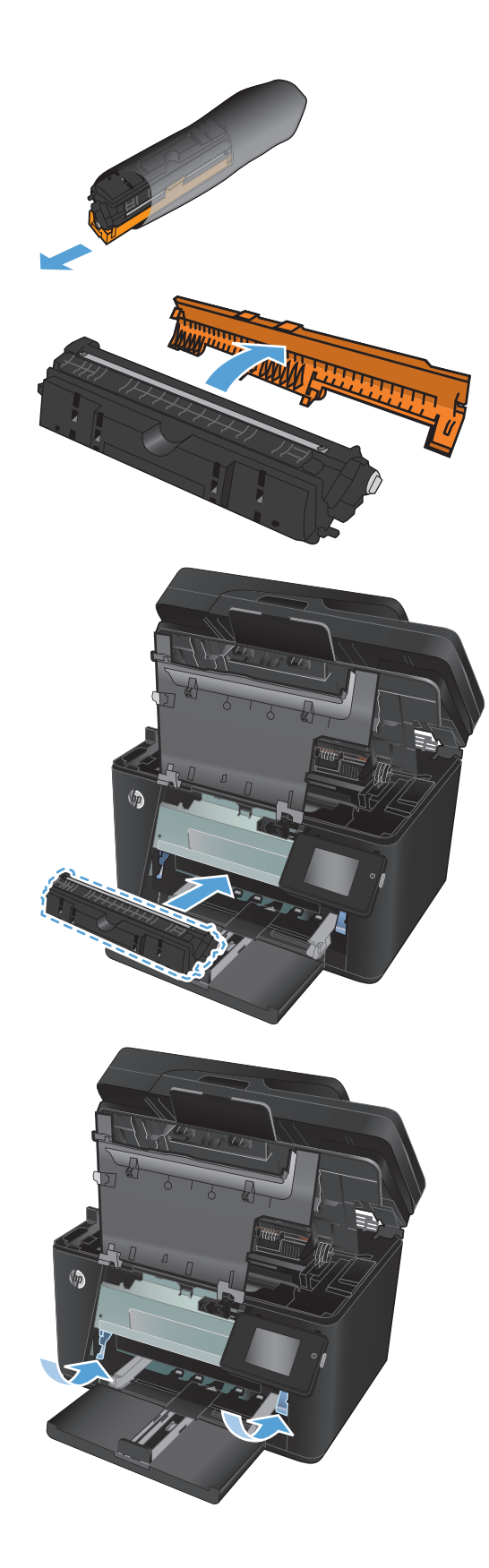

**11.** Zavřete přední kryt.

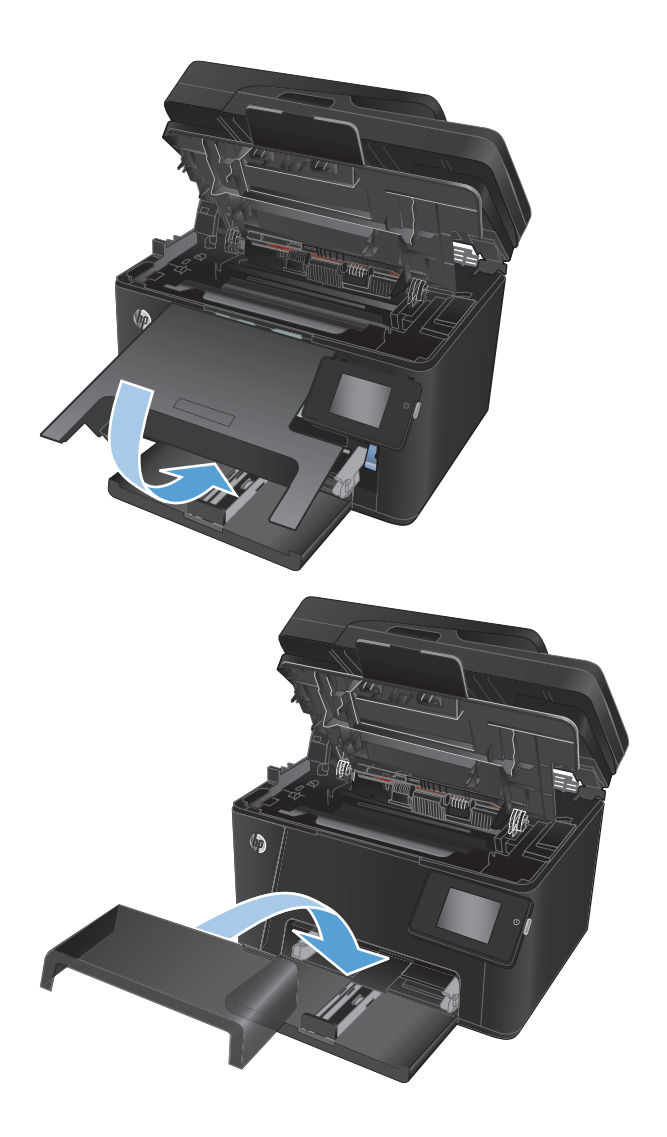

**12.** Znovu nainstalujte protiprachový kryt zásobníku.

**13.** Zavřete horní kryt.

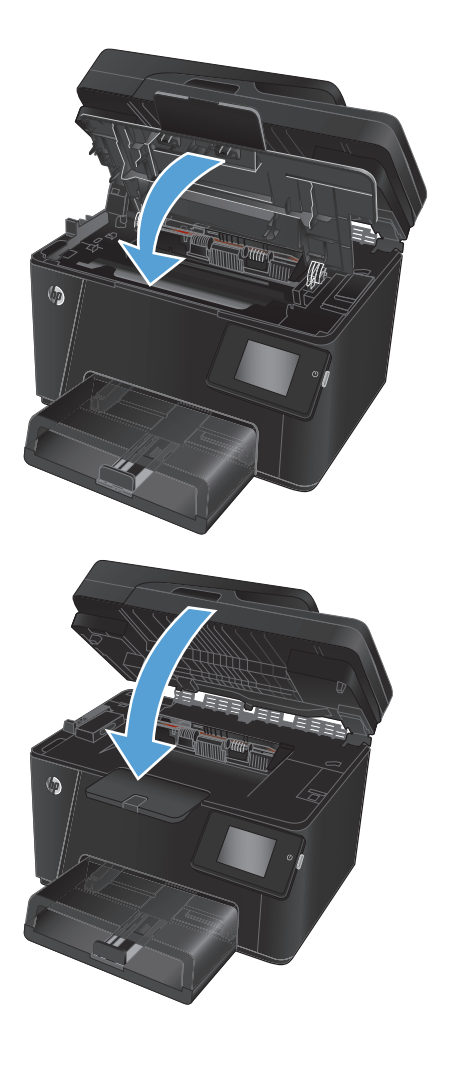

**14.** Zavřete soupravu skeneru.

# **8 Řešení problémů**

- Systém nápově[dy na ovládacím panelu \(pouze modely s dotykovou obrazovkou\)](#page-79-0)
- [Obnovení výchozích nastavení z výroby](#page-80-0)
- Ř[ešení potíží s podáváním nebo uvíznutím papíru](#page-81-0)
- Odstraně[ní médií uvízlých ve vstupním zásobníku](#page-83-0)
- Odstraně[ní uvíznutí ve výstupní p](#page-85-0)řihrádce
- Odstraně[ní uvíznutí papíru v podava](#page-87-0)či dokumentů
- [Zlepšení kvality tisku](#page-89-0)
- [Zlepšení kvality kopírování a skenování](#page-96-0)
- [Zlepšení kvality faxového obrázku](#page-100-0)
- Ř[ešení potíží s kabelovou sítí](#page-103-0)
- Ř[ešení potíží s bezdrátovou sítí](#page-105-0)
- Ř[ešení problém](#page-109-0)ů s faxem

Chcete-li získat kompletní podporu společnosti HP pro produkt, přejděte na adresu: [www.hp.com/support/](http://www.hp.com/support/ljMFPM176series) [ljMFPM176series](http://www.hp.com/support/ljMFPM176series) nebo [www.hp.com/support/ljMFPM177series](http://www.hp.com/support/ljMFPM177series)

- Řešení problémů
- Stažení aktualizací softwaru
- Účast ve fórech podpory
- Vyhledání informací o záruce a předpisech

Celosvětovou podporu a další produkty společnosti HP lze vyhledat i na webu [www.hp.com/support.](http://www.hp.com/support)

## <span id="page-79-0"></span>**Systém nápovědy na ovládacím panelu (pouze modely s dotykovou obrazovkou)**

Produkt obsahuje integrovaný systém nápovědy, který vysvětluje použití každé obrazovky. Systém nápovědy otevřete stisknutím tlačítka nápovědy? v pravém horním rohu obrazovky.

Na některých obrazovkách nápověda otevře globální nabídku, v níž lze hledat konkrétní témata. Strukturou nabídky lze procházet stisknutím tlačítek v nabídce.

Některé obrazovky nápovědy obsahují animace, které vás provedou postupy, jako je například odstranění uvíznutého papíru.

Na obrazovkách obsahujících nastavení jednotlivých úloh otevře nápověda téma, které vysvětluje možnosti pro danou obrazovku.

Pokud produkt signalizuje chybu nebo varování, stisknutím tlačítka Nápověda ? můžete zobrazit zprávu s popisem problému. Zpráva obsahuje i pokyny, které pomohou při řešení problému.

## <span id="page-80-0"></span>**Obnovení výchozích nastavení z výroby**

Obnovením výchozích nastavení od výrobce dojde ke změně všech nastavení produktu a sítě na výrobní nastavení. Nevynuluje se tím počet stránek, velikost zásobníku ani jazyk. Výchozí nastavení produktu obnovíte podle následujících pokynů.

**UPOZORNĚNÍ:** Po obnovení výchozích nastavení z výroby jsou všechna nastavení vrácena zpět na výchozí hodnoty nastavené výrobcem a také se odstraní veškeré stránky uložené v paměti.

- **1.** Na ovládacím panelu klepněte na tlačítko Nastavení &.
- **2.** Otevřete nabídku **Služby**.
- **3.** Vyberte možnost **Obnovit výchozí hodnoty** a poté stiskněte nebo klepněte na tlačítko OK.

Zařízení se automaticky restartuje.

## <span id="page-81-0"></span>**Řešení potíží s podáváním nebo uvíznutím papíru**

Pokud se u produktu opakovaně vyskytují problémy s posunem nebo uvíznutím papíru, použijte následující informace ke snížení frekvence takových stavů.

## **Produkt nepodává papír**

Pokud produkt nepodává papír ze zásobníku, vyzkoušejte následující řešení.

- **1.** Otevřete produkt a odstraňte veškeré uvízlé listy papíru.
- **2.** Vložte zásobník se správným formátem papíru pro danou úlohu.
- **3.** Ujistěte se, že je na ovládacím panelu produktu správně nastaven formát a typ papíru.
- **4.** Ujistěte se, že jsou vodítka papíru v zásobníku správně nastavena pro daný formát papíru. Vodítka nastavte podle odpovídající zarážky zásobníku.
- **5.** Na ovládacím panelu zařízení ověřte, zda zařízení čeká na výzvu k ručnímu vložení papíru. Vložte papír a pokračujte.
- **6.** Válce nad zásobníkem mohou být znečištěny. Válce vyčistěte hadříkem, který nepouští vlákna, navlhčeným v teplé vodě.

## **Produkt podává více listů papíru**

Pokud produkt podává ze zásobníku více listů papíru, vyzkoušejte následující řešení.

- **1.** Vyjměte stoh papíru ze zásobníku, ohněte jej, otočte o 180 stupňů a přetočte. *Neprofukujte papír.* Vraťte stoh papíru do zásobníku.
- **2.** Používejte pouze papír, který vyhovuje specifikacím stanoveným pro tento produkt společností HP.
- **3.** Používejte papír, který není zvrásněný, zvlněný nebo poškozený. Je-li to nutné, použijte papír z jiné hromádky.
- **4.** Ověřte, zda není zásobník přeplněný. Pokud je, vyjměte ze zásobníku celý stoh papíru, vyrovnejte jej a vraťte část papíru do zásobníku.
- **5.** Ujistěte se, že jsou vodítka papíru v zásobníku správně nastavena pro daný formát papíru. Vodítka nastavte podle odpovídající zarážky zásobníku.
- **6.** Ujistěte se, že tiskové prostředí vyhovuje doporučeným specifikacím.

## **Časté nebo opakované uvíznutí papíru**

Při řešení problémů s častým uvíznutím papíru proveďte následující kroky. Pokud první krok problém nevyřeší, pokračujte k dalšímu až do vyřešení problému.

- **1.** Pokud papír uvízl v produktu, vyjměte jej a vytiskněte pro test produktu konfigurační stránku.
- **2.** Na ovládacím panelu produktu zkontrolujte, zda je zásobník nastaven na správný formát a typ papíru. Podle potřeby upravte nastavení papíru.
- **3.** Vypněte produkt, vyčkejte 30 sekund a znovu jej zapněte.
- **4.** Pro odstranění nadbytečného toneru z vnitřních částí produktu vytiskněte čisticí stránku.
- **a.** Na hlavní obrazovce ovládacího panelu produktu stiskněte tlačítko Nastavení \.
- **b.** Stiskněte nabídku Servis.
- **c.** Stiskněte tlačítko Čisticí stránka.
- **d.** Po zobrazení výzvy vložte obyčejný papír formátu Letter nebo A4.
- **e.** Proces čištění spustíte stisknutím tlačítka OK.

Zařízení vytiskne první stranu a následně vás vyzve k odebrání stránky z výstupní přihrádky a k jejímu vložení do zásobníku 1 se zachováním stejné orientace. Počkejte na dokončení procesu. Vytištěnou stránku vyhoďte.

- **5.** Vytiskněte konfigurační stránku a ověřte funkčnost produktu.
	- **a.** Na hlavní obrazovce ovládacího panelu produktu stiskněte tlačítko Nastavení \.
	- **b.** Stiskněte nabídku Sestavy.
	- **c.** Stiskněte tlačítko Sestava konfigurace.

Pokud žádný z těchto kroků problém nevyřeší, je možné, že je třeba provést servis produktu. Obraťte se na zákaznickou podporu společnosti HP.

## **Zabránění uvíznutí papíru**

Pomozte snížit počet uvíznutí papíru pomocí následujících řešení.

- **1.** Používejte pouze papír, který vyhovuje specifikacím stanoveným pro tento produkt společností HP.
- **2.** Používejte papír, který není zvrásněný, zvlněný nebo poškozený. Je-li to nutné, použijte papír z jiné hromádky.
- **3.** Nepoužívejte papír, na který se již tisklo nebo kopírovalo.
- **4.** Ověřte, zda není zásobník přeplněný. Pokud je, vyjměte ze zásobníku celý stoh papíru, vyrovnejte jej a vraťte část papíru do zásobníku.
- **5.** Ujistěte se, že jsou vodítka papíru v zásobníku správně nastavena pro daný formát papíru. Nastavte vodítka tak, aby se lehce dotýkala stohu papíru na obou stranách, aniž by jej ohýbala.
- **6.** Dbejte na to, aby byl zásobník v produktu zcela vložený.
- **7.** Pokud tisknete na těžký, vystupující nebo perforovaný papír, použijte ruční podavač a podávejte listy jeden po druhém.
- **8.** Ujistěte se, že zásobník je řádně nakonfigurován na odpovídající typ a formát papíru.
- **9.** Ujistěte se, že tiskové prostředí vyhovuje doporučeným specifikacím.

## <span id="page-83-0"></span>**Odstranění médií uvízlých ve vstupním zásobníku**

Na displeji ovládacího panelu se zobrazí zpráva **Uvíznutí v zásobníku 1. Odstraňte uvíznutí a stiskněte tlačítko [OK]**.

**1.** Vyjměte protiprachový kryt.

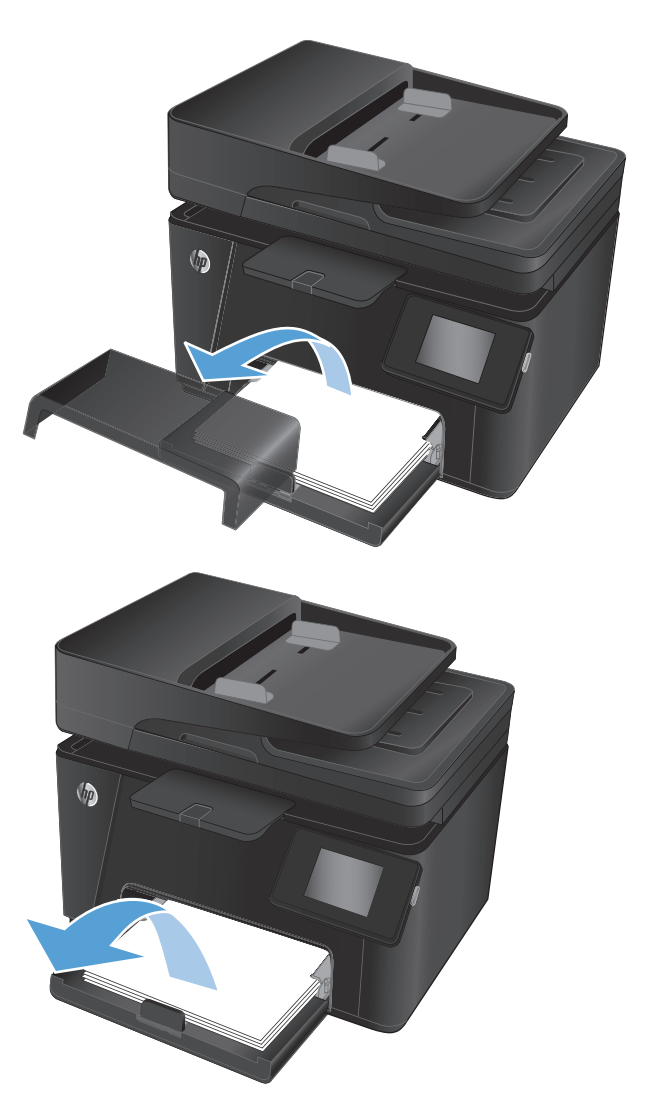

**2.** Vyjměte ze vstupního zásobníku stoh papíru.

**3.** Odstraňte veškerý uvíznutý papír, který je viditelný ve vstupním zásobníku. Uvíznutý papír vytahujte oběma rukama, aby se neroztrhl.

**4.** Znovu vložte papír do vstupního zásobníku. Zkontrolujte, zda je papír umístěn pod zarážkami a pod značkami maximálního množství.

**5.** Znovu nainstalujte protiprachový kryt zásobníku.

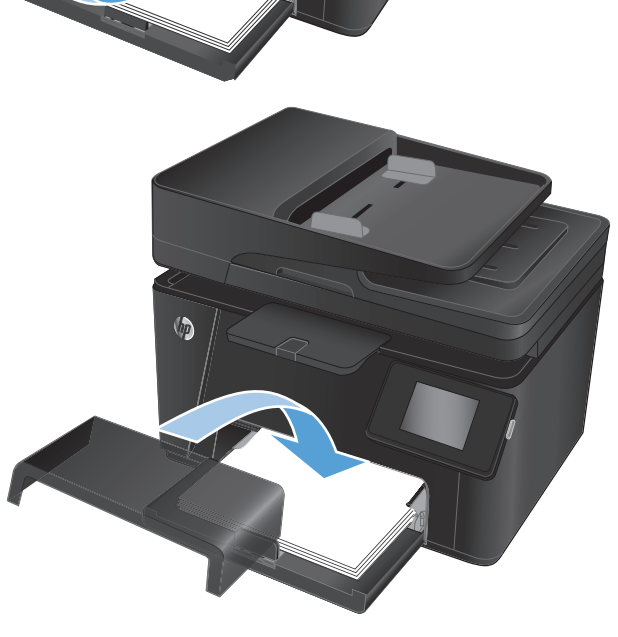

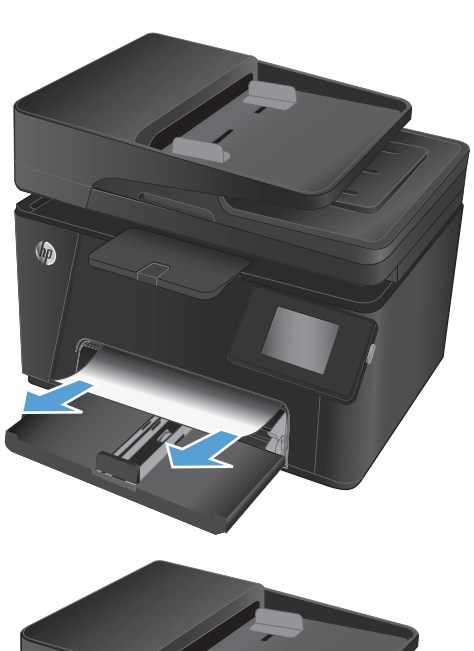

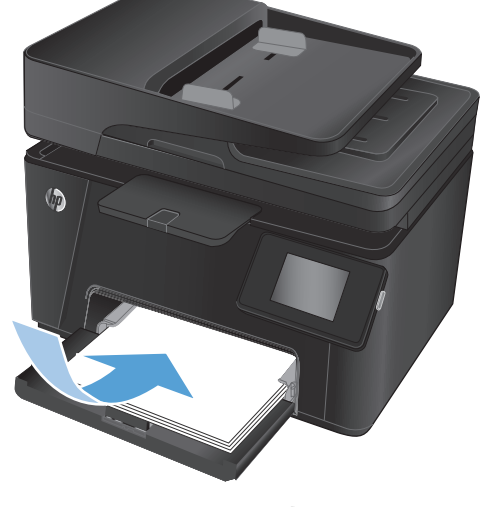

## <span id="page-85-0"></span>**Odstranění uvíznutí ve výstupní přihrádce**

Na displeji ovládacího panelu se zobrazí zpráva **Uvíznutí ve výstupní přihrádce**.

**1.** Pokud je papír vidět ve výstupní přihrádce, uchopte jeho přední okraj oběma rukama a pomalu jej vytáhněte.

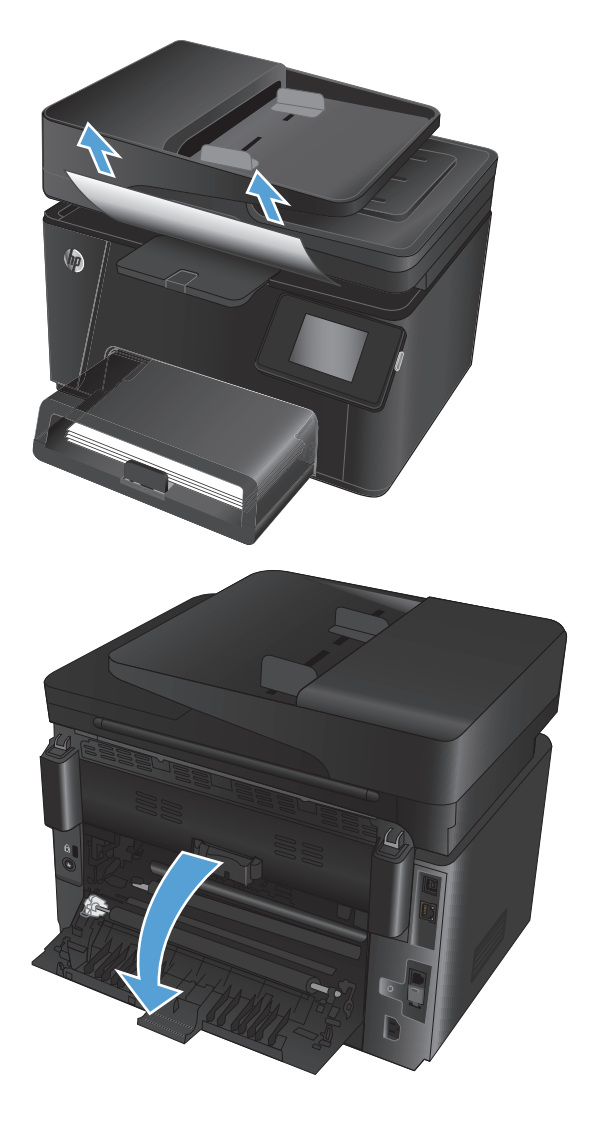

**2.** Otevřete zadní dvířka a kontrolujte, zda uvnitř není uvíznutý papír.

**3.** Odstraňte uvíznutý papír. Papír vytahujte oběma rukama, aby se neroztrhl.

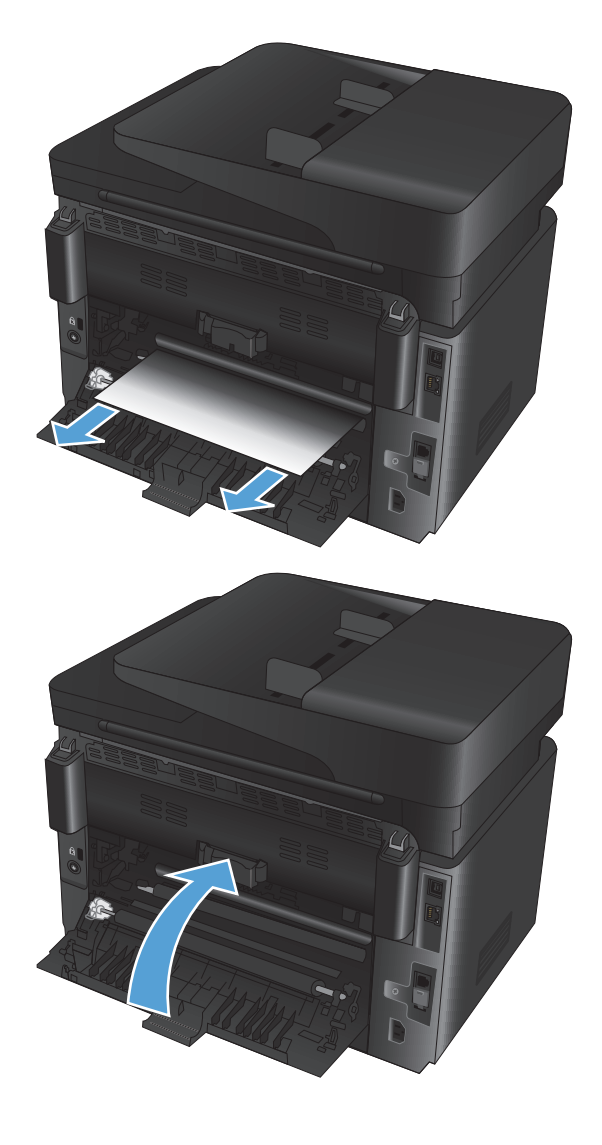

**4.** Zavřete zadní dvířka.

## <span id="page-87-0"></span>**Odstranění uvíznutí papíru v podavači dokumentů**

Na displeji ovládacího panelu se zobrazí zpráva o **Uvíznutí papíru v podavači dokumentů**.

**1.** Pokud je papír vidět v podavači dokumentů, uchopte jeho přední okraj oběma rukama a pomalu jej vytáhněte.

**2.** Zvedněte vstupní zásobník podavače dokumentů.

**3.** Zavřete dvířka pro přístup k uvíznutým médiím.

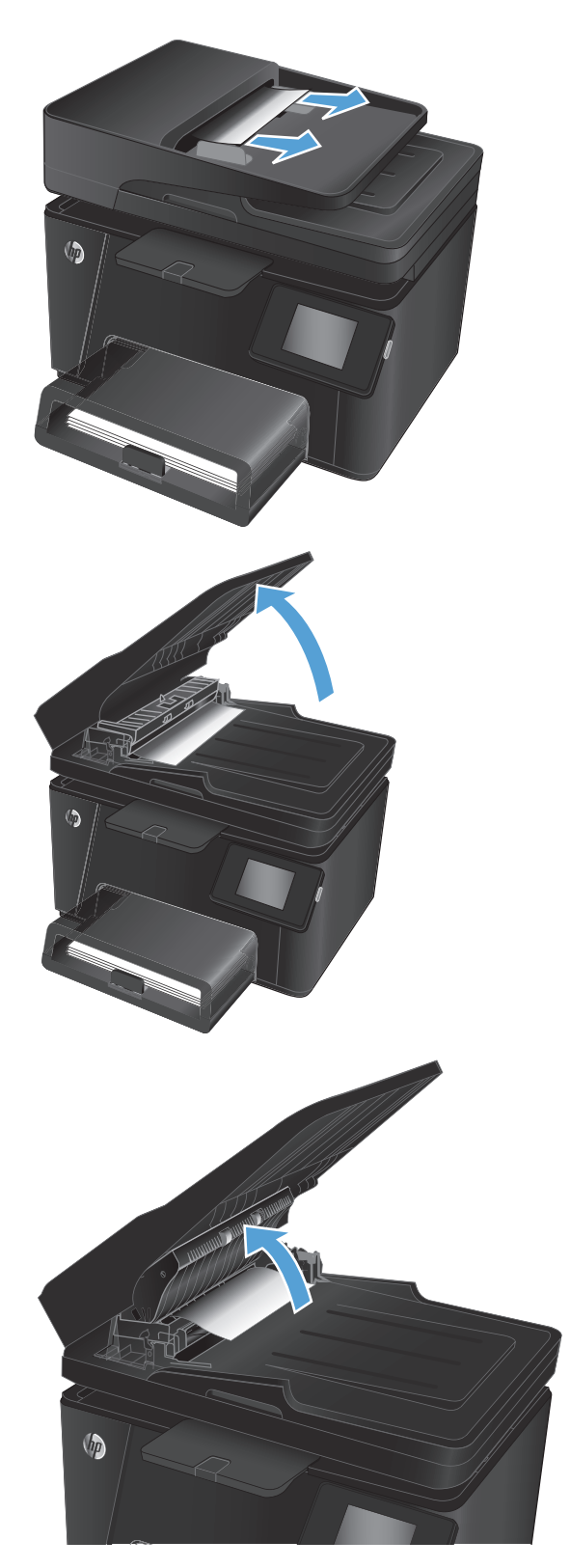

**4.** Odstraňte uvíznutý papír. Papír vytahujte oběma rukama, aby se neroztrhl.

- **5.** Zavřete dvířka pro přístup k uvíznutým médiím.
- O

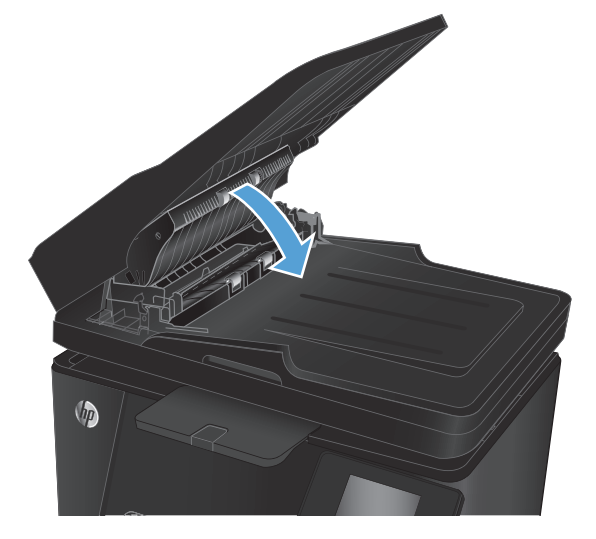

**6.** Zavřete vstupní zásobník podavače dokumentů.

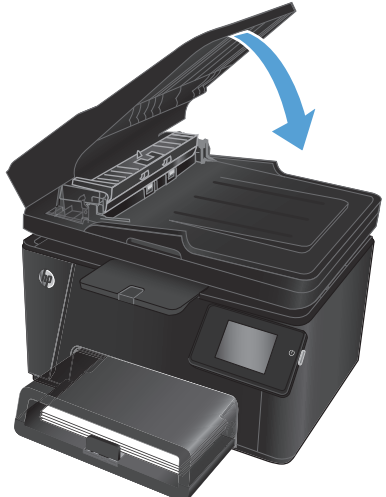

## <span id="page-89-0"></span>**Zlepšení kvality tisku**

- Tisk pomocí jiného programu
- Nastavení typu papíru pro tiskovou úlohu
- [Kontrola stavu tonerové kazety](#page-90-0)
- [Kalibrace produktu pro vyrovnání barev](#page-90-0)
- Tisk č[isticí stránky](#page-91-0)
- Další postup ř[ešení potíží s kvalitou tisku](#page-92-0)
- [Kontrola poškození tonerové kazety](#page-93-0)
- [Kontrola papíru a tiskového prost](#page-93-0)ředí
- [Kontrola nastavení režimu EconoMode](#page-94-0)
- [Úprava nastavení barev \(Windows\)](#page-94-0)

### **Tisk pomocí jiného programu**

Zkuste tisknout pomocí jiného programu. Pokud se stránka vytiskne správně, problém spočívá v použitém programu.

## **Nastavení typu papíru pro tiskovou úlohu**

Pokud tisknete z počítačového programu a stránky vykazují následující problémy, zkontrolujte nastavení typu papíru:

- rozmazaný výtisk
- neostrý výtisk
- tmavý výtisk
- zvlněný papír
- roztroušené tečky toneru
- uvolněný toner
- malé oblasti, kde chybí toner

#### **Kontrola nastavení typu papíru (Windows)**

- **1.** Vyberte ze softwarového programu možnost **Tisk**.
- **2.** Vyberte produkt a klikněte na tlačítko **Vlastnosti** nebo **Předvolby**.
- **3.** Klikněte na kartu **Papír a kvalita**.
- **4.** Z rozevíracího seznamu **Médium:** vyberte správný typ papíru.
- **5.** Kliknutím na tlačítko **OK** zavřete dialogové okno **Vlastnosti dokumentu**. V dialogovém okně **Tisk** klikněte na tlačítko **OK**, tím úlohu vytisknete.

#### <span id="page-90-0"></span>**Kontrola nastavení typu papíru (Mac OS X)**

- **1.** Klikněte na nabídku **Soubor** a možnost **Tisk**.
- **2.** V nabídce **Tiskárna** vyberte produkt.
- **3.** V tiskovém ovladači se standardně zobrazuje nabídka **Kopie a stránky**. Otevřete rozevírací seznam nabídky a klikněte na nabídku **Dokončování**.
- **4.** Z rozevíracího seznamu **Typ média** vyberte typ.
- **5.** Klikněte na tlačítko **Tisk**.

### **Kontrola stavu tonerové kazety**

Stránka stavu spotřebního materiálu obsahuje tyto informace:

- Odhadované procento zbývající životnosti kazety
- Přibližný počet zbývajících stran
- Čísla dílů tonerových kazet HP
- Počet vytištěných stran

Při tisku stránky stavu spotřebního materiálu postupujte následujícím způsobem:

#### **Ovládací panel zařízení LCD**

- 1. Na ovládacím panelu zařízení stiskněte tlačítko Nastavení **)**.
- **2.** Otevřete následující nabídky:
	- **Hlášení**
	- **Stav spotř.mat.**
- **3.** Vyberte položku **Tisk stránky spotřebního materiálu** a stiskněte tlačítko OK.

#### **Dotykový ovládací panel**

- 1. Na hlavní obrazovce ovládacího panelu produktu stiskněte tlačítko Spotřební materiál ...
- **2.** Stisknutím tlačítka Sestava vytiskněte stránku stavu spotřebního materiálu.

### **Kalibrace produktu pro vyrovnání barev**

Pokud vytištěný výstup obsahuje barevné stínování, rozmazanou grafiku nebo obrázky nedostatečné barevnosti, může být nutné produkt kalibrovat na vyrovnání barev. Vytištěním diagnostické stránky z nabídky Sestavy na ovládacím panelu zkontrolujte vyrovnání barev. Jestliže bloky barev na dané stránce nejsou vzájemně vyrovnány, bude nutné produkt kalibrovat.

#### **Ovládací panel zařízení LCD**

- 1. Na ovládacím panelu zařízení stiskněte tlačítko Nastavení **)**.
- **2.** Otevřete následující nabídky:
- <span id="page-91-0"></span>● **Nastavení systému**
- **Kvalita tisku**
- **Kalibrace barev**
- **3.** Vyberte možnost **Kalibrovat hned** a pak stiskněte tlačítko OK.

#### **Dotykový ovládací panel**

- **1.** Na hlavní obrazovce ovládacího panelu produktu stiskněte tlačítko Nastavení  $\aleph$ .
- **2.** Otevřete následující nabídky:
	- Nastavení systému
	- Kvalita tisku
	- Kalibrace barev
- **3.** Vyberte možnost Kalibrovat hned a pak stiskněte tlačítko OK.

## **Tisk čisticí stránky**

#### **Ovládací panel zařízení LCD**

- 1. Na ovládacím panelu produktu stiskněte tlačítko Nastavení.
- **2.** Otevřete nabídku **Služby**.
- **3.** Vyberte možnost **Režim čištění** a pak stiskněte tlačítko OK.

Zařízení vytiskne první stranu a následně vás vyzve k odebrání stránky z výstupní přihrádky a k jejímu vložení do zásobníku 1 se zachováním stejné orientace. Počkejte na dokončení procesu. Vytištěnou stránku vyhoďte.

#### **Dotykový ovládací panel**

- **1.** Na hlavní obrazovce ovládacího panelu produktu stiskněte tlačítko Nastavení ...
- **2.** Klepněte na nabídku Služby.
- **3.** Stiskněte tlačítko Čisticí stránka.
- **4.** Po zobrazení výzvy vložte obyčejný papír formátu Letter nebo A4.
- **5.** Proces čištění spustíte stisknutím tlačítka OK.

Zařízení vytiskne první stranu a následně vás vyzve k odebrání stránky z výstupní přihrádky a k jejímu vložení do zásobníku 1 se zachováním stejné orientace. Počkejte na dokončení procesu. Vytištěnou stránku vyhoďte.

## <span id="page-92-0"></span>**Další postup řešení potíží s kvalitou tisku**

### **Tisk stránky kvality tisku**

#### **Ovládací panel zařízení LCD**

- 1. Na ovládacím panelu produktu stiskněte tlačítko Nastavení.
- **2.** Otevřete následující nabídky:
	- **Nastavení systému**
	- **Hlášení**
- **3.** Zvolte možnost **Zpráva o kvalitě tisku** a poté stiskněte tlačítko OK.

#### **Dotykový ovládací panel**

- **1.** Na hlavní obrazovce ovládacího panelu produktu stiskněte tlačítko Nastavení ...
- **2.** Rozbalte nabídku Sestavy.
- **3.** Zvolte možnost Zpráva o kvalitě tisku a poté stiskněte tlačítko OK.

#### **Interpretace stránky Kvalita tisku**

Tato stránka obsahuje pět barevných pásem, která jsou rozdělena do čtyř skupin, jak znázorňuje následující obrázek. Prozkoumáním jednotlivých skupin lze lokalizovat konkrétní tonerovou kazetu, která problém způsobuje.

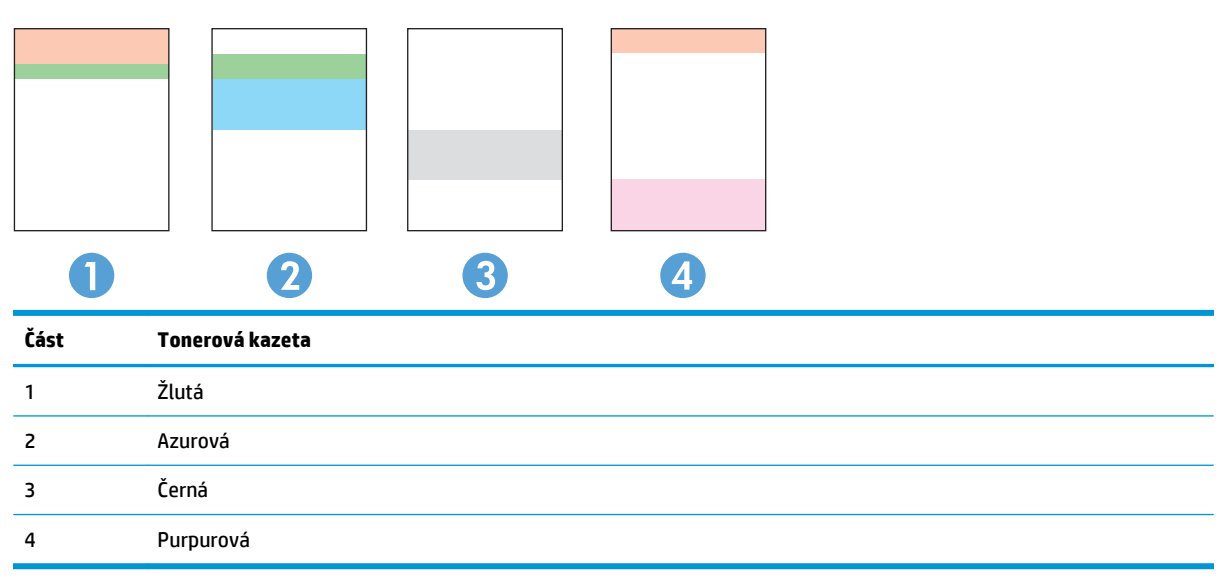

- <span id="page-93-0"></span>● Pokud se tečky nebo skvrny zobrazují pouze v jedné ze skupin, vyměňte tonerovou kazetu, která s danou skupinou koreluje.
- Pokud se tečky zobrazují ve více skupinách, vytiskněte čisticí stránku. Jestliže se tím problém nevyřeší, posuďte, zda jsou tečky vždy stejné barvy, například pokud se purpurové tečky zobrazují ve všech pěti barevných pásmech. Jsou-li tečky stejné barvy, vyměňte danou tonerovou kazetu.
- Pokud se skvrny objevují ve více barevných pásmech, obraťte se na společnost HP. Příčinou problému může být jiná součást než tonerová kazeta.

## **Kontrola poškození tonerové kazety**

- **1.** Vyjměte tonerovou kazetu z produktu a ověřte, zda byla sundána těsnicí páska.
- **2.** Uchopte tonerovou kazetu na obou stranách a rozprostřete toner opatrným nakláněním tonerové kazety ze strany na stranu.
- **3.** Zkontrolujte, zda nejsou poškozeny paměťové čipy.
- **4.** Zkontrolujte povrch válečku v dolní části tonerové kazety.

**UPOZORNĚNÍ:** Nedotýkejte se válečku na tonerové kazetě. Otisky prstů na válečku mohou způsobit problémy s kvalitou tisku.

- **5.** Pokud na válečku uvidíte škrábance, otisky prstů nebo jiná poškození, vyměňte tonerovou kazetu.
- **6.** Jestliže váleček nejeví známky poškození, několikrát tonerovou kazetou zakývejte a pak ji znovu vložte. Zkuste vytisknout několik stránek, abyste zjistili, zda došlo k vyřešení problému.

## **Kontrola papíru a tiskového prostředí**

#### **Použití papíru odpovídajícího specifikacím společnosti HP**

Pokud máte některý z následujících problémů, použijte jiný papír:

- Tisk je příliš světlý nebo se některé oblasti zdají vybledlé.
- Na vytištěných stránkách jsou stopy toneru.
- Na vytištěných stránkách je rozmazaný toner.
- Vytištěné znaky vypadají deformovaně.
- Vytištěné stránky jsou zvlněné.

Vždy používejte papír typu a hmotnosti, které tento produkt podporuje. Při výběru papíru navíc dodržujte následující doporučení:

- Používejte papír dobré kvality, který není naříznutý, poškrábaný, potrhaný, neobsahuje hrbolky, uvolněné částice, prach, díry, není zkrabatělý a nemá zvlněné nebo ohnuté okraje.
- Používejte papír, na který se zatím netisklo.
- Používejte papír určený pro laserové tiskárny. Nepoužívejte papír určený pouze pro inkoustové tiskárny.
- Nepoužívejte příliš hrubý papír. Použití jemnějšího papíru zpravidla zajistí lepší kvalitu tisku.

### <span id="page-94-0"></span>**Kontrola pracovního prostředí produktu**

Ověřte, zda produkt pracuje v prostředí podle specifikací uvedených v záruční a právní příručce.

### **Kontrola nastavení režimu EconoMode**

Společnost HP nedoporučuje trvalé používání režimu EconoMode. Při trvalém provozu tiskárny v režimu EconoMode hrozí, že zásoba toneru překoná životnost mechanických součástí tonerové kazety. Pokud se kvalita tisku začíná zhoršovat a nejsou-li výtisky přijatelné, je vhodné vyměnit tonerovou kazetu.

Jestliže je celá stránka příliš tmavá nebo příliš světlá, postupujte podle těchto kroků.

- **1.** Vyberte ze softwarového programu možnost **Tisk**.
- **2.** Vyberte produkt a klikněte na tlačítko **Vlastnosti** nebo **Předvolby**.
- **3.** Klikněte na kartu **Papír a kvalita** a vyhledejte oblast **Nastavení kvality.**
- **4.** Jestliže je celá stránka příliš tmavá, použijte nastavení **Ekonomický režim**.

Jestliže je celá stránka příliš světlá, zkontrolujte, zda pro danou tiskovou úlohu používáte správné nastavení.

- Pokud tisknete fotografie, zvolte možnost **Fotografie**.
- U všech ostatních tiskových úloh zvolte možnost **Normální.**
- **5.** Kliknutím na tlačítko **OK** zavřete dialogové okno **Vlastnosti dokumentu**. V dialogovém okně **Tisk** klikněte na tlačítko **OK**, tím úlohu vytisknete.

### **Úprava nastavení barev (Windows)**

#### **Změna barevného motivu**

- **1.** Vyberte ze softwarového programu možnost **Tisk**.
- **2.** Vyberte produkt a klikněte na tlačítko **Vlastnosti** nebo **Předvolby**.
- **3.** Klikněte na tlačítko **Upřesnit**.
- **4.** V rozevíracím seznamu **Motivy barev** vyberte požadovaný motiv barev.
	- **Žádné**: Není použit žádný barevný motiv.
	- **Výchozí/sRGB:** Tento motiv nastaví produkt pro tisk dat RGB v režimu zařízení typu raw. Při použití tohoto motivu můžete spravovat barvy v softwarovém programu nebo v operačním systému pro správné vykreslení.
	- **Živé barvy/sRGB:** Produkt zvyšuje barevnou sytost ve středních tónech. Tento motiv používejte při tisku obchodní grafiky.
- **Fotografie (sRGB)**: Produkt interpretuje barvu RGB tak, jak by byla vytištěna na fotografii z digitálního minilabu. Vytváří hlubší a sytější barvy jinak než při použití motivu Výchozí (sRBG). Tento motiv využijte k tisku fotografií.
- **Foto (Adobe RGB 1998)**: Tento motiv zvolte při tisku digitálních fotografií, které využívají barevný prostor AdobeRGB místo barevného prostoru sRGB. Při použití tohoto motivu vypněte správu barev v softwarovém programu.
- **5.** Kliknutím na tlačítko **OK** zavřete dialogové okno **Pokročilé možnosti** a poté kliknutím na tlačítko **OK** zavřete dialogové okno **Vlastnosti dokumentu**. V dialogovém okně **Tisk** klikněte na tlačítko **OK**, tím úlohu vytisknete.

#### **Změna možností barev**

- **1.** Vyberte ze softwarového programu možnost **Tisk**.
- **2.** Vyberte produkt a klikněte na tlačítko **Vlastnosti** nebo **Předvolby**.
- **3.** Klikněte na kartu **Papír a kvalita**.
- **4.** V části **Barva** vyberte možnost **Černobíle** nebo **Barevně**.
	- **POZNÁMKA:** Pokud je vybrána možnost **Černobíle** automaticky se změní nastavení **Tisk v odstínech šedi** v **Pokročilých možnostech** na možnost **Pouze černobílá tisková kazeta.**.
- **5.** Kliknutím na tlačítko **OK** zavřete dialogové okno **Vlastnosti dokumentu**. V dialogovém okně **Tisk** klikněte na tlačítko **OK**, tím úlohu vytisknete.

## <span id="page-96-0"></span>**Zlepšení kvality kopírování a skenování**

## **Kontrola nečistot na skenovací ploše skeneru**

Při provozu se mohou na skle skeneru a bílém plastovém podkladu nashromáždit nečistoty, které mohou mít dopad na výkon zařízení. Při čištění skeneru postupujte podle následujících pokynů.

- **1.** Stisknutím vypínače produkt vypněte a odpojte napájecí kabel ze zásuvky.
- **2.** Otevřete víko skeneru.
- **3.** Očistěte sklo skeneru a bílou plastovou podložku pod jeho víkem měkkým hadříkem nebo hubkou lehce navlhčenou prostředkem na čištění skla, který neobsahuje brusné složky.
- **UPOZORNĚNÍ:** Na žádné části zařízení nepoužívejte brusné prostředky, aceton, benzen, čpavek, etanol nebo chlorid uhličitý. Tyto látky mohou zařízení poškodit. Zabraňte přímému kontaktu skla nebo desky s tekutinami. Ty by mohly zatéci do zařízení a poškodit je.
- **4.** Osušte sklo a bílé plastové části jelenicí nebo buničinou, aby na nich nezůstaly skvrny.
- **5.** Připojte napájecí kabel k zásuvce a stisknutím vypínače produkt zapněte.

## **Kontrola nastavení papíru**

#### **Ovládací panel zařízení LCD**

- 1. Na ovládacím panelu zařízení stiskněte tlačítko Nastavení **)**.
- **2.** Otevřete následující nabídky:
	- **Nastavení systému**
	- **Nastavení papíru**
- **3.** Vyberte možnost **Vých. formát papíru**.
- **4.** V seznamu formátů papíru vyberte název formátu, který je vložen do zásobníku 1, a stiskněte tlačítko OK.
- **5.** Vyberte možnost **Vých. typ papíru**.
- **6.** V seznamu typů papíru vyberte název typu, který je vložen do zásobníku 1, a stiskněte tlačítko OK.

#### **Dotykový ovládací panel**

- **1.** Na hlavní obrazovce ovládacího panelu produktu stiskněte tlačítko Nastavení ...
- **2.** Otevřete následující nabídky:
	- Nastavení systému
	- Nastavení papíru
- **3.** Zvolte možnost Formát papíru a klepněte na název formátu papíru, který je v zásobníku 1.
- **4.** Zvolte možnost Typ papíru a klepněte na název typu papíru, který je v zásobníku 1.

## **Kontrola nastavení úpravy obrazu**

K dispozici jsou následující nastavení úpravy obrazu:

- Světlost: Slouží k úpravě nastavení světlosti nebo tmavosti.
- Kontrast: Slouží k úpravě kontrastu mezi nejsvětlejšími a nejtmavšími oblastmi obrazu.
- Zaostření: Slouží k úpravě ostrosti textových znaků.
- Vyvážení barev: Slouží k úpravě odstínů červené, zelené a modré.

#### **Ovládací panel zařízení LCD**

- **1.** Na ovládacím panelu zařízení stiskněte tlačítko Nabídka Kopírování **exteri**
- **2.** Zvolte nabídku **Úprava obrazu**.
- **3.** Procházejte možnosti pomocí tlačítek se šipkami a vyberte nastavení, které chcete upravit.
- **4.** Pomocí tlačítek se šipkami upravte hodnotu nastavení a stisknutím tlačítka OK danou možnost vyberte.
- 5. Upravte další nastavení nebo se stisknutím tlačítka OK vraťte do hlavní nabídky kopírování.

#### **Dotykový ovládací panel**

- **1.** Na hlavní obrazovce klepněte na tlačítko Kopírování.
- **2.** Klepněte na tlačítko Nastavení a poté přejděte na možnost Úprava obrazu a klepněte na ni.
- **3.** Stiskněte název nastavení, které chcete upravit.
- **4.** Chcete-li upravit hodnotu nastavení, stiskněte tlačítka **—** nebo **+**. Poté klepněte na tlačítko OK.
- **5.** Upravte další nastavení nebo se stisknutím to tlačítka Zpět vraťte do hlavní nabídky kopírování.

### **Optimalizace pro text nebo obrázky**

K dispozici jsou následující možnosti nastavení kvality kopírování:

- Autom. výběr: Toto nastavení použijte, pokud nemáte pochybnosti o kvalitě kopírování. Toto je výchozí nastavení.
- Kombinovaná: Toto nastavení použijte u dokumentů obsahujících kombinaci textu a grafiky.
- Text: Toto nastavení vyberte u dokumentů obsahujících převážně text.
- Obrázek: Toto nastavení vyberte u dokumentů obsahujících převážně obrázky.

#### **Ovládací panel zařízení LCD**

- **1.** Vložte dokument na pracovní plochu skeneru.
- **2.** Na ovládacím panelu zařízení stiskněte tlačítko Nabídka Kopírování **E**.
- **3.** Vyberte nabídku **Optimalizace**.
- **4.** Pomocí tlačítek se šipkami procházejte seznam možností a stisknutím tlačítka OK danou možnost vyberte.
- 5. Stisknutím tlačítka Zahájit černobílé kopírování **ex** a Zahájit barevné kopírování **sp** spustíte kopírování.

#### **Dotykový ovládací panel**

- **1.** Vložte dokument na pracovní plochu skeneru.
- **2.** Na hlavní obrazovce ovládacího panelu produktu stiskněte tlačítko Kopírovat.
- **3.** Stiskněte tlačítko Nastavení, přejděte na tlačítko Optimalizovat a stiskněte je. Pomocí tlačítek se šipkami procházejte seznam možností a stisknutím danou možnost vyberte.
- **4.** Klepněte na tlačítko Zpět a klepnutím na tlačítko Černobíle nebo Barevně zahajte kopírování.

## **Kopírování od okraje k okraji**

Zařízení nedokáže tisknout zcela od okraje k okraji. Kolem stránky je prázdný okraj o velikosti 4 mm.

#### **Rady pro tisk nebo skenování dokumentů s oříznutými okraji:**

- Pokud je předloha menší než výstupní velikost kopie, posuňte předlohu 4 mm od rohu naznačeného ikonou na skeneru. Opakujte kopírování nebo skenování v nové poloze.
- Pokud má předloha stejný formát jako požadovaný tištěný výstup, pomocí funkce Zmenšit/zvětšit zmenšete obrázek tak, aby kopie nebyla oříznutá.

## **Čištění podávacích válečků a oddělovací podložky podavače dokumentů**

Má-li podavač dokumentů problémy s manipulací s papírem, například dochází-li k uvíznutí nebo podávání více stránek, vyčistěte jeho válečky a oddělovací podložky.

**1.** Zvedněte vstupní zásobník podavače dokumentů.

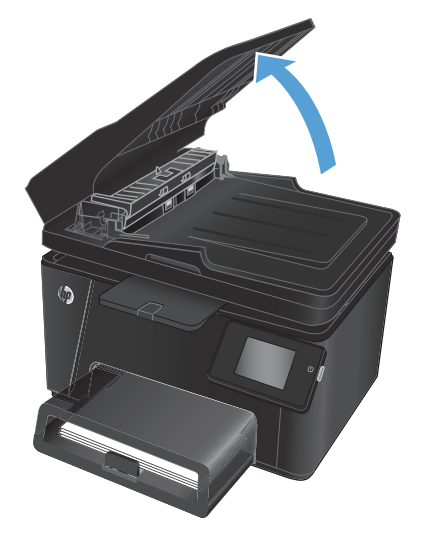

**2.** Navlhčenou utěrkou nepouštící vlákna setřete z podávacích válečků a oddělovacích podložek nečistotu.

> **UPOZORNĚNÍ:** Na žádné části zařízení nepoužívejte brusné prostředky, aceton, benzen, čpavek, etanol nebo chlorid uhličitý. Tyto látky mohou zařízení poškodit. Zabraňte přímému kontaktu skla nebo desky s tekutinami. Ty by mohly zatéci do zařízení a poškodit je.

**3.** Zavřete vstupní zásobník podavače dokumentů.

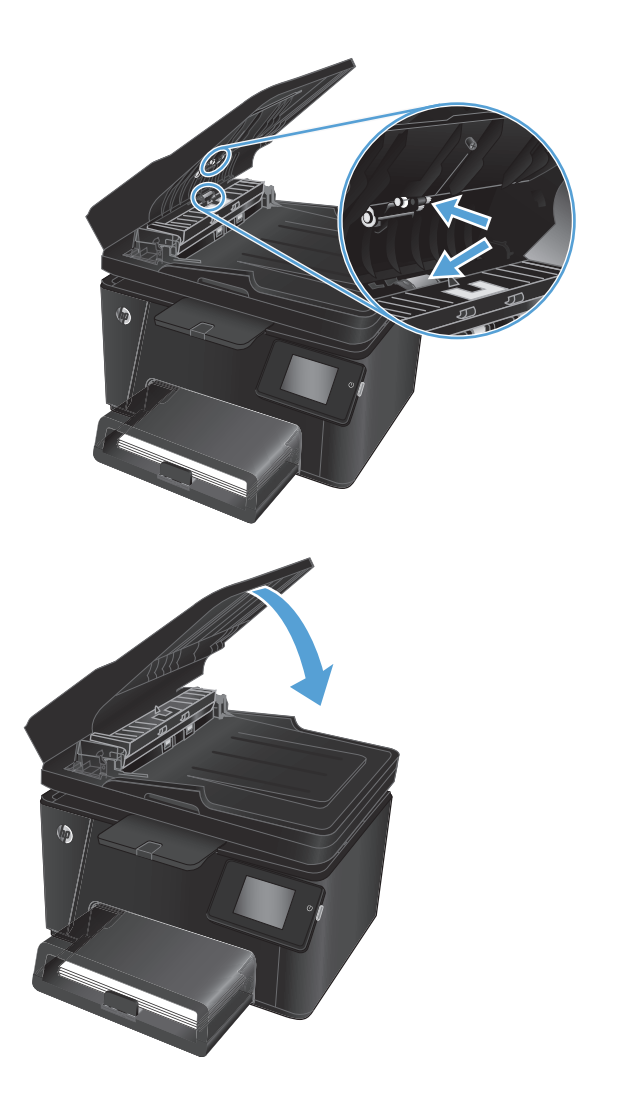

## <span id="page-100-0"></span>**Zlepšení kvality faxového obrázku**

- Kontrola výskytu nečistot nebo šmouh na skle skeneru
- Kontrola nastavení rozlišení odesílaného faxu
- Kontrola nastavení světlosti nebo tmavosti
- [Kontrola nastavení opravy chyb](#page-101-0)
- [Kontrola nastavení p](#page-101-0)řizpůsobení na stránku
- Čištění podávacích válečků a oddě[lovací podložky podava](#page-101-0)če dokumentů
- [Odeslání na jiný fax](#page-102-0)
- [Kontrola faxu odesílatele](#page-102-0)

## **Kontrola výskytu nečistot nebo šmouh na skle skeneru**

Při provozu se mohou na skle skeneru a bílém plastovém podkladu nashromáždit nečistoty, které mohou mít dopad na výkon zařízení. Při čištění skeneru postupujte podle následujících pokynů.

- **1.** Stisknutím vypínače produkt vypněte a odpojte napájecí kabel ze zásuvky.
- **2.** Otevřete víko skeneru.
- **3.** Očistěte sklo skeneru, pruhy podavače dokumentů a bílý plastový podklad měkkým hadříkem nebo houbou, které jste předtím navlhčili neabrazivním čisticím prostředkem na čištění skla.
- **UPOZORNĚNÍ:** Na žádné části zařízení nepoužívejte brusné prostředky, aceton, benzen, čpavek, etanol nebo chlorid uhličitý. Tyto látky mohou zařízení poškodit. Zabraňte přímému kontaktu skla nebo desky s tekutinami. Ty by mohly zatéci do zařízení a poškodit je.
- **4.** Osušte sklo a bílé plastové části jelenicí nebo buničinou, aby na nich nezůstaly skvrny.
- **5.** Zavřete víko skeneru.
- **6.** Připojte napájecí kabel k zásuvce a stisknutím vypínače produkt zapněte.

## **Kontrola nastavení rozlišení odesílaného faxu**

- **1.** Na hlavní obrazovce ovládacího panelu produktu stiskněte tlačítko Nastavení  $\aleph$ .
- **2.** Vyberte možnost Nastavení faxu.
- **3.** Vyberte možnost Upřesnit nastavení a poté možnost Rozlišení faxu.
- **4.** Vyberte požadované nastavení rozlišení a stiskněte tlačítko OK.

## **Kontrola nastavení světlosti nebo tmavosti**

Je-li výstup faxu příliš světlý nebo tmavý, zkontrolujte nastavení světlosti nebo tmavosti a ujistěte se, že je pro vybranou faxovou úlohu vhodné.

- <span id="page-101-0"></span>**1.** Na hlavní obrazovce ovládacího panelu produktu stiskněte tlačítko Nastavení ...
- **2.** Zvolte možnost Nastavení faxu a poté položku Upřesnit nastavení.
- **3.** Zvolte možnost Světlejší/tmavší a upravte nastavení faxové úlohy.

### **Kontrola nastavení opravy chyb**

Při odesílání a příjmu faxů zařízení standardně monitoruje signály na telefonní lince. Zjistí-li zařízení během přenosu chybu a nastavení opravy chyb má přitom hodnotu Zapnout, může si vyžádat opakované odeslání dané části faxu. Výchozí hodnota opravy chyb nastavená výrobcem je Zapnout.

Opravu chyb byste měli vypnout pouze v případě, že máte problémy s odesíláním nebo příjmem faxů a jste ochotni akceptovat chyby v přenosu. Vypnutí tohoto nastavení může být užitečné, pokud odesíláte nebo přijímáte fax ze zámoří nebo pokud používáte satelitní telefonní spojení.

- **1.** Na hlavní obrazovce ovládacího panelu produktu stiskněte tlačítko Nastavení  $\aleph$ .
- **2.** Zvolte možnost Služby a poté položku Služba Fax.
- **3.** Zvolte možnost Oprava chyb a poté položku Zapnout.

## **Kontrola nastavení přizpůsobení na stránku**

Pokud produkt vytiskl fax mimo stránku, vypněte na ovládacím panelu funkci pro přizpůsobení na stránku.

- **POZNÁMKA:** Zkontrolujte, zda se výchozí nastavení formátu papíru shoduje s formátem papíru vloženého v zásobníku.
	- **1.** Na hlavní obrazovce ovládacího panelu produktu stiskněte tlačítko Nastavení ...
	- **2.** Zvolte možnost Nastavení faxu a poté položku Upřesnit nastavení.
	- **3.** Vyberte položku Přizpůsobit na stránku a pak vyberte položku Zapnout.

## **Čištění podávacích válečků a oddělovací podložky podavače dokumentů**

Má-li podavač dokumentů problémy s manipulací s papírem, například dochází-li k uvíznutí nebo podávání více stránek, vyčistěte jeho válečky a oddělovací podložky.

**1.** Zvedněte vstupní zásobník podavače dokumentů.

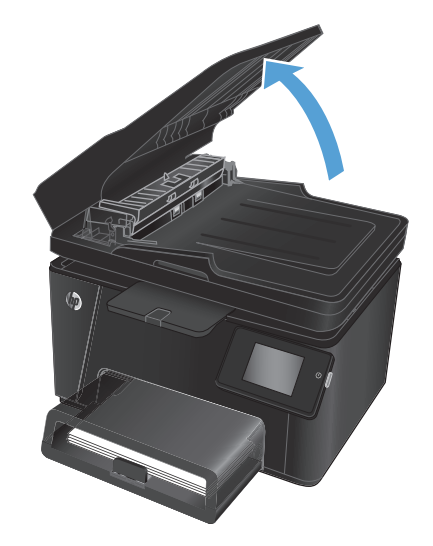

<span id="page-102-0"></span>**2.** Navlhčenou utěrkou nepouštící vlákna setřete z podávacích válečků a oddělovacích podložek nečistotu.

**UPOZORNĚNÍ:** Na žádné části zařízení nepoužívejte brusné prostředky, aceton, benzen, čpavek, etanol nebo chlorid uhličitý. Tyto látky mohou zařízení poškodit. Zabraňte přímému kontaktu skla nebo desky s tekutinami. Ty by mohly zatéci do zařízení a poškodit je.

**3.** Zavřete vstupní zásobník podavače dokumentů.

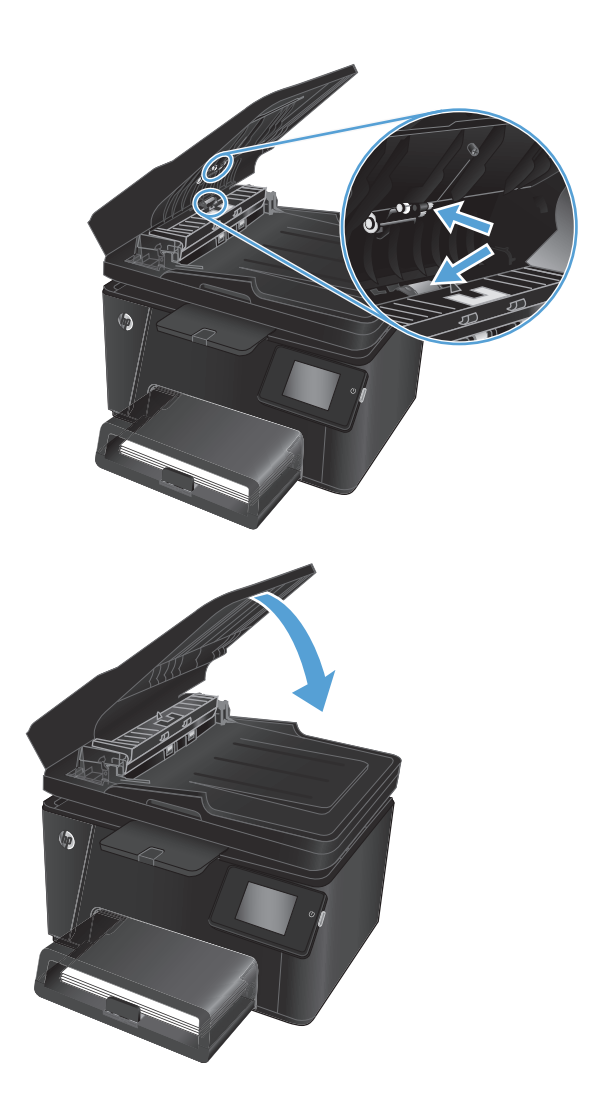

## **Odeslání na jiný fax**

Odeslání faxové úlohy na jiný fax pro ověření, zda jiný fax úspěšně přijme faxovou úlohu.

- Pokud jiné zařízení obdrží fax úspěšně, zkontrolujte připojení a nastavení původního přijímacího faxového zařízení.
- Pokud jiné zařízení fax úspěšně neobdrží, zkontrolujte nastavení faxu ve vašem produktu. Pokud je faxování nadále neúspěšné, může docházet k rušení na telefonní lince. Zkuste fax znovu odeslat později.

## **Kontrola faxu odesílatele**

Požádejte odesílatele o ztmavení nastavení kontrastu ve faxovém zařízení a odešlete fax znovu.

Pokud je kvalita přijatého faxu nízká, zkontrolujte nastavení faxu ve svém produktu.

## <span id="page-103-0"></span>**Řešení potíží s kabelovou sítí**

Zkontrolováním následujících položek ověřte, zda produkt komunikuje se sítí. Než začnete, vytiskněte konfigurační stránku z ovládacího panelu produktu a vyhledejte IP adresu produktu uvedenou na této stránce.

- Špatné fyzické připojení
- Počítač používá nesprávnou IP adresu produktu
- Počítač nekomunikuje s produktem
- [Produkt používá nesprávný odkaz a nastavení duplexní sít](#page-104-0)ě
- [Nové softwarové aplikace mohou zp](#page-104-0)ůsobovat problémy s kompatibilitou
- Počítač [nebo pracovní stanice mohou být nesprávn](#page-104-0)ě nastaveny
- [Produkt je zakázán nebo jsou ostatní nastavení sít](#page-104-0)ě nesprávná

**POZNÁMKA:** Společnost HP nepodporuje sítě typu peer-to-peer, protože se jedná o funkci operačních systémů společnosti Microsoft, nikoli ovladače tisku HP. Více informací najdete na webu společnosti Microsoft na adrese [www.microsoft.com](http://www.microsoft.com).

## **Špatné fyzické připojení**

- **1.** Zkontrolujte, zda je produkt připojený ke správnému síťovému portu pomocí kabelu odpovídající délky.
- **2.** Zkontrolujte, zda jsou kabelová spojení v pořádku.
- **3.** Zkontrolujte připojení síťového portu na zadní straně produktu a ujistěte se, že oranžový indikátor aktivity a zelený indikátor stavu připojení aktivity svítí.
- **4.** Pokud se tím problém nevyřeší, zkuste použít jiný kabel nebo port na rozbočovači.

## **Počítač používá nesprávnou IP adresu produktu**

- **1.** Otevřete vlastnosti tiskárny a klikněte na kartu **Porty**. Ověřte, zda je vybrána aktuální IP adresa produktu. IP adresa produktu je uvedená na konfigurační stránce produktu.
- **2.** Pokud jste produkt nainstalovali pomocí standardního portu TCP/IP HP, zaškrtněte políčko **Vždy tisknout z této tiskárny, i když se změní IP adresa.**
- **3.** Pokud jste produkt nainstalovali pomocí standardního portu TCP/IP společnosti Microsoft, použijte místo IP adresy název hostitele.
- **4.** Pokud je adresa IP správná, odeberte produkt a znovu jej přidejte.

## **Počítač nekomunikuje s produktem**

**1.** Ověřte síťovou komunikaci zadáním příkazu ping v síti.

- <span id="page-104-0"></span>**a.** Otevřete příkazový řádek v počítači: V systému Windows klikněte na tlačítka **Start** a **Spustit**, zadejte řetězec cmd a stiskněte tlačítko Enter.
- **b.** Zadejte příkaz ping následovaný IP adresou produktu.

V systému Mac OS X spusťte nástroj Network Utility a zadejte IP adresu do správného pole v podokně **Ping**.

- **c.** Pokud se v okně zobrazí časy připojování, znamená to, že síť funguje.
- **2.** Jestliže se provedení příkazu ping nezdařiIo, zkontrolujte, zda jsou zapnuty síťové rozbočovače a zda jsou síťová nastavení, produkt a počítač nakonfigurovány pro stejnou síť.

## **Produkt používá nesprávný odkaz a nastavení duplexní sítě**

Společnost HP doporučuje ponechat u těchto nastavení automatický režim (výchozí nastavení). Pokud toto nastavení změníte, je nutné provést změnu i v síti.

## **Nové softwarové aplikace mohou způsobovat problémy s kompatibilitou**

Ujistěte se, že jsou nové softwarové aplikace řádně nainstalovány a že používají správný ovladač tisku.

## **Počítač nebo pracovní stanice mohou být nesprávně nastaveny**

- **1.** Zkontrolujte síťové ovladače, tiskové ovladače a nastavení přesměrování v síti.
- **2.** Zkontrolujte, zda je operační systém správně nakonfigurován.

## **Produkt je zakázán nebo jsou ostatní nastavení sítě nesprávná**

- **1.** Zkontrolujte konfigurační stránku pro zjištění stavu síťového protokolu. V případě potřeby jej povolte.
- **2.** V případě potřeby změňte konfiguraci nastavení sítě.

## <span id="page-105-0"></span>**Řešení potíží s bezdrátovou sítí**

- Kontrolní seznam bezdrátové konektivity
- Produkt po dokonč[ení bezdrátové konfigurace netiskne](#page-106-0)
- Produkt netiskne a počítač [má nainstalovanou bránu firewall t](#page-106-0)řetí strany
- Bezdrátové připojení po přesunutí bezdrátového směrovač[e nebo produktu nefunguje](#page-106-0)
- [K bezdrátovému produktu nelze p](#page-106-0)řipojit více počítačů
- Bezdrátový produkt přestává při př[ipojení k síti VPN komunikovat](#page-106-0)
- Síť [není uvedena v seznamu bezdrátových sítí](#page-106-0)
- [Bezdrátová sí](#page-107-0)ť nefunguje
- [Provedení diagnostického testu bezdrátové sít](#page-107-0)ě
- [Redukce rušení v bezdrátové síti](#page-107-0)

## **Kontrolní seznam bezdrátové konektivity**

- Ujistěte se, že není připojen síťový kabel.
- Ověřte, zda jsou zařízení a bezdrátový směrovač zapnuté a napájené. Ujistěte se také, že je bezdrátové rádio v zařízení zapnuté.
- Ověřte, zda je identifikátor SSID správný. Určete identifikátor SSID vytištěním konfigurační stránky. Pokud si nejste jistí, zda je identifikátor SSID správný, znovu spusťte bezdrátové nastavení.
- U zabezpečených sítí se ujistěte, že jsou informace o zabezpečení správné. Pokud informace o zabezpečení nejsou správné, znovu spusťte bezdrátové nastavení.
- Jestliže bezdrátová síť správně funguje, zkuste přejít k jiným počítačům v bezdrátové síti. Pokud je bezdrátová síť vybavena přístupem na Internet, zkuste se k němu bezdrátově připojit.
- Ověřte, zda je metoda šifrování (AES nebo TKIP) stejná pro produkt jako pro bezdrátový přístupový bod (v sítích používajících zabezpečení WPA).
- Ověřte, zda je zařízení v dosahu bezdrátové sítě. U většiny sítí musí být zařízení v dosahu 30 m od bezdrátového přístupového bodu (bezdrátový směrovač).
- Ověřte, zda bezdrátový signál neblokují žádné překážky. Odstraňte jakékoli velké kovové předměty mezi přístupovým bodem a produktem. Zajistěte, aby tyčky, stěny nebo podpůrné sloupky obsahující kovy nebo beton neoddělovaly produkt od bezdrátového přístupového bodu.
- Ověřte, zda je zařízení umístěno mimo elektronická zařízení, která by se mohla rušit s bezdrátovým signálem. Spousta zařízení se může rušit s bezdrátovým signálem včetně motorů, bezdrátových telefonů, kamer zabezpečovacího systému, jiných bezdrátových sítí a některých zařízení Bluetooth.
- Ověřte, zda je v počítači nainstalován ovladač tisku.
- Ověřte, zda jste vybrali správný port tiskárny.
- Ověřte, zda se počítač a produkt připojují ke stejné bezdrátové síti.
- V případě systému Mac OS X ověřte, zda bezdrátový směrovač podporuje službu Bonjour.

## <span id="page-106-0"></span>**Produkt po dokončení bezdrátové konfigurace netiskne**

- **1.** Zkontrolujte, zda je produkt zapnutý a ve stavu Připraveno.
- **2.** Vypněte jakékoli brány firewall jiných výrobců v počítači.
- **3.** Zkontrolujte, zda síťové připojení funguje správně.
- **4.** Zkontrolujte, zda počítač správně funguje. Pokud je to nutné, restartujte počítač.
- **5.** Ověřte, že lze spustit integrovaný webový server HP z počítače v síti.

### **Produkt netiskne a počítač má nainstalovanou bránu firewall třetí strany**

- **1.** Aktualizujte bránu firewall nejnovější aktualizací dostupnou od výrobce.
- **2.** Pokud programy vyžadují při instalaci produktu nebo pokusu o tisk přístup pomocí brány firewall, umožněte spuštění programů.
- **3.** Dočasně vypněte bránu firewall a nainstalujte bezdrátový produkt do počítače. Po dokončení bezdrátové instalace bránu firewall povolte.

## **Bezdrátové připojení po přesunutí bezdrátového směrovače nebo produktu nefunguje**

- **1.** Ujistěte se, že se směrovač nebo produkt připojuje ke stejné síti jako váš počítač.
- **2.** Vytiskněte konfigurační stránku.
- **3.** Porovnejte identifikátor SSID na konfigurační stránce s identifikátorem SSID v konfiguraci tiskárny počítače.
- **4.** Jestliže čísla nejsou stejná, zařízení se nepřipojují ke stejné síti. Znovu nakonfigurujte bezdrátovou síť pro svůj produkt.

## **K bezdrátovému produktu nelze připojit více počítačů**

- **1.** Ujistěte se, že jsou ostatní počítače v dosahu bezdrátové sítě a že signál neblokují žádné překážky. U většiny sítí je bezdrátový rozsah do 30 m od bezdrátového přístupového bodu.
- **2.** Zkontrolujte, zda je produkt zapnutý a ve stavu Připraveno.
- **3.** Vypněte jakékoli brány firewall jiných výrobců v počítači.
- **4.** Zkontrolujte, zda síťové připojení funguje správně.
- **5.** Zkontrolujte, zda počítač správně funguje. Pokud je to nutné, restartujte počítač.

## **Bezdrátový produkt přestává při připojení k síti VPN komunikovat**

Obvykle není možné se současně připojit k bezdrátové síti a jiným sítím.

## **Síť není uvedena v seznamu bezdrátových sítí**

- Ujistěte se, že je zapnutý bezdrátový směrovač a že je napájen.
- Síť může být skrytá. I ke skryté síti se však lze připojit.

## <span id="page-107-0"></span>**Bezdrátová síť nefunguje**

- **1.** Ujistěte se, že není připojen síťový kabel.
- **2.** Chcete-li ověřit, zda nedošlo ke ztrátě komunikace sítě, zkuste k síti připojit jiná zařízení.
- **3.** Ověřte síťovou komunikaci zadáním příkazu ping v síti.
	- **a.** Otevřete příkazový řádek v počítači: V systému Windows klikněte na tlačítka **Start** a **Spustit**, zadejte řetězec cmd a stiskněte tlačítko Enter.
	- **b.** Zadejte příkaz ping, za kterým bude následovat IP adresa směrovače.

V systému Mac OS X spusťte nástroj Network Utility a zadejte IP adresu do správného pole v podokně **Ping**.

- **c.** Pokud se v okně zobrazí časy připojování, znamená to, že síť funguje.
- **4.** Ujistěte se, že se směrovač nebo produkt připojuje ke stejné síti jako váš počítač.
	- **a.** Vytiskněte konfigurační stránku.
	- **b.** Porovnejte identifikátor SSID v sestavě konfigurace s identifikátorem SSID v konfiguraci tiskárny počítače.
	- **c.** Jestliže čísla nejsou stejná, zařízení se nepřipojují ke stejné síti. Znovu nakonfigurujte bezdrátovou síť pro svůj produkt.

## **Provedení diagnostického testu bezdrátové sítě**

Pomocí ovládacího panelu produktu lze spustit diagnostický test, který poskytuje informace o nastavení bezdrátové sítě.

#### **Ovládací panel zařízení LCD**

- 1. Na ovládacím panelu zařízení stiskněte tlačítko Nastavení \.
- **2.** Vyberte možnost **Nastavení sítě** a poté **Nabídku Bezdrátové připojení**.
- **3.** Vyberte možnost **Test sítě** a pak stiskněte tlačítko OK. Zařízení vytiskne zkušební stránku s výsledky testu.

#### **Dotykový ovládací panel**

- **1.** Na hlavní obrazovce ovládacího panelu produktu stiskněte tlačítko Nastavení  $\mathbb{R}$ .
- **2.** Vyberte možnost Nastavení sítě a poté Nabídku Bezdrátové připojení.
- **3.** Zvolte možnost Spustit test sítě. Zařízení vytiskne zkušební stránku s výsledky testu.

## **Redukce rušení v bezdrátové síti**

Následující tipy vám pomohou zredukovat rušení v bezdrátové síti:
- Bezdrátová zařízení udržujte v dostatečné vzdálenosti od velkých kovových objektů, jako jsou kartotéky a jiná elektromagnetická zařízení, například mikrovlnné trouby a bezdrátové telefony. Tyto objekty mohou rušit rádiové signály.
- Udržujte bezdrátová zařízení v dostatečné vzdálenosti od velkých stěn a dalších stavebních objektů. Mohou absorbovat rádiové vlny a snížit sílu signálu.
- Umístěte bezdrátový směrovač do centrálního umístění ve vyrovnaném pohledu s bezdrátovými produkty v síti.

# <span id="page-109-0"></span>**Řešení problémů s faxem**

- Kontrola nastavení hardwaru
- [Odesílání fax](#page-110-0)ů je pomalé
- [Kvalita faxu je nízká](#page-111-0)
- Fax je oř[íznut nebo se vytiskne na dvou stranách](#page-111-0)

# **Kontrola nastavení hardwaru**

- K dispozici je několik možných oprav. Po každé doporučené akci zkuste faxování zopakovat, abyste ověřili, zda byl problém vyřešen.
- Nejlepších výsledků při řešení potíží s faxem dosáhnete připojením linky z produktu přímo do telefonního portu ve zdi. Odpojte veškerá další zařízení připojená k produktu.
- **1.** Ujistěte se, zda je telefonní kabel připojen do správného portu v zadní části produktu.
- **2.** Zkontrolujte telefonní linku pomocí testu faxu:
	- **a.** Na hlavní obrazovce ovládacího panelu produktu stiskněte tlačítko Nastavení ...
	- **b.** Zvolte možnost Služby a poté položku Služba Fax.
	- **c.** Vyberte možnost Spustit test faxu. Produkt vytiskne zprávu o testu faxu.

Zpráva obsahuje jeden z následujících možných výsledků:

- **Test úspěšný**: Zpráva obsahuje přehled všech aktuálních nastavení faxu.
- **Test selhal**: Zpráva indikuje povahu chyby a obsahuje návrhy k řešení problému.
- **3.** Ověřte, zda je firmware produktu aktuální:
	- **a.** Přejděte na web [www.hp.com/support](http://www.hp.com/support).
	- **b.** Klikněte na položku **Ovladače a software**, do okna zadejte číslo produktu a zvolte možnost **Hledat**. V případě potřeby klikněte na model v seznamu podobných produktů.

Otevře se stránka **Stažení softwaru a ovladače**.

- **c.** Z rozevíracího seznamu vyberte příslušný operační systém a poté klikněte na tlačítko **Další**.
- **d.** Vedle položky **Firmware** klikněte na znaménko plus a poté klikněte na možnost **Nástroj pro aktualizaci firmwaru tiskárny HP LaserJet**.
- **e.** Klikněte na tlačítko **Stáhnout**.
- **f.** Po dokončení stahování nainstalujte a spusťte nástroj podle pokynů na obrazovce.

Nástroj zkontroluje aktualizace firmwaru pro váš produkt HP. Pokud nástroj nalezne dostupné aktualizace, nainstaluje je.

- **g.** Po dokončení aktualizace firmwaru zkuste fax odeslat znovu.
- **4.** Ověřte, že byl fax nastaven při instalaci softwaru produktu.

V počítači spusťte ve složce programu HP nástroj Fax Setup Utility.

<span id="page-110-0"></span>**5.** Ověřte, zda telefonní služba podporuje analogový fax.

**<sup>2</sup> POZNÁMKA:** Produkty HP jsou navrženy specificky pro použití s tradičními analogovými telefonními službami.

- Pokud používáte linku ISDN nebo digitální pobočkovou ústřednu, požádejte poskytovatele služeb o informace o konfiguraci na analogovou faxovou linku.
- Používáte-li službu VoIP, změňte nastavení Rychlost faxu na Pomalé (V.29) z ovládacího panelu. Informujte se u poskytovatele služeb, zda podporuje fax, a jaká je doporučovaná rychlost faxového modemu. Některé společnosti mohou vyžadovat adaptér.
- Pokud používáte službu DSL, ujistěte se, zda připojení telefonní linky k produktu obsahuje filtr. Pokud filtr nemáte, obraťte se na poskytovatele služeb DSL nebo si filtr DSL zakupte. Je-li filtr DSL nainstalován, vyzkoušejte jiný, protože filtry mohou být vadné.
- **6.** Pokud chyba trvá, vyhledejte další podrobná řešení problému v částech, které následují.

# **Odesílání faxů je pomalé**

U zařízení došlo ke zhoršení kvality telefonní linky.

- Pokuste se fax znovu odeslat, jakmile dojde ke zlepšení stavu linky.
- Zeptejte se poskytovatele telefonních služeb, zda linka podporuje posílání faxů.
- Pro originál používejte bílý papír. Nepoužívejte barvy, jako je šedá, žlutá nebo růžová.
- Rozdělte velké faxové úlohy na menší části a odešlete je samostatně.
- Vypnutí nastavení Oprava chyb.
	- **1.** Na hlavní obrazovce ovládacího panelu produktu stiskněte tlačítko Nastavení  $\aleph$ .
	- **2.** Zvolte možnost Služby a poté položku Služba Fax.
	- **3.** Zvolte možnost Oprava chyb a poté příkaz Vypnout.

**POZNÁMKA:** Vypnutí možnosti Oprava chyb může způsobit snížení kvality obrazu.

- Zvyšte hodnotu nastavení Rychlost faxu.
	- **1.** Na hlavní obrazovce ovládacího panelu produktu stiskněte tlačítko Nastavení  $\&$ .
	- **2.** Zvolte možnost Nastavení faxu a poté položku Upřesnit nastavení.
	- **3.** Vyberte možnost Rychlost faxu a poté zvolte správné nastavení.
- Na ovládacím panelu změňte nastavení faxu na nižší rozlišení.

**2 POZNÁMKA:** Odesílání faxů s vyšším rozlišením může trvat déle, než odesílání faxu s nižším rozlišením.

- **1.** Na hlavní obrazovce ovládacího panelu produktu stiskněte tlačítko Nastavení  $\&$ .
- **2.** Zvolte možnost Nastavení faxu a poté položku Upřesnit nastavení.
- **3.** Vyberte možnost Rozlišení faxu a poté zvolte správné nastavení.

# <span id="page-111-0"></span>**Kvalita faxu je nízká**

Fax je rozmazaný nebo světlý.

- Při odesílání faxu zvyšte jeho rozlišení. Rozlišení nemá vliv na odeslané faxy.
	- **1.** Na hlavní obrazovce ovládacího panelu produktu stiskněte tlačítko Nastavení  $\&$ .
	- **2.** Zvolte možnost Nastavení faxu a poté položku Upřesnit nastavení.
	- **3.** Vyberte možnost Rozlišení faxu a poté zvolte správné nastavení.

**<sup>2</sup> POZNÁMKA:** Zvýšení rozlišení zpomaluje přenosovou rychlost.

- Na ovládacím panelu zapněte nastavení Oprava chyb.
	- **1.** Na hlavní obrazovce ovládacího panelu produktu stiskněte tlačítko Nastavení  $\&$ .
	- **2.** Zvolte možnost Služby a poté položku Služba Fax.
	- **3.** Zvolte možnost Oprava chyb a poté položku Zapnout.
- Zkontrolujte tonerové kazety a v případě potřeby je vyměňte.
- Požádejte odesílatele o ztmavení nastavení kontrastu ve faxovém zařízení a odešlete fax znovu.

### **Fax je oříznut nebo se vytiskne na dvou stranách**

- Určete nastavení Výchozí formát papíru. Faxy se tisknou na jediný formát papíru podle nastavení Výchozího formátu papíru.
	- **1.** Na hlavní obrazovce ovládacího panelu produktu stiskněte tlačítko Nastavení  $\&$ .
	- **2.** Zvolte možnost Systémová nastavení a poté položku Nastavení papíru.
	- **3.** Zvolte možnost Formát papíru a poté vyberte správné nastavení.
- Nastavte typ a formát papíru pro zásobník určený pro faxy.
- Chcete-li tisknout delší faxy na papír formátu Letter nebo A4, zapněte nastavení Přizpůsobit na stránku.
	- **1.** Na hlavní obrazovce ovládacího panelu produktu stiskněte tlačítko Nastavení ...
	- **2.** Zvolte možnost Nastavení faxu a poté položku Upřesnit nastavení.
	- **3.** Vyberte položku Přizpůsobit na stránku a pak vyberte položku Zapnout.

**27 POZNÁMKA:** Je-li nastavení Přizpůsobit na stránku vypnuto a možnost Výchozí formát papíru je nastavena na formát Letter, originál ve formátu Legal se vytiskne na dvě stránky.

# **9 Náhradní díly, spotřební materiál a příslušenství**

- [Objednání náhradních díl](#page-113-0)ů, příslušenství a spotřebního materiálu
- [Díly pro samoobslužnou opravu zákazníkem](#page-114-0)
- Př[íslušenství](#page-115-0)

Chcete-li získat kompletní podporu společnosti HP pro produkt, přejděte na adresu: [www.hp.com/support/](http://www.hp.com/support/ljMFPM176series) [ljMFPM176series](http://www.hp.com/support/ljMFPM176series) nebo [www.hp.com/support/ljMFPM177series](http://www.hp.com/support/ljMFPM177series)

- Řešení problémů
- Stažení aktualizací softwaru
- Účast ve fórech podpory
- Vyhledání informací o záruce a předpisech

Celosvětovou podporu a další produkty společnosti HP lze vyhledat i na webu [www.hp.com/support.](http://www.hp.com/support)

# <span id="page-113-0"></span>**Objednání náhradních dílů, příslušenství a spotřebního materiálu**

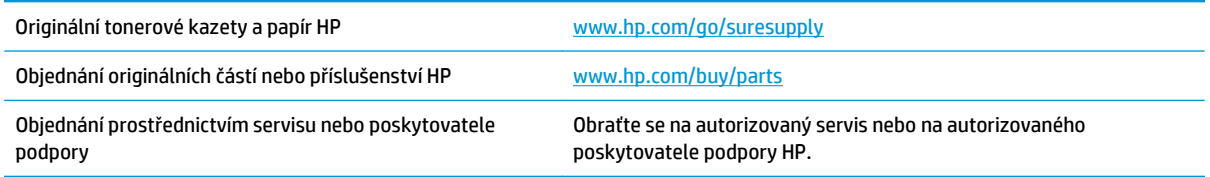

# <span id="page-114-0"></span>**Díly pro samoobslužnou opravu zákazníkem**

Pro váš produkt jsou k dispozici následující díly, které zákazník potřebuje k opravě svépomocí.

- Díly, u nichž je uvedena výměna svépomocí s označením **Povinná**, mají instalovat sami zákazníci, pokud nechtějí za výměnu platit servisním pracovníkům společnosti HP. V případě těchto dílů není v rámci záruky na produkty HP poskytována podpora na pracovišti zákazníka nebo podpora vrácení do skladu.
- Díly, u nichž je uvedena výměna svépomocí s označením **Volitelná**, mohou po dobu trvání záruční lhůty produktu na vaši žádost bezplatně nainstalovat servisní pracovníci společnosti HP.

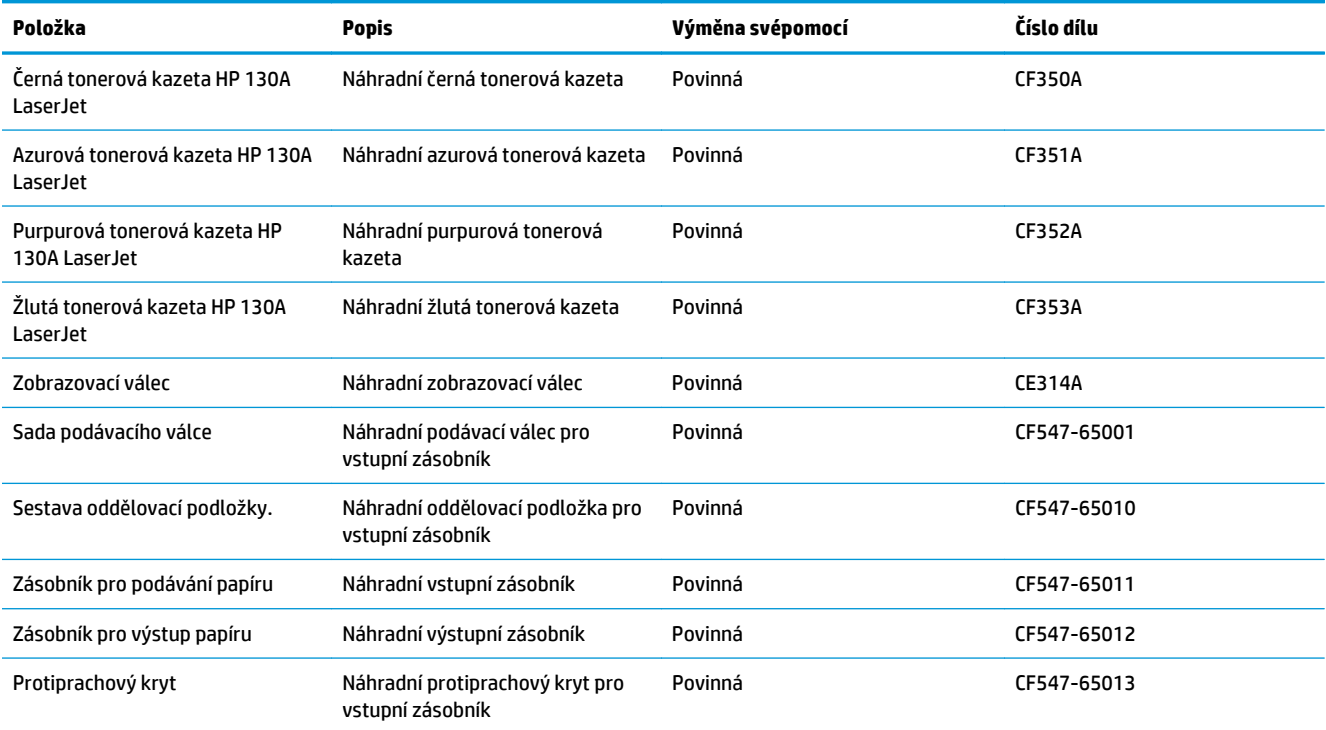

# <span id="page-115-0"></span>**Příslušenství**

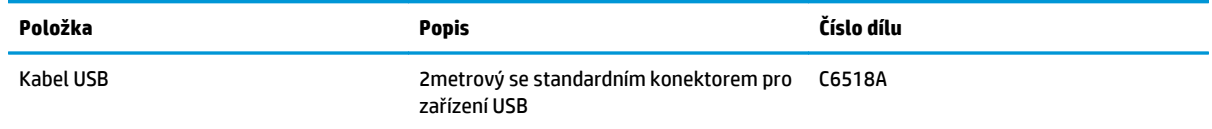

# **Rejstřík**

### **A**

AirPrint [29](#page-38-0) aplikace stahování [49](#page-58-0)

#### **B**

barevný motiv změna, Windows [85](#page-94-0) bezdrátová síť řešení potíží [96](#page-105-0)

# **Č**

čísla dílů sady pro údržbu [105](#page-114-0) spotřební materiál [105](#page-114-0) vlastní oprava zákazníkem [105](#page-114-0) čištění sklo [87](#page-96-0)

#### **D**

duplex [33](#page-42-0) duplexní tisk Mac [25](#page-34-0) duplexní tisk (oboustranný) Windows [18](#page-27-0)

## **F**

fólie tisk (Windows) [22](#page-31-0)

#### **H**

Hlavní obrazovka, ovládací panel [7](#page-16-0) hlavní vypínač, umístění [4](#page-13-0) HP Device Toolbox, použití [50](#page-59-0) HP ePrint [28](#page-37-0) HP Utility [52](#page-61-0) HP Utility, Mac [52](#page-61-0) HP Utility pro systém Mac Bonjour [52](#page-61-0) funkce [52](#page-61-0)

#### **I**

integrovaný webový server spuštění [54](#page-63-0) změna hesla [54](#page-63-0) integrovaný webový server HP otevření [54](#page-63-0) změna hesla [54](#page-63-0)

## **K**

kazeta výměna [60](#page-69-0) kontrolní seznam bezdrátové připojení [96](#page-105-0) kopie jediná kopie [32](#page-41-0) kopírování kvalita, změna [34](#page-43-0) nastavení formátu a typu papíru [87](#page-96-0) oboustranné dokumenty [33](#page-42-0) okraje dokumentů [89](#page-98-0) optimalizace pro text nebo obrázky [88](#page-97-0) více kopií [32](#page-41-0) kryty, umístění [4](#page-13-0) kvalita kopírování zlepšení [87](#page-96-0) kvalita skenování zlepšení [87](#page-96-0) kvalita tisku zlepšení [80](#page-89-0)

## **M**

Macintosh HP Utility [52](#page-61-0) možnosti barev změna, Windows [85](#page-94-0)

#### **N**

Nabídka Aplikace [49](#page-58-0) nápověda, ovládací panel [70](#page-79-0) nápověda online, ovládací panel [70](#page-79-0) nastavení výchozí nastavení od výrobce, obnovení [71](#page-80-0) nastavení EconoMode [56,](#page-65-0) [85](#page-94-0) nastavení hardwaru řešení potíží s faxem [100](#page-109-0)

### **O**

objednávání spotřební materiál a příslušenství [104](#page-113-0) obnova výchozího nastavení od výrobce [71](#page-80-0) oboustranné kopírování [33](#page-42-0) oboustranný tisk Mac [25](#page-34-0) ruční (Mac) [25](#page-34-0) ruční (Windows) [18](#page-27-0) systém Windows [18](#page-27-0) odstraňování problémů problémy s podáváním papíru [72](#page-81-0) ovládací panel hlavní obrazovka [7](#page-16-0) nápověda [70](#page-79-0) tlačítka a indikátory dotykové obrazovky [7](#page-16-0) tlačítka a indikátory LCD [6](#page-15-0) umístění [4](#page-13-0) ovladače typy papíru [11](#page-20-0)

#### **P**

paměť obsažená [2](#page-11-0) papír objednávání [104](#page-113-0) podporované formáty [10](#page-19-0) podporované typy [11](#page-20-0) uvíznutí [73](#page-82-0) výběr [84](#page-93-0) počet kopií, změna [32](#page-41-0) počet stránek na list výběr (Mac) [26](#page-35-0) výběr (Windows) [20](#page-29-0) počet stránek za minutu [2](#page-11-0) podavač dokumentů [33](#page-42-0) kopírování oboustranných dokumentů [33](#page-42-0) podporované formáty papíru [10](#page-19-0) porty umístění [5](#page-14-0) porty rozhraní umístění [5](#page-14-0) problémy s podáváním papíru řešení [72](#page-81-0) přihrádky, výstupní umístění [4](#page-13-0) přímý bezdrátový tisk HP [30](#page-39-0) přípojka pro napájení umístění [5](#page-14-0) příslušenství čísla dílů [106](#page-115-0) objednávání [104](#page-113-0)

#### **R**

ruční oboustranný tisk Mac [25](#page-34-0) Windows [18](#page-27-0) rušení bezdrátové sítě [98](#page-107-0)

#### **Ř**

řešení potíží bezdrátová síť [96](#page-105-0) faxy [100](#page-109-0) kabelová síť [94](#page-103-0) problémy se sítí [94](#page-103-0) uvíznutí [73](#page-82-0) řešení potíží s faxem nastavení hardwaru [100](#page-109-0)

#### **S**

sady pro údržbu čísla dílů [105](#page-114-0)

#### síť

heslo, nastavení [54](#page-63-0) heslo, změna [54](#page-63-0) sítě instalace produktu [48](#page-57-0) podporované modely [2](#page-11-0) síťová instalace [48](#page-57-0) skener čištění skla [87](#page-96-0) skenování ze softwaru HP Scan (Mac) [37](#page-46-0) ze softwaru Skenování HP (Windows) [36](#page-45-0) sklo, čištění [87](#page-96-0) software HP Utility [52](#page-61-0) Software HP ePrint [28](#page-37-0) Software HP Scan (Mac) [37](#page-46-0) Software Skenování HP (Windows) [36](#page-45-0) speciální papír tisk (Windows) [22](#page-31-0) spotřební materiál čísla dílů [105](#page-114-0) nastavení při nízké prahové hodnotě [58](#page-67-0) objednání [104](#page-113-0) používání při nedostatku [58](#page-67-0) stav, zobrazení v nástroji HP Utility for Mac [52](#page-61-0) výměna tonerové kazety [60](#page-69-0) výměna zobrazovacího válce [64](#page-73-0) stav hlavní obrazovka, ovládací panel [7](#page-16-0) HP Utility, Mac [52](#page-61-0) stav spotřebního materiálu kontrola [81](#page-90-0) stránka Kvalita tisku tisk [83](#page-92-0) stránka kvality tisku interpretace [83](#page-92-0) stránka stavu spotřebního materiálu tisk [81](#page-90-0)

# **Š**

štítky tisk (Windows) [22](#page-31-0)

#### **T**

tisk na obě strany manuálně, Windows [18](#page-27-0) Windows [18](#page-27-0) toner zbývající množství [81](#page-90-0) tonerová kazeta kontrola poškození [84](#page-93-0) výměna [60](#page-69-0) tonerové kazety nastavení limitu pro nedostatek toneru [58](#page-67-0) použití při nedostatku toneru [58](#page-67-0) typ papíru výběr (Windows) [22](#page-31-0) typy papíru výběr (Mac) [26](#page-35-0)

#### **U**

úsporná nastavení [56](#page-65-0) uvíznutí příčiny [73](#page-82-0) uzamknout produkt [55](#page-64-0)

### **V**

válec výměna [64](#page-73-0) více stránek na list tisk (Mac) [26](#page-35-0) tisk (Windows) [20](#page-29-0) vkládání vstupní zásobník [13](#page-22-0) vlastní oprava zákazníkem čísla dílů [105](#page-114-0) vstupní zásobník vkládání [13](#page-22-0) vyčištění dráha papíru [82](#page-91-0) výchozí nastavení, obnovení [71](#page-80-0) výchozí nastavení od výrobce, obnovení [71](#page-80-0) výměna tonerové kazety [60](#page-69-0) výměna zobrazovacího válce [64](#page-73-0) vypínač napájení, umístění [4](#page-13-0) vyrovnání barev, kalibrace [81](#page-90-0) výstupní přihrádka umístění [4](#page-13-0)

# **W**

webové služby aplikace [49](#page-58-0) povolení [49](#page-58-0) webové služby HP aplikace [49](#page-58-0) povolení [49](#page-58-0)

# **Z**

zásobník 1 orientace [14](#page-23-0) zásobníky obsažené [2](#page-11-0) umístění [4](#page-13-0) zobrazovací válec výměna [64](#page-73-0) zpoždění spánku nastavení [56](#page-65-0)